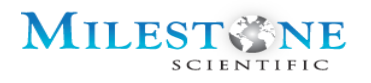

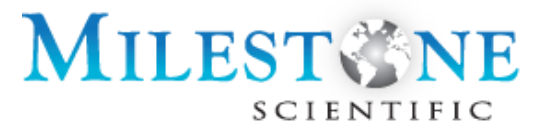

# Computergesteuertes **CompuFlo® Epidural**

-Anästhesiesystem

mit QuickStart™

und CathCheck™

Gebrauchsanweisung

Diese Gebrauchsanweisung gilt speziell für den Betrieb des computergesteuerten CompuFlo® Epidural-Anästhesiesystems mit Softwareversion 8.3.1A und niedriger

Das CompuFlo Epidural-System ist nicht zur Infusion von Medikamenten vorgesehen. Die Sicherheit und Wirksamkeit der Infusion von Medikamenten wurde nicht bewertet.

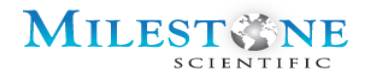

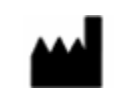

**Milestone Scientific, Inc.** 425 Eagle Rock Ave. Roseland, NJ 07068 U.S.A.

Gebührenfreie Telefonnummer (USA): +1-800-862-1125 Tel: +1-973-535-2717 Fax: +1-973-535-2829

Für den Kundendienst, technischen Service oder um Teile zu bestellen, rufen Sie die folgende Telefonnummer an: Tel: +1-800-862-1125 Fax: +1-973-535-2829

Oder wenden Sie sich an Ihren Vertreter von Milestone Scientific.

MDS Ltd.

**EC** REP 3rd Floor, City Quarter, Lapps Quay Cork, Irland

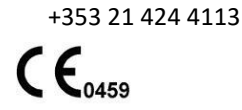

US-Patente: 6.200.289; 6.786.885; 7.449.008 Und gleichwertige ausländische Patente

(CompuFlo Epidural Software Version 8.3.1A) UM-0052 Rev. L

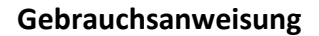

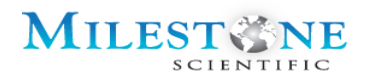

Computergesteuertes CompuFlo® Epidural-Anästhesiesystem (CompuFlo® Epidural) mit QuickStart.

Seriennummer des Geräts: \_\_\_\_\_\_

CompuFlo Epidural-Einweg-Kit (Nr. EPI 6010), CompuFlo Daisy Chain Epidural-Einweg-Kit (Nr. EPI 6010-01), CathCheck-Einweg-Kit (Nr. EPI 6010-5) und CompuFlo Daisy Chain CathCheck-Einweg-Kit (Nr. EPI 6010-03):

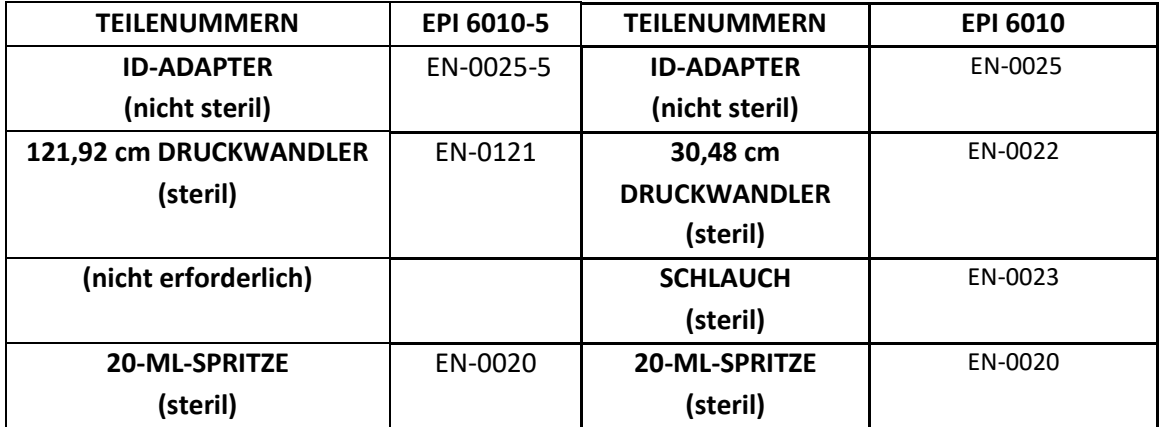

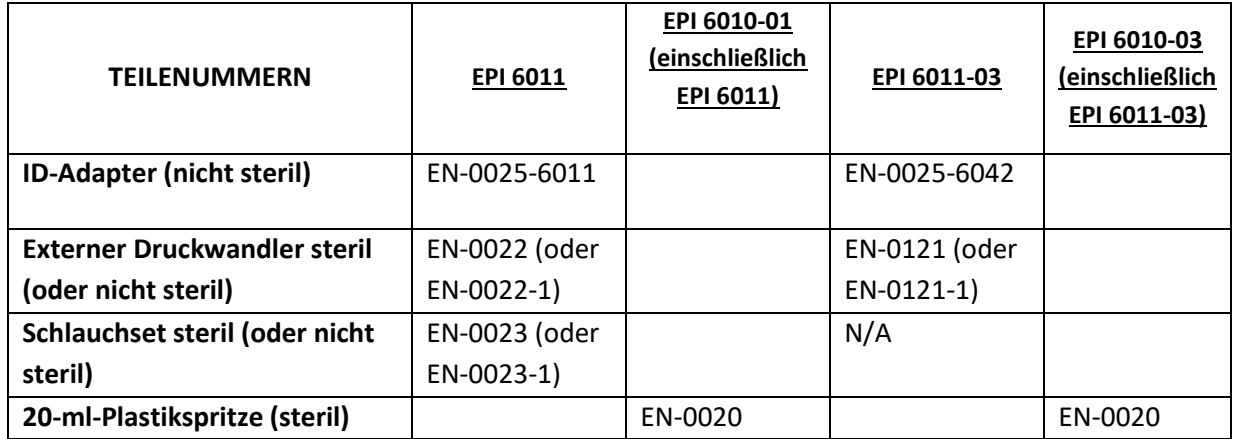

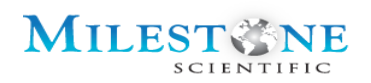

# **INHALTSVERZEICHNIS**

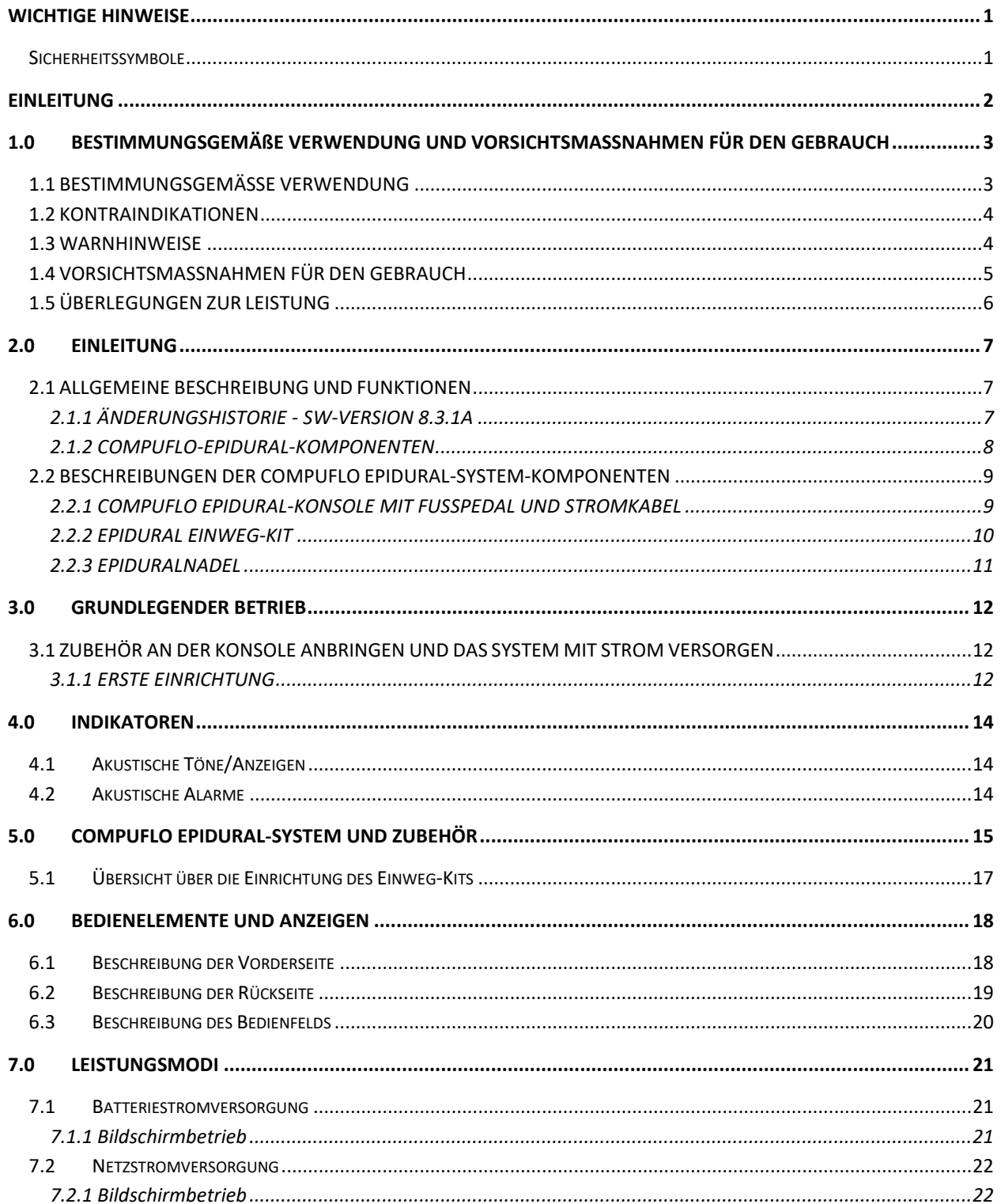

# MILEST NE

# Gebrauchsanweisung

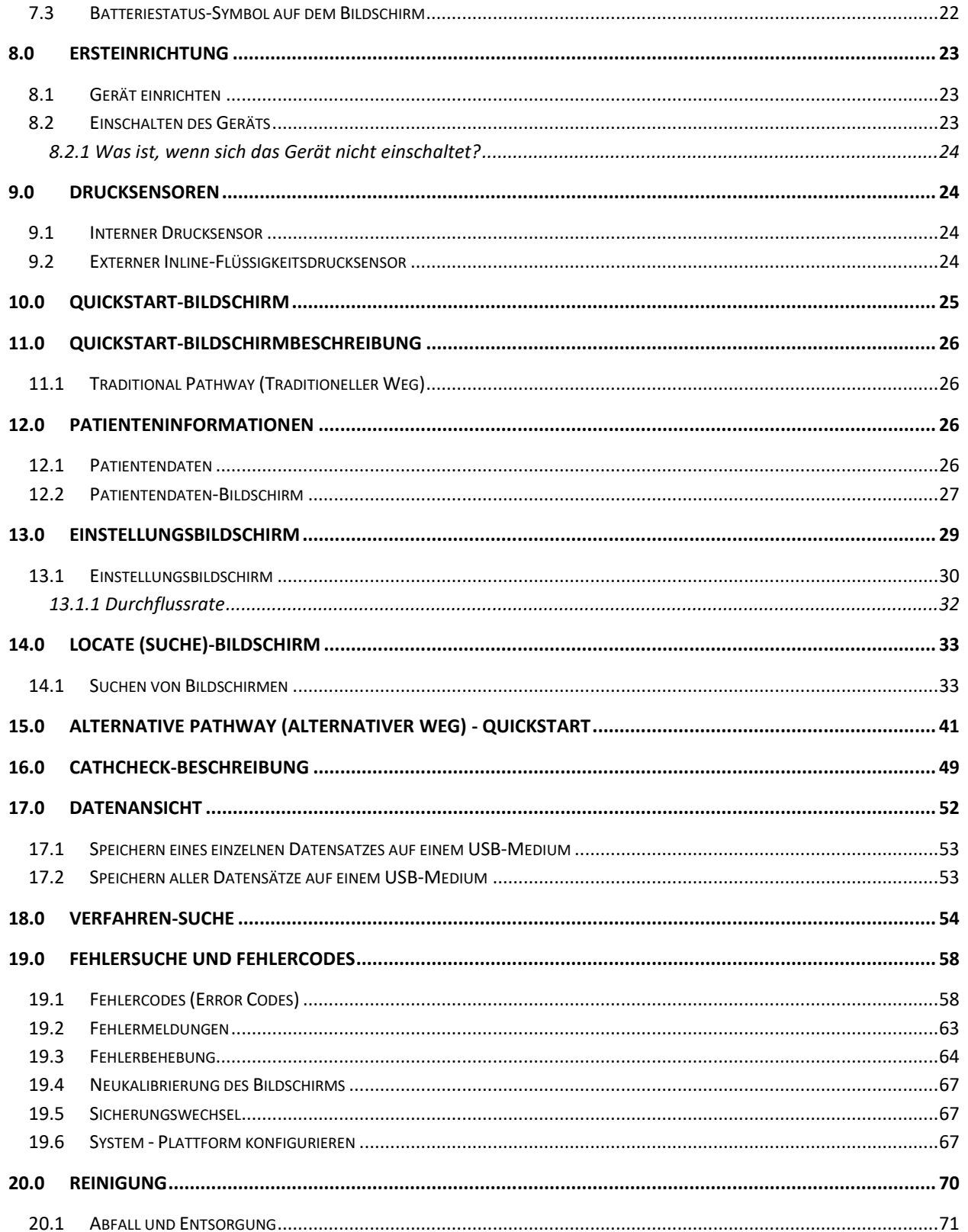

# MILEST NE

# Gebrauchsanweisung

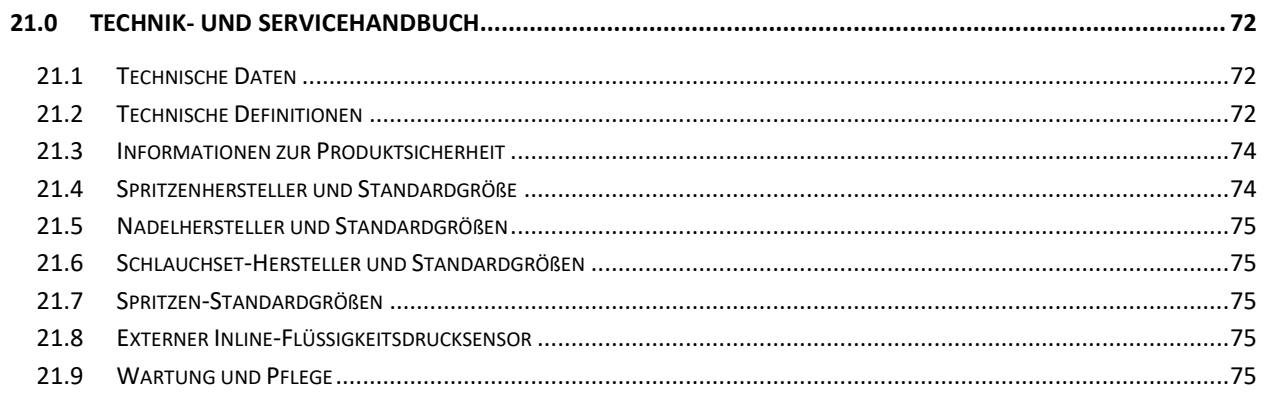

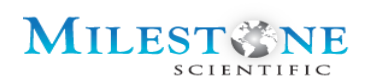

# <span id="page-8-0"></span>**WICHTIGE HINWEISE**

Die Hinweise in der folgenden Tabelle enthalten wichtige Informationen, die Sie kennen und verstehen müssen, bevor Sie das computergesteuerte CompuFlo® Epidural-Anästhesiesystem (CompuFlo® Epidural-System) mit QuickStart und CathCheck verwenden können. Alle Benutzer dieses Systems sind dafür verantwortlich, diese Informationen zu kennen.

### <span id="page-8-1"></span>**SICHERHEITSSYMBOLE**

Im gesamten Handbuch werden verschiedene Symbole verwendet, um den Leser auf eine möglicherweise gefährliche Situation aufmerksam zu machen.

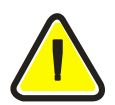

**DAS WARNSYMBOL WIRD IMMER DANN VERWENDET, WENN EIN ZUSTAND VORLIEGT, DER MÖGLICHERWEISE ZUM TOD ODER ZU SCHWEREN VERLETZUNGEN FÜHREN KANN**.

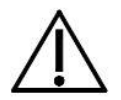

**DAS WARNSYMBOL WIRD VERWENDET, WENN EIN ZUSTAND VORLIEGT, DER ZU VERLETZUNGEN ODER SCHÄDEN AN DEN ZUGEHÖRIGEN GERÄTEN FÜHREN KANN.**

*HINWEIS***;**

### **DAS HINWEISWORT WIRD IMMER DANN VERWENDET, WENN EIN ZUSTAND VORLIEGT, DER FEHLER ODER SCHÄDEN AN DEN ZUGEHÖRIGEN GERÄTEN VERURSACHEN KANN.**

Bevor Sie ein CompuFlo® Epidural-System verwenden, müssen Sie als Bediener mit dem Inhalt des Betriebshandbuchs einschließlich aller Warnungen, Vorsichtsmaßnahmen und Gebrauchsanweisungen vertraut sein.

Dieses System darf nur unter Anleitung eines medizinischen Fachpersonals verwendet werden.

Bundesgesetze beschränken den Verkauf dieses Gerätes durch oder auf Anordnung eines Arztes.

Diese Gebrauchsanweisung und ihr Inhalt gelten für die Verwendung mit den auf der Titelseite angegebenen Softwareversionen.

Das Gerät muss mit einer Batterie betrieben werden. Versuchen Sie nicht, das Gerät mit einer Batterie zu verwenden, deren Kapazität 25% oder weniger beträgt.

Das CompuFlo® Epidural-System lädt den Akku automatisch auf, wenn er an eine Steckdose angeschlossen wird. Auf der Vorderseite befindet sich eine Batterieladeanzeige. Auf dem Display befindet sich eine Batteriekapazitätsanzeige. Bei voller Kapazität läuft das Gerät 120 Minuten im Dauerbetrieb.

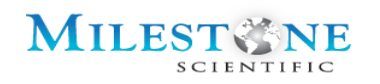

Nur mit dem Milestone Scientific-Akku (EPI-6000-BATT) verwenden. Die Verwendung eines anderen Akkus kann das Gerät, den Bediener oder den Patienten beschädigen. Die Batterien sollten jährlich überprüft und nur von von Milestone autorisierten Technikern ausgetauscht werden.

Nur mit dem Epidural-Einweg-Tablett von Milestone Scientific verwenden. Mischen Sie den Inhalt des Tabletts nicht.

Überprüfen Sie das Gerät vor jedem Gebrauch. Wenn Schäden festgestellt werden, verwenden Sie bitte nicht den Milestone Scientific-Kundendienst (+ 1-800-862-1125) und wenden Sie sich auch nicht an ihn.

### <span id="page-9-0"></span>**EINLEITUNG**

Das computergesteuerte CompuFlo® Epidural-Anästhesiesystem ist zur Verwendung mit einer Epiduralnadel zur Überprüfung der Nadelspitzenplatzierung im lumbalen Epiduralraum bei Patienten über 18 Jahren vorgesehen, bei denen eine epidurale Nadelplatzierung als Teil der medizinisch notwendigen Behandlung erforderlich ist, entweder als stationäres oder ambulantes Verfahren, wie von ihrem Gesundheitsdienstleister festgelegt.

> Das Milestone CompuFlo® Epidural verfügt über eine Reihe von Funktionen, die einen sicheren Betrieb gewährleisten. Das CompuFlo® Epidural besteht aus einer motorgetriebenen Kolbenspritzenpumpe mit einem internen Kraftsensor, einem externen Inline-Flüssigkeitsdrucksensor, einem Spritzenhalter, einem Computerprozessor, einer Flüssigkristallanzeige und einem Netzteil. Alle außer dem externen Inline-Flüssigkeitsdrucksensor sind in einem Kunststoffgehäuse enthalten. Ein Fußpedal und ein Netzkabel sind ebenfalls enthalten. Das Gerät wird mit einer Vielzahl von von Milestone bereitgestellten Einwegartikeln betrieben, darunter Luer Lock-Kunststoffkolbenspritzen, externer Inline-Flüssigkeitsdrucksensor, ID-Adapter und Arteriendruckschlauch.

Das CompuFlo® Epidural enthält keine Substanz, die als Arzneimittel angesehen wird.

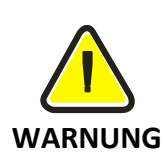

**BEVOR SIE EIN COMPUTERGESTEUERTES COMPUFLO® EPIDURAL-ANÄSTHESIESYSTEM VERWENDEN, MÜSSEN SIE MIT DIESEM HANDBUCH EINSCHLIEßLICH ALLER WARNUNGEN, VORSICHTSMAßNAHMEN UND ANWEISUNGEN USW. VERTRAUT SEIN.**

**NUR MIT WISSENSCHAFTLICHER BATTERIE (EPI-6000-BATT) VON MILESTONE VERWENDEN. DIE VERWENDUNG EINER ANDEREN BATTERIE KANN ZU SCHÄDEN AN GERÄTEN, BEDIENERN ODER PATIENTEN FÜHREN. DIE BATTERIEN SOLLTEN JÄHRLICH ÜBERPRÜFT UND NUR VON VON MILESTONE ZUGELASSENEN TECHNIKERN AUSGETAUSCHT WERDEN.**

**INSTALLIEREN SIE DAS GERÄT AUF EINER EBENEN UND SICHEREN OBERFLÄCHE. RICHTEN SIE DAS GERÄT SO AUS, DASS STOLPERFALLEN VERMIEDEN ODER EIN NETZKABEL, EIN FUßPEDAL ODER EIN SCHLAUCH GEZOGEN WERDEN KÖNNTEN.**

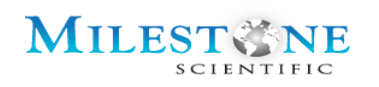

DAS GERÄT SOLLTE NICHT NEBEN ANDEREN GERÄTEN VERWENDET ODER MIT ANDEREN GERÄTEN GESTAPELT WERDEN; WENN EINE BENACHBARTE ODER GESTAPELTE VERWENDUNG UNVERMEIDLICH IST, SOLLTE DAS GERÄT ANGEMESSEN BEOBACHTET WERDEN, UM DEN NORMALEN BETRIEB IN DER KONFIGURATION, IN DER ES VERWENDET WIRD, ZU ÜBERWACHEN.

JEGLICHE ÄNDERUNGEN AN DIESEM GERÄT SIND VERBOTEN.

DIESES GERÄT WURDE GETESTET UND ENTSPRICHT DEN GRENZWERTEN FÜR EIN GERÄT DER KLASSE B GEMÄß TEIL 15 DER FCC-BESTIMMUNGEN. DIESE GRENZWERTE SOLLEN EINEN ANGEMESSENEN SCHUTZ GEGEN SCHÄDLICHE STÖRUNGEN IN EINER WOHNSITUATION BIETEN. DIESES GERÄT ERZEUGT UND VERWENDET HOCHFREQUENZENERGIE UND STRAHLT SIE AB; WENN ES NICHT GEMÄß DER ANLEITUNG INSTALLIERT UND VERWENDET WIRD, KANN DAS GERÄT SCHÄDLICHE INTERFERENZEN IM FUNKVERKEHR VERURSACHEN. ES BESTEHT JEDOCH KEINE GARANTIE, DASS BEI EINER BESTIMMTEN ANLAGE KEINE INTERFERENZEN AUFTRETEN. FALLS DIESES GERÄT STÖRUNGEN BEIM RADIO- ODER FERNSEHEMPFANG VERURSACHEN SOLLTE, WAS MAN DURCH AUSSCHALTEN UND WIEDEREINSCHALTEN DES GERÄTES FESTSTELLEN KANN, IST ES DEM BENUTZER MÖGLICH, DIESE STÖRUNGEN MÖGLICHERWEISE DURCH EINE DER FOLGENDEN MAßNAHMEN ZU KORRIGIEREN: 1.) STELLEN SIE DIE EMPFANGSANTENNE ERNEUT EIN ODER STELLEN SIE DIESE AN EINEM ANDEREN ORT AUF. 2.) VERGRÖßERN SIE DEN ABSTAND ZWISCHEN DEM GERÄT UND DEM EMPFÄNGER. 3.) SCHLIEßEN SIE DAS GERÄT AN EINE STECKDOSE AN, DIE SICH VON DEM STROMKREIS UNTERSCHEIDET, AN DEM DER EMPFÄNGER ANGESCHLOSSEN IST. UND 4.) BITTEN SIE DEN HÄNDLER ODER EINEN ERFAHRENEN RADIO-/ **FERNSEHTECHNIKER UM HILFE.** 

TRAGBARE UND MOBILE HF-KOMMUNIKATIONSGERÄTE KÖNNEN DEN BETRIEB DES COMPUFLO<sup>®</sup> EPIDURAL-SYSTEMS BEEINTRÄCHTIGEN. BEACHTEN SIE DIE EMPFOHLENEN ABSTÄNDE IM MANUELLEN EINSATZ LS-0086.

### <span id="page-10-0"></span>BESTIMMUNGSGEMÄßE VERWENDUNG UND  $1.0$ VORSICHTSMASSNAHMEN FÜR DEN GEBRAUCH

Dieser Abschnitt enthält wichtige Details, die vor der Verwendung des computergesteuerten CompuFlo® Epidural-Anästhesiesystems verstanden werden müssen.

### <span id="page-10-1"></span>1.1 BESTIMMUNGSGEMÄSSE VERWENDUNG

Das computergesteuerte CompuFlo® Epidural-Anästhesiesystem ist zur Verwendung mit einer Epiduralnadel zur Echtzeitüberprüfung der Platzierung der Nadelspitze im Epiduralraum bei Patienten über 18 Jahren vorgesehen, bei denen eine epidurale Nadelplatzierung als Teil der medizinisch notwendigen Behandlung erforderlich ist, entweder als stationäres oder ambulantes Verfahren, wie von ihrem Gesundheitsdienstleister festgelegt. Sobald der Gesundheitsdienstleister (Health Care Provider (HCP)) die Platzierung der Epiduralnadel im Epiduralraum überprüft hat, kann das System verwendet werden, um die Platzierung eines Epiduralkatheters in Echtzeit zu überprüfen.

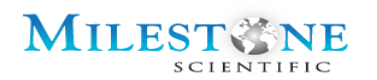

### <span id="page-11-0"></span>**1.2 KONTRAINDIKATIONEN**

- Das CompuFlo-Epidural-System darf nicht in Situationen verwendet werden, in denen der epidurale Zugang medizinisch kontraindiziert ist, wie vom Gesundheitsdienstleister festgelegt.
- Das CompuFlo Epidural-System darf nicht bei Patienten angewendet werden, deren Lendenwirbelsäule eine Hauterkrankung von mehr als 4 cm<sup>2</sup> aufweist (z. B. Hämangiom, Sklerodermie, Psoriasis, Hautausschlag, offene Wunde oder Tätowierung).
- Das CompuFlo-Epidural-System darf nicht bei Patienten angewendet werden, bei denen zuvor eine Rückenoperation im Lendenbereich durchgeführt wurde, welche einen epiduralen Zugang verhindern würde.
- Das CompuFlo Epidural-System ist nicht zur Infusion von Medikamenten vorgesehen. Die Sicherheit und Wirksamkeit der Infusion von Medikamenten wurde nicht bewertet.

### <span id="page-11-1"></span>**1.3 WARNHINWEISE**

- Die amerikanischen Bundesgesetze beschränken den Verkauf dieses Geräts nur auf ärztliche Verschreibung.
- Das CompuFlo Epidural -System darf nur von qualifiziertem Personal bedient werden. Dieses Personal sollte die gesamte Bedienungsanleitung und das Etikett lesen, bevor es das CompuFlo Epidural-System in Betrieb nimmt.
- Explosionsgefahr. Nicht in der Nähe von brennbaren Anästhetika oder Gasen verwenden.
- Luftembolie-Gefahr Spülen Sie immer erst die gesamte Luft aus den Spritzen- und Infusionsleitungen, bevor Sie eine Verbindung zum Patienten herstellen. In einen Patienten eingeflößte Luft kann zu schweren Verletzungen und/oder zum Tod führen.
- Das CompuFlo Epidural-System ist MR-unsicher. Induzierter Strom aus der MRT kann zu thermischen Verletzungen führen.
- **Bei einem Artikel, der für die Verwendung durch einen Patienten gekennzeichnet ist, ist es** erforderlich, dass er zwischen Patienten entsorgt wird.
- Das CompuFlo Epidural-System ist nicht sterilisationstolerant und kann durch den Prozess beschädigt werden.
- Das CompuFlo Epidural-System ist immun gegen elektrostatische Entladung (ESD). Es kann während der Defibrillation oder während der Verwendung eines elektrochirurgischen Geräts angebracht bleiben.
- Das CompuFlo Epidural-System wurde getestet und entspricht den Grenzwerten für medizinische Geräte gemäß IEC 60601-1-3: 2007. Diese Grenzwerte sollen einen angemessenen Schutz vor

schädlichen Störungen bei der typischen Einrichtungsumgebung von Medizingeräten gewährleisten.

- Entfernen Sie die Kappen vom freien Ende des Einwegschlauchsatzes, bevor Sie ihn initialisieren oder mit Kochsalzlösung spülen. Das CompuFlo Epidural-System generiert eine Fehlermeldung aufgrund einer Druckanzeige außerhalb des Bereichs.
- Die Milestone CompuFlo® Epidural-Kits sind steril und für die einmalige Anwendung bei einem einzelnen Patienten vorgesehen. Schwere Verletzungen oder Todesfälle können auftreten, wenn die im Einweg-Kit enthaltenen Gegenstände mehrmals oder bei mehreren Patienten verwendet werden.

### <span id="page-12-0"></span>**1.4 VORSICHTSMASSNAHMEN FÜR DEN GEBRAUCH**

- Das CompuFlo Epidural-System enthält keine vom Benutzer zu wartenden Teile. Das CompuFlo Epidural-System kann nur von qualifizierten Milestone Scientific-Technikern gewartet werden.
- Diese Bedienungsanleitung ist spezifisch für den Betrieb des CompuFlo Epidural-Systems mit Softwareversion 8.2.1.
- Schließen Sie keine Gegenstände an das CompuFlo Epidural-System an, die nicht als Verbrauchsmaterial für das CompuFlo Epidural-System aufgeführt sind.
- Stellen Sie das CompuFlo Epidural-System nicht an einer Stelle auf, an der es herunterfallen und den Patienten oder das Gerät beschädigen könnte.

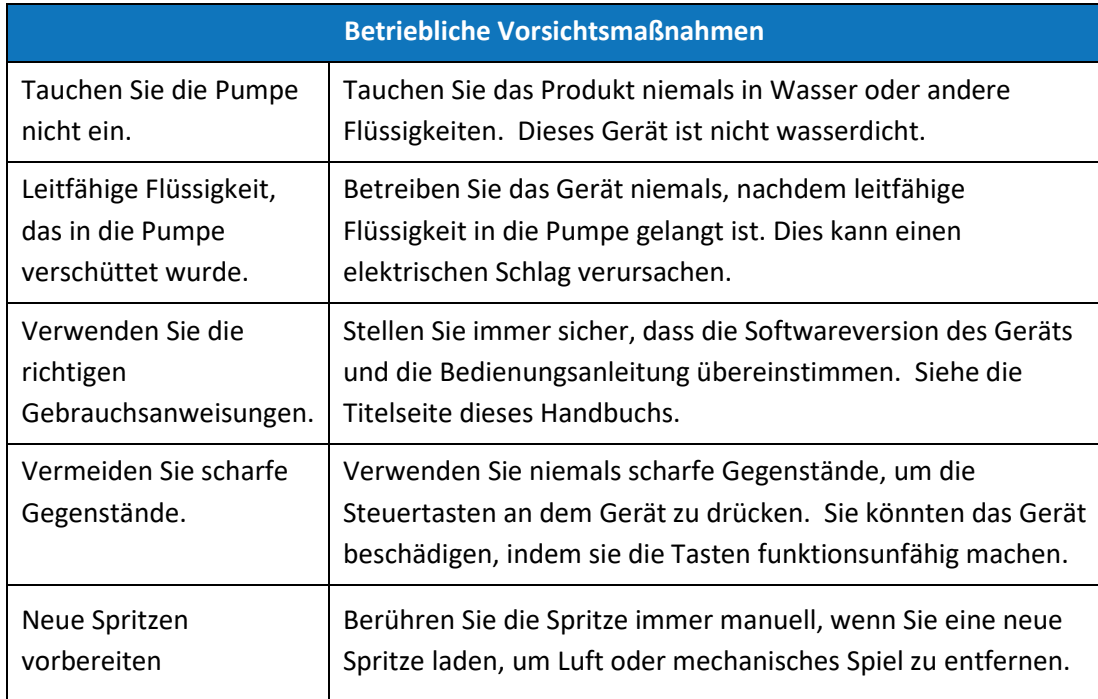

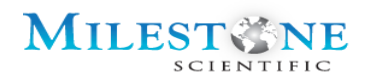

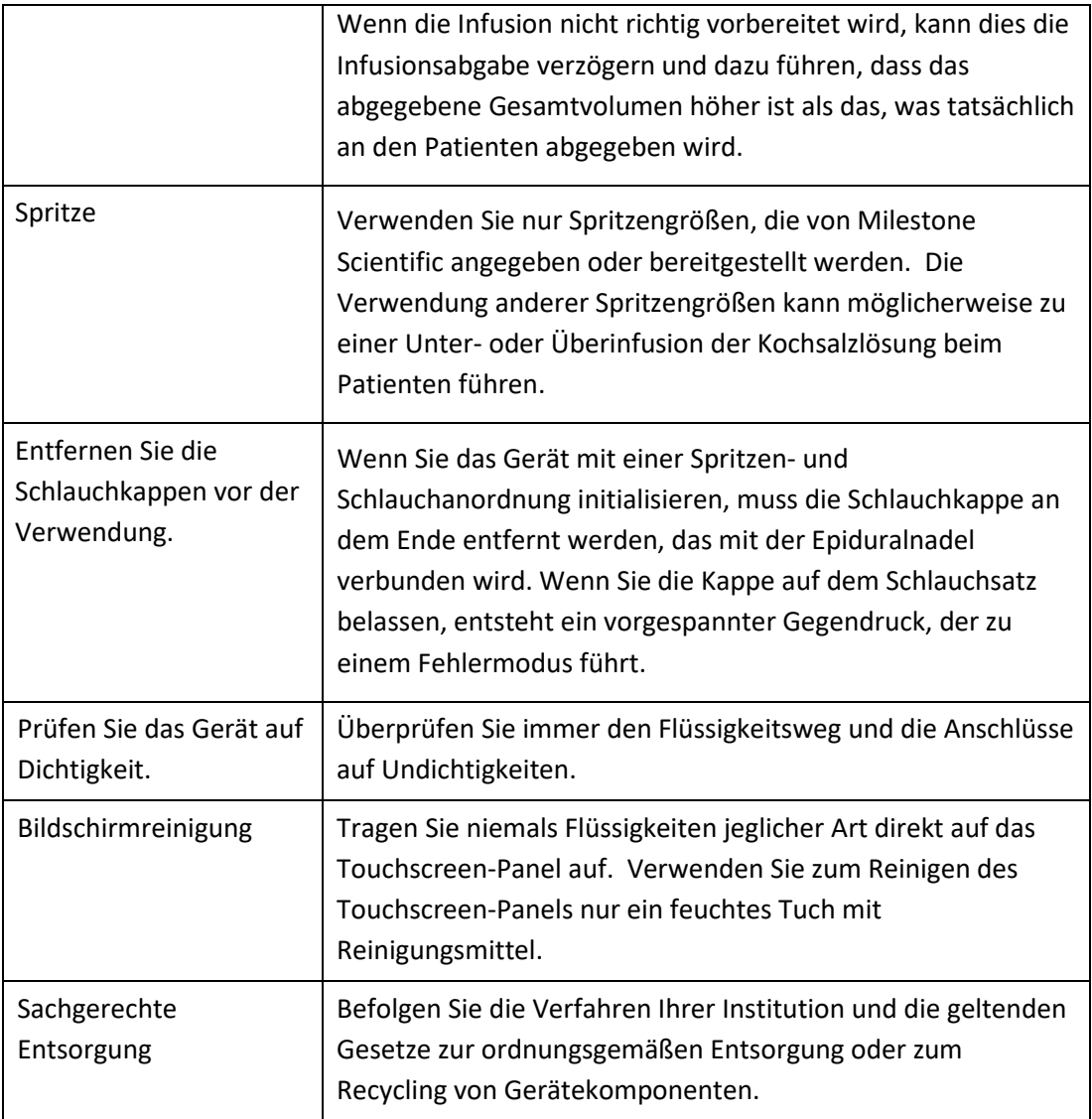

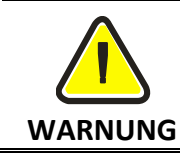

**DIE NICHTBEACHTUNG DIESER VERWENDUNGSGRUNDSÄTZE KANN ZU EINER ÜBERINJEKTION ODER UNTERINJEKTION MIT DER MÖGLICHKEIT SCHWERER ODER SOGAR TÖDLICHER VERLETZUNGEN FÜHREN.**

# <span id="page-13-0"></span>**1.5 ÜBERLEGUNGEN ZUR LEISTUNG**

Damit das CompuFlo Epidural-System die Platzierung der Nadelspitze im lumbalen Epiduralraum optimal überprüfen kann, müssen die folgenden Probleme behoben werden:

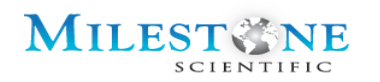

- Vertikale Verschiebung; Wenn Sie das CompuFlo® Epidural-System über oder unter dem Niveau des Patienten platzieren, kann dies zu erheblichen Schwankungen des hydrostatischen Drucks führen.
- Das CompuFlo® Epidural-System gleicht vertikale Verschiebungen vor der Initialisierung eines Verfahrens mit der Taste "Zero Pressure" aus.

# <span id="page-14-0"></span>**2.0 EINLEITUNG**

### <span id="page-14-1"></span>**2.1 ALLGEMEINE BESCHREIBUNG UND FUNKTIONEN**

Das CompuFlo Epidural-System ist ein eigenständiges medizinisches Gerät, das aus der primären Einheit, einer pneumatischen Fußpedalsteuerung und einem Netzkabel besteht. Der Betrieb des Geräts ist zulässig, wenn es über das Wechselstromnetz oder die interne Batteriequelle mit Strom versorgt wird. Für das Gerät ist ein Milestone Epidural Einweg-Kit mit Teilen erforderlich, das eine 20-ml-Spritze, ein 121,92 cm-Schlauchset, einen Inline-Flüssigkeitsdrucksensor und einen Adapterschlüssel enthält. Das Milestone Epidural Einweg-Kit ist steril und für die einmalige Anwendung bei einem einzelnen Patienten vorgesehen.

Während des Lokalisierens des Epiduralraums werden der Nadelspitzendruck sowie die Menge der injizierten Kochsalzlösung auf dem Bildschirm angezeigt. Während des Ortungsprozesses wird der Nadelspitzendruck überwacht und sollte zwischen 0 mmHg und dem Abschaltdruck bis maximal 500 mmHg liegen. Der ID-Adapter beschränkt den Betrieb auf ein Verfahren mit bis zu 3 Versuchen mit dem Epidural-Einweg-Kit und bis zu 5 Versuchen mit dem CathCheck-Einweg-Kit.

**Die Milestone Epidural-Kits sind steril und für die einmalige Anwendung bei einem einzelnen Patienten vorgesehen.** Die Epiduralnadel und die Lösung sind nicht im Einweg-Kit enthalten. Zusätzlich zur CompuFlo® Epidural-Konsole und dem Milestone Epidural Einweg-Kit muss der Benutzer eine Epidural-Nadel bereitstellen. Das CompuFlo Epidural-System unterstützt 17G - 20G Epiduralnadeln.

### <span id="page-14-2"></span>2.1.1 ÄNDERUNGSHISTORIE - SW-VERSION 8.3.1A

Die Gebrauchsanweisung (IFU) wurde aktualisiert, um die CompuFlo Epidural Software Version 8.3.1A aufzunehmen, in der ein alternativer Verwendungsweg bereitgestellt wird, indem dem Benutzer ermöglicht wird, die Platzierung des Epiduralkatheters zu überprüfen, gefolgt von der Überprüfung der Platzierung der Epiduralnadel im epiduralen Raum.

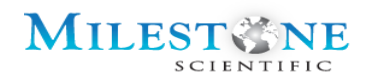

### <span id="page-15-0"></span>2.1.2 COMPUFLO-EPIDURAL-KOMPONENTEN

Das computergesteuerte CompuFlo Epidural-Anästhesiesystem besteht aus folgenden Komponenten:

- 1. CompuFlo® Epidural-System-Konsole (bestehend aus einem Monitor, einer motorgetriebenen Kolbenspritzenpumpe mit einem internen Druckwandler/Kraftmaß und einer Stromversorgung) mit Fußpedal und Netzkabel.
- 2. Milestone Epidural Einweg-Kit, das Folgendes enthält:
	- a. ID-Adapter
	- b. Externer Inline-Flüssigkeitsdrucksensor
	- c. 20-ml-Plastikspritze
	- d. Druckschlauch

Beachten Sie, dass die sterile Epiduralnadel vom Benutzer bereitgestellt werden muss (nicht Teil des Einweg-Kits, aber für die bestimmungsgemäße Verwendung des Systems erforderlich).

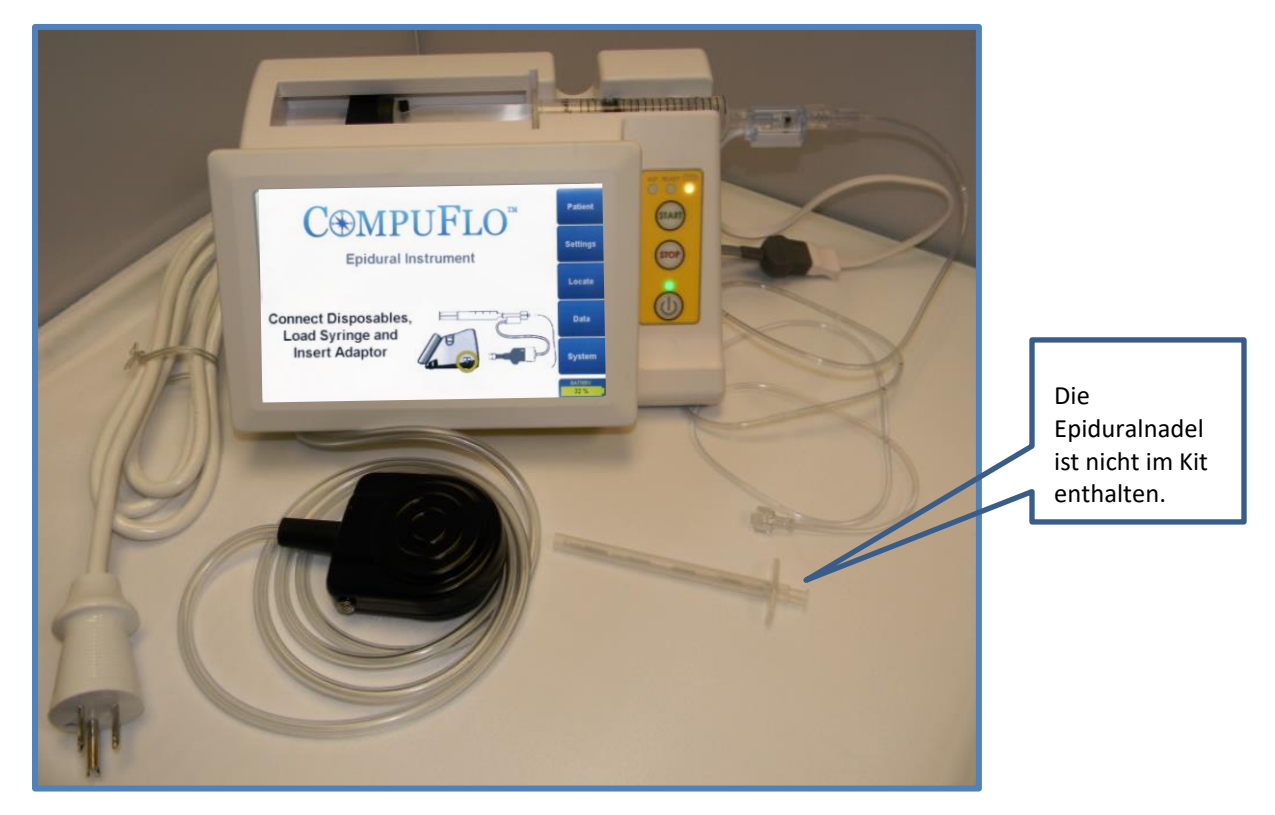

Abb. 2.1. CompuFlo Epidural-System mit zusammengebauten Hauptkomponenten

### <span id="page-16-1"></span><span id="page-16-0"></span>**2.2 BESCHREIBUNGEN DER COMPUFLO EPIDURAL-SYSTEM-KOMPONENTEN**

### 2.2.1 COMPUFLO EPIDURAL-KONSOLE MIT FUSSPEDAL UND STROMKABEL

Die CompuFlo-Konsole besteht aus einem Touchscreen, einem Netzschalter, einer Stromeingangsbuchse, einem Gehäuse mit einem Tongenerator und der Elektronik mit Software. Für den routinemäßigen Gebrauch wird die CompuFlo-Konsole über das Netzteil mit Strom versorgt. Die CompuFlo-Konsole enthält außerdem einen internen Lithium-Ionen-Akku (Li-Ionen) für den vorübergehenden oder tragbaren Betrieb, der mindestens 2 Stunden andauert.

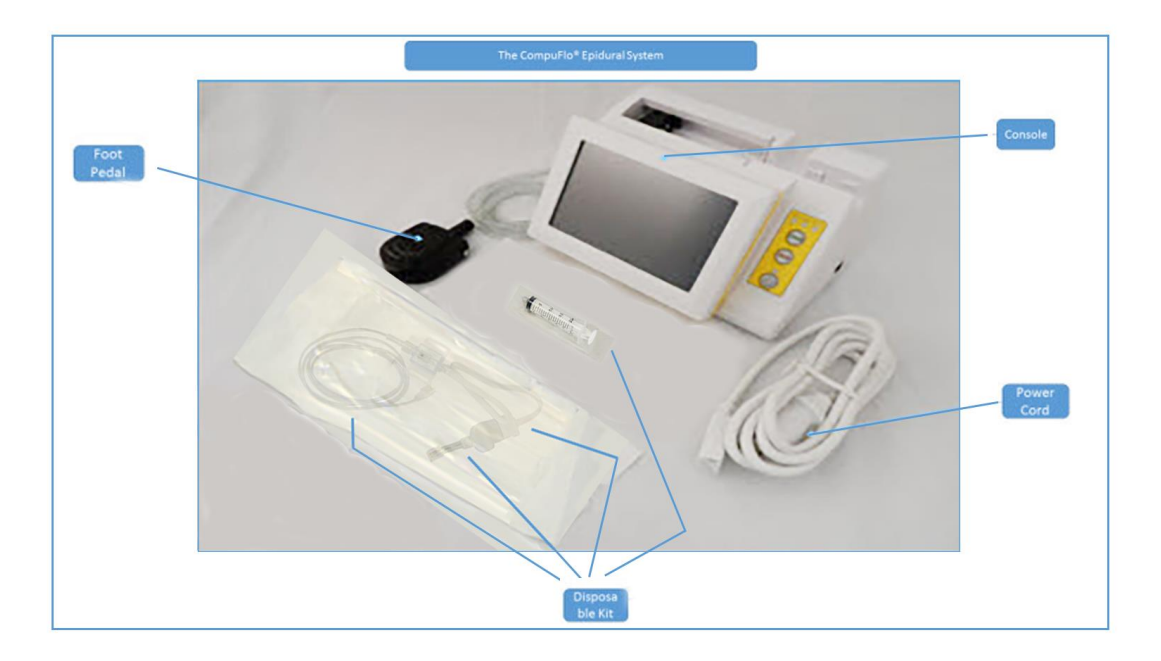

Abb. 2.2.1 Die Hauptkomponenten des CompuFlo-Epidural-Systems

Das CompuFlo Epidural--System wird über eine Kombination aus Touchscreen und Fußpedal gesteuert. Ein LCD-Bildschirm (Liquid Crystal Display) zeigt Informationen an und bietet eine Touchscreen-Oberfläche zur Eingabe von Parametern in das System. Die Hintergrundbeleuchtung hilft bei schlechten Lichtverhältnissen.

Das Display verfügt über Bildschirme zur Konfiguration der CompuFlo® Epidural-Konsole, über die Optionen ausgewählt werden können.

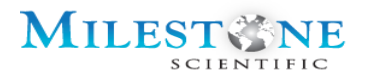

Ein Fußpedal ermöglicht es dem Bediener, den Betrieb des Geräts zu starten und zu stoppen.

Milestone Scientific liefert das CompuFlo Epidural-System mit einem Netzkabel. Die Länge des Netzkabels beträgt 182,9 cm.

### <span id="page-17-0"></span>2.2.2 EPIDURAL EINWEG-KIT

Das CompuFlo Epidural-Kit ist ein Einweg-Kit für den Einmalgebrauch für Patienten, das mit den CompuFlo Epidural-System-Modellen EPI-6000-110 und EPI-6000-220 (Epidural-Kit-Teilenummer EPI-6010-01 und CathCheck-Kit-Teilenummer EPI 6010-03) verwendet wird.

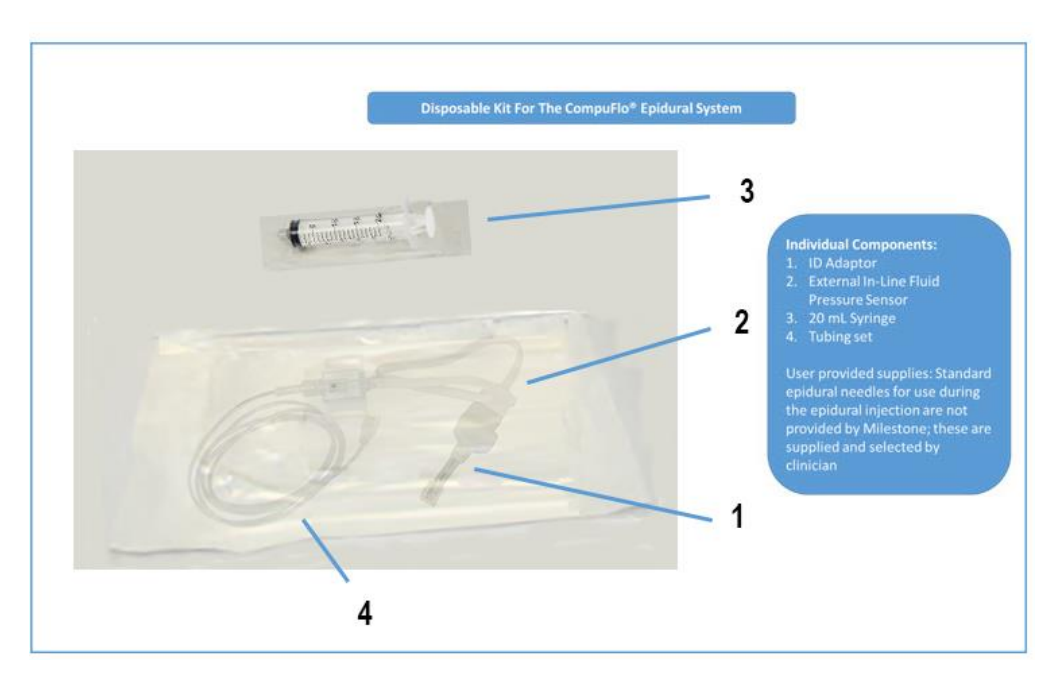

Abb. 2.2.2 Das CompuFlo Daisy Chain Epidural Einweg-Kit

Das CompuFlo Daisy Chain Epidural-Kit (Kit-Nummer # EPI-6010-01) besteht aus:

- 1. Daisy Chain Assembly (Teilenummer Nr. EPI-6011)
	- 1. ID-Adapter EN-0025-6011
	- 2. Externer Druckwandler EN-0022 (oder EN-0022-1)
	- 3. Schlauchset EN-0023 (oder EN-0023-1)
- 2. 20-ml-Plastikspritze EN-0020

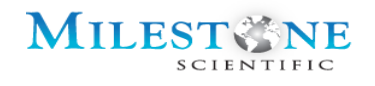

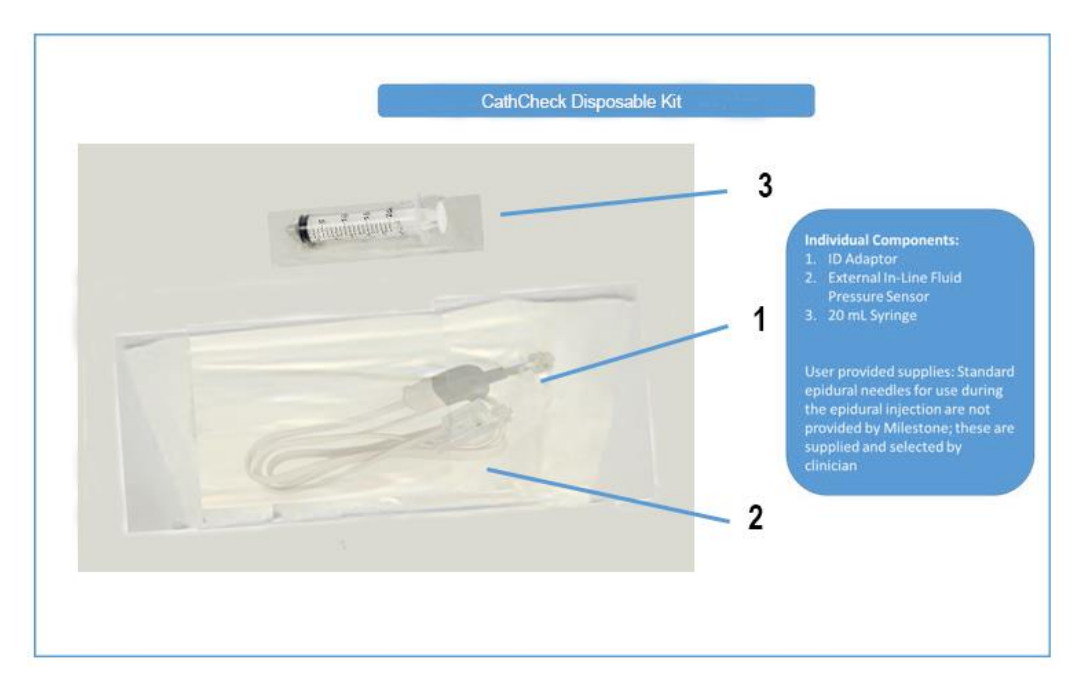

Abb. 2.2.3 Das CompuFlo Daisy Chain CathCheck Epidural Einweg-Kit

Das CompuFlo Daisy Chain CathCheck-Einweg-Kit (Kit-Nummer # EPI-6010-03) besteht aus:

- 1. Daisy Chain Assembly (Teilenummer Nr. EPI-6011-03)
	- 1. ID-Adapter EN-0025-6042
	- 2. Externer Druckwandler EN-0121 (oder EN-0121-1)
- 2. 20-ml-Plastikspritze EN-0020

### <span id="page-18-0"></span>2.2.3 EPIDURALNADEL

Das CompuFlo Epidural-System unterstützt Epiduralnadeln mit einer Dicke von 17 bis 20.

# <span id="page-19-0"></span>**3.0 GRUNDLEGENDER BETRIEB**

### <span id="page-19-1"></span>**3.1 ZUBEHÖR AN DER KONSOLE ANBRINGEN UND DAS SYSTEM MIT STROM VERSORGEN**

### <span id="page-19-2"></span>3.1.1 ERSTE EINRICHTUNG

1. Schließen Sie das mitgelieferte Netzkabel an das CompuFlo Epidural-System an.

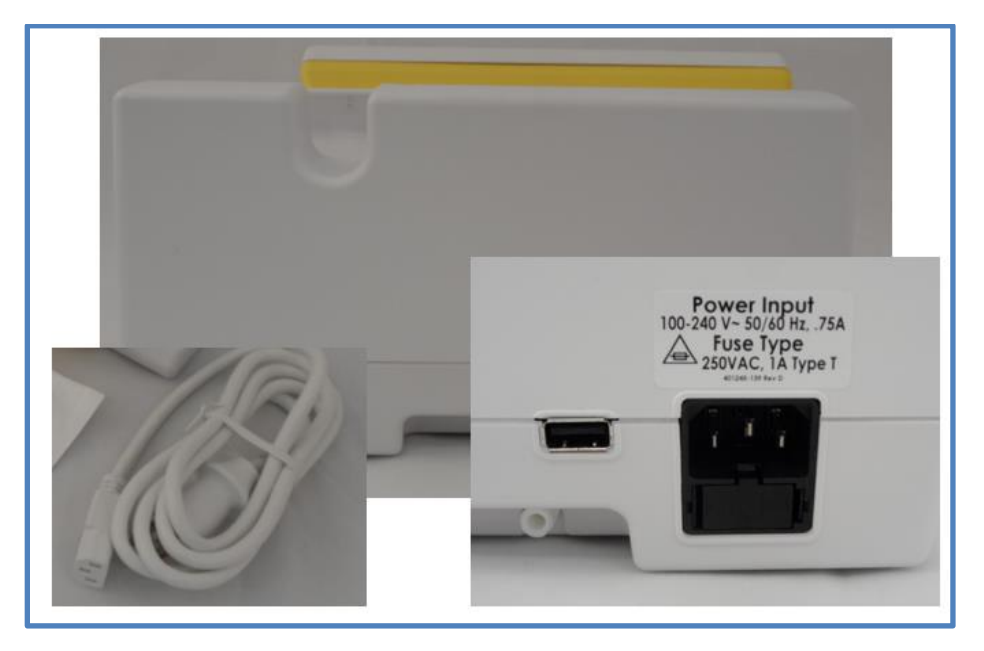

2. Stellen Sie sicher, dass das Gerät ausgeschaltet ist, indem Sie die Betriebsanzeige an der Vorderseite des Systems überprüfen.

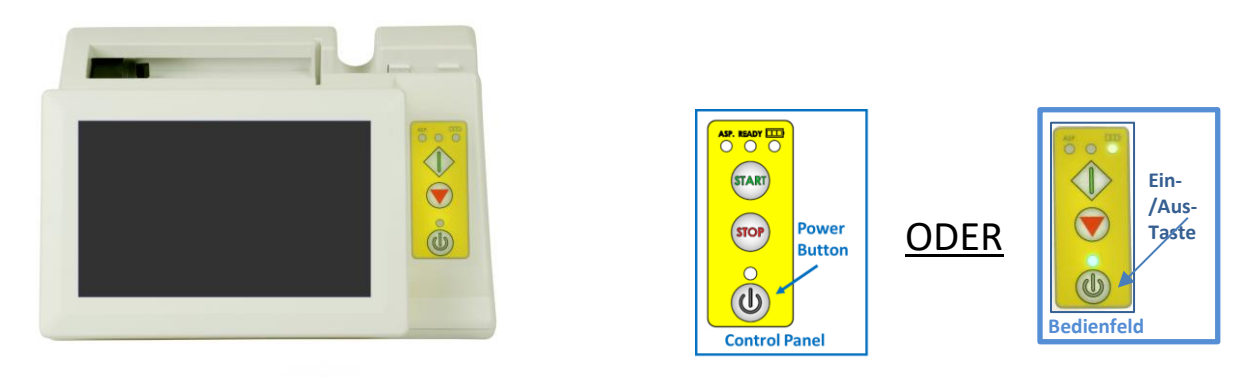

3. Schließen Sie das andere Ende des Netzkabels direkt an eine Wandstromquelle an.

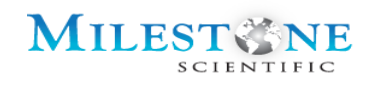

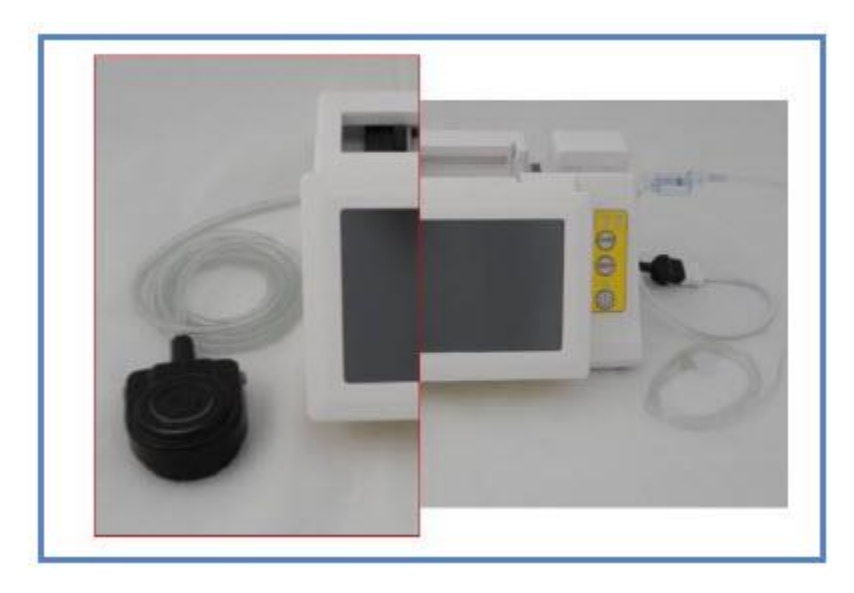

4. Befestigen Sie das Fußpedal an der Rückseite der Konsole. Der Anschluss befindet sich unten auf der Rückseite unter dem USB-Anschluss.

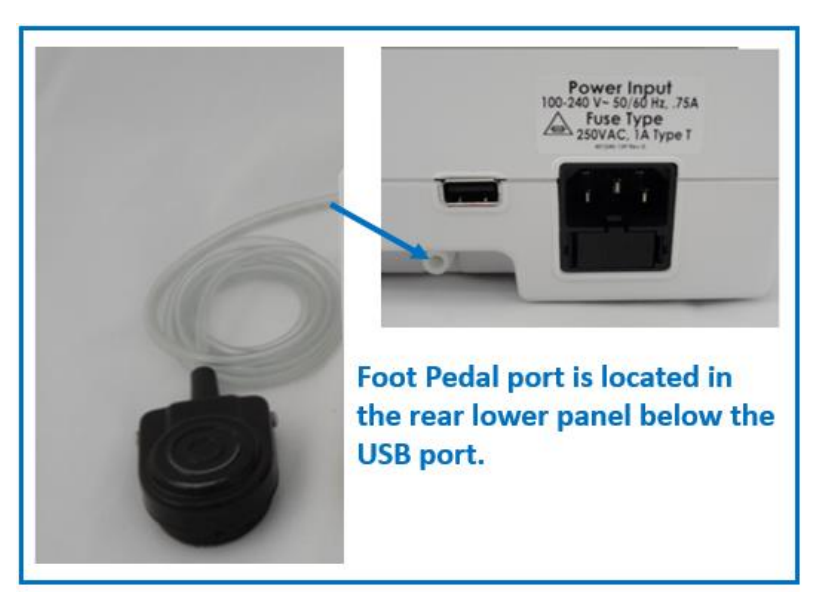

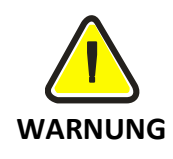

**VERWENDEN SIE KEIN VERLÄNGERUNGSKABEL, UM DAS COMPUTERGESTEUERTE COMPUFLO EPIDURAL-ANÄSTHESIESYSTEM ANZUSCHLIEßEN. STELLEN SIE SICHER, DASS DIE WANDSTROMQUELLE ORDNUNGSGEMÄß VERDRAHTET IST UND EINE SICHERE ERDUNG ZUR ERDE BIETET.**

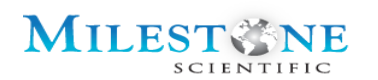

### <span id="page-21-0"></span>**4.0 INDIKATOREN**

Sowohl akustische als auch visuelle Anzeigen werden verwendet, um den Benutzer auf potenzielle Probleme aufmerksam zu machen und um Echtzeit-Feedback zum Druck zu geben, der an der Nadelspitze erzeugt wird.

### <span id="page-21-1"></span>**4.1 AKUSTISCHE TÖNE/ANZEIGEN**

Die einzigartige Fähigkeit des computergesteuerten CompuFlo® Epidural-Anästhesiesystems, den an der Nadelspitze erzeugten Druck in Echtzeit zu überwachen und Feedback zu geben, ermöglicht es dem Bediener, den akzeptablen Druckbereich zu definieren. Der hörbare Ton der Rückkopplung ändert die Tonhöhe abhängig vom Druck an der Nadelspitze. Die Tonhöhe nimmt mit zunehmendem Druck zu.

### <span id="page-21-2"></span>**4.2 AKUSTISCHE ALARME**

Alle vom CompuFlo® Epidural-System erzeugten akustischen Alarme sind Alarme mit hoher Priorität. Die Lautstärke des Alarms mit hoher Priorität beträgt 73,3 dBA, gemessen in 1 m Entfernung vom Bildschirm. Diese Lautstärke reicht aus, um den Benutzer auch in lauten Umgebungen auf potenzielle Probleme aufmerksam zu machen.

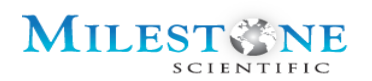

# **7. External Pressure** 5. Syringe 1. CompuFlo Epidural System **Sensor** 2. Foot Pedal 4. ID Adaptor 6. Tubing

# <span id="page-22-0"></span>**5.0 COMPUFLO EPIDURAL-SYSTEM UND ZUBEHÖR**

#### **Abb. 5.0.1 CompuFlo Epidural-System mit angeschlossenem Zubehör**

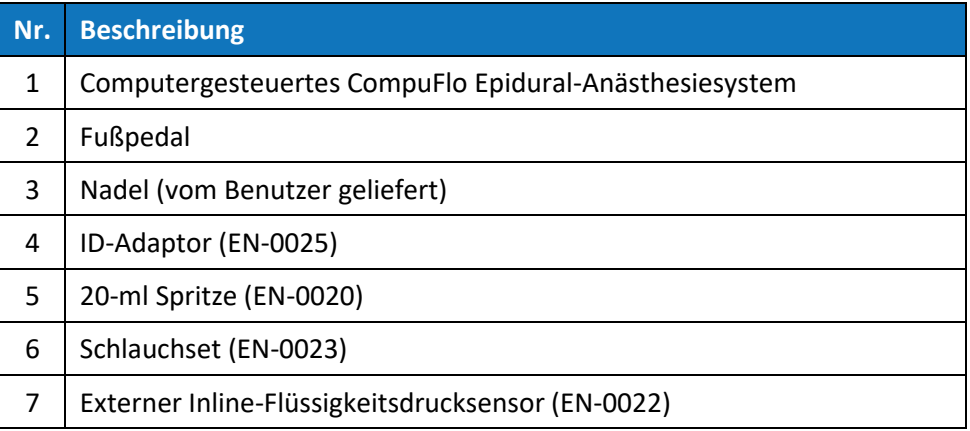

Das Gehäuse des Geräts besteht aus 2,2 mm dickem ABS-Kunststoff (Acrylnitril-Butadien-Styrol-Terpolymer). Auf der Vorderseite des Geräts befindet sich ein Bedienfeld, das einen Netzschalter mit einer grünen LED-Anzeigelampe, eine Ansaug-Ein-Anzeige-LED, eine Bereitschaftsanzeige-LED, eine Batterieanzeige sowie Start- und Stopp-Tasten enthält. Auf der Rückseite des computergesteuerten CompuFlo Epidural-Anästhesiesystems befindet sich ein USB-Anschluss, über den gespeicherte Daten auf einen Speicherstick übertragen werden können.

Das Gerät arbeitet normal im Bereich von 110 bis 240 Volt bei 50 oder 60 Hz, wenn es an eine Steckdose angeschlossen ist. Batterie-Backup-Betrieb ist vorgesehen.

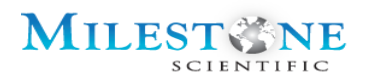

Wenn das Gerät eingeschaltet ist, sollte ein Wobbelton zu hören sein und der Bildschirm sollte mit dem Startbildschirm-Menü aufleuchten.

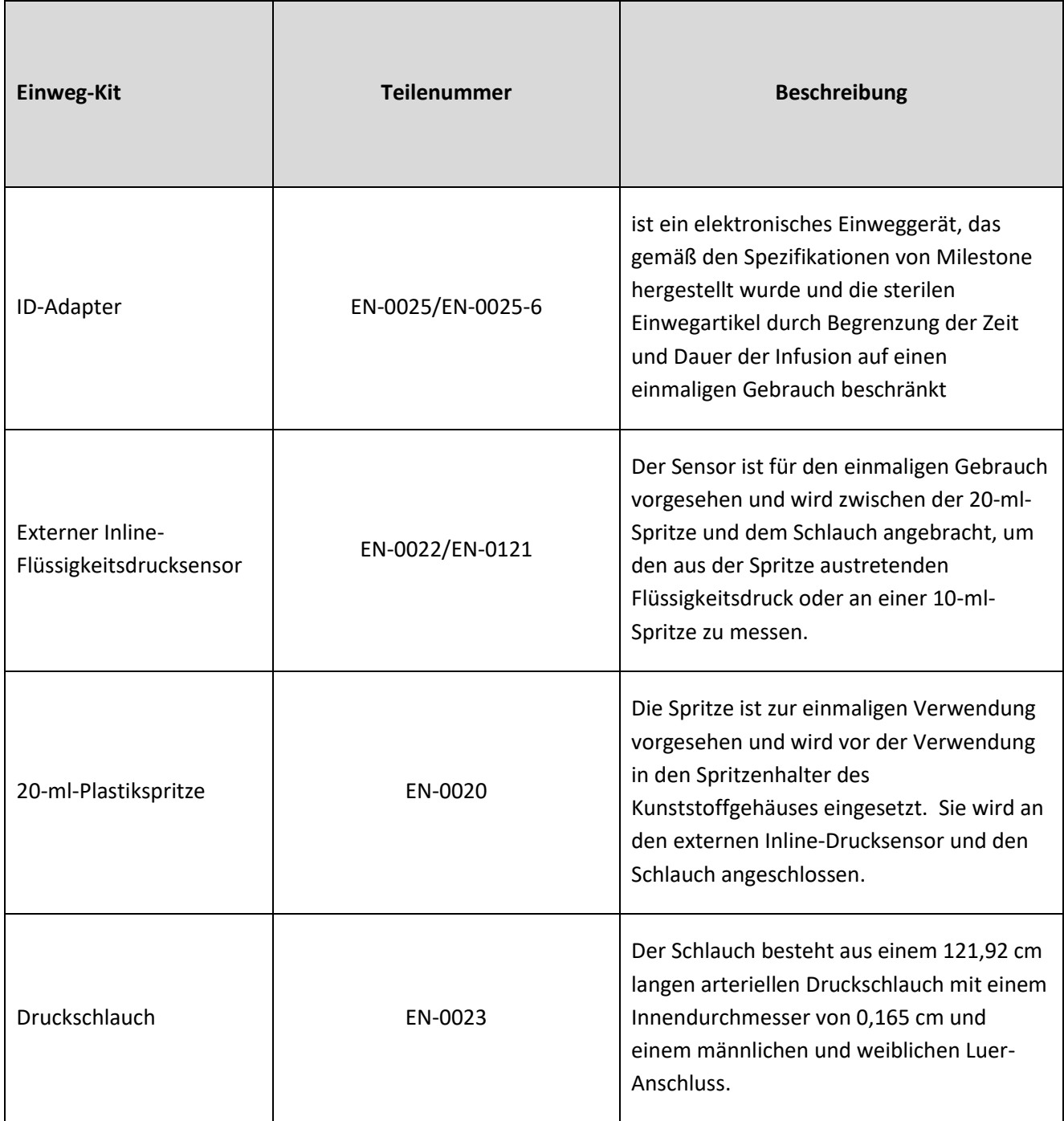

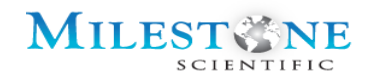

<span id="page-24-0"></span>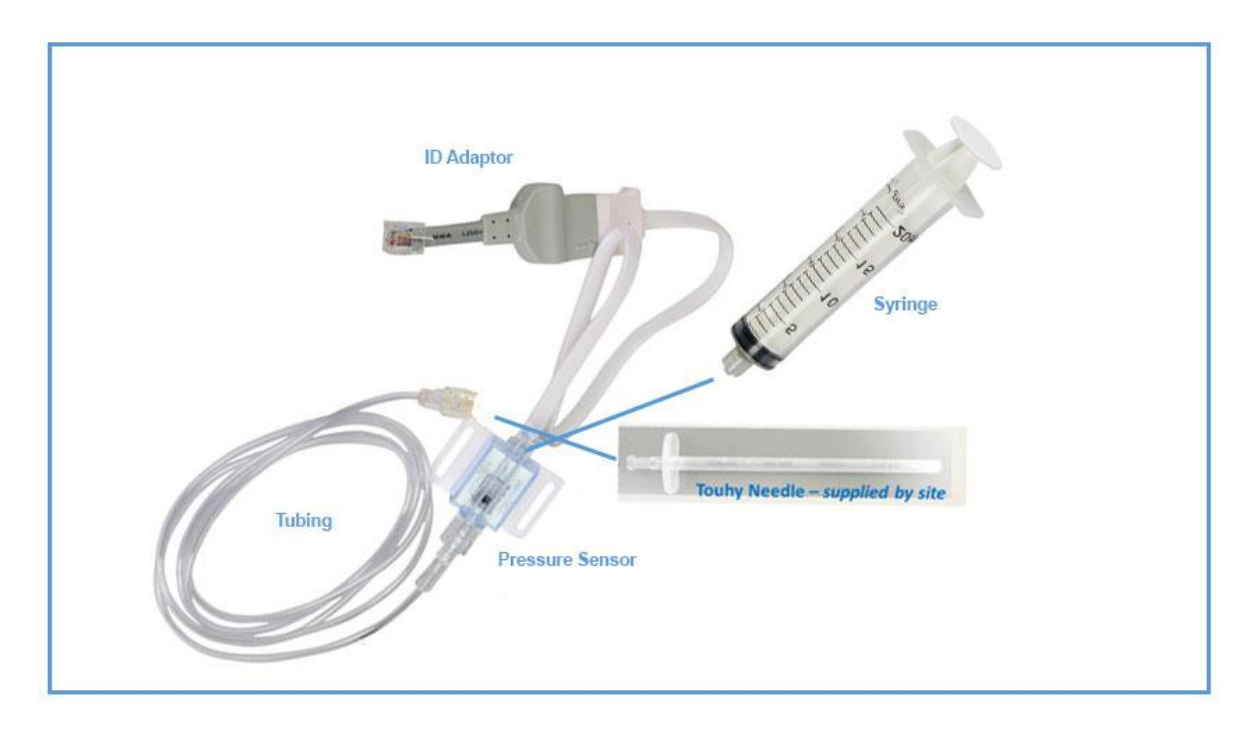

### **5.1 ÜBERSICHT ÜBER DIE EINRICHTUNG DES EINWEG-KITS**

**Abb. 5.0.2 Klinischer Aufbau für das Einweg-Kit**

- 1. Schließen Sie den ID-Adapter an den ID-Adapteranschluss an, der sich auf der rechten Seite des Geräts befindet
- 2. Füllen Sie die 20-ml-Spritze vor und bereiten Sie sie mit steriler Kochsalzlösung vor. Befestigen Sie dann die 20-ml-Spritze am Drucksensor (Anschluss an der Seite des Luer-Anschlusses durch Ausrichten mit dem weißen Kabel).
- 3. Installieren Sie die geladene Spritze im CompuFlo® Epidural, indem Sie die Spritzenflansche am Spritzensteckplatz ausrichten (stellen Sie sicher, dass die Spritze fest im Spritzensteckplatz sitzt, bis sie einrastet - "Sie hören ein Klicken").
- 4. Stellen Sie sicher, dass Sie sich auf der Registerkarte "Suche" befinden Spülen Sie die Luft aus den Schläuchen, indem Sie entweder auto Purge oder **Hold to Purge**
- 5. Halten Sie das Schlauchende auf Höhe der Epiduralnadel und drücken Sie **Zero Pressure**

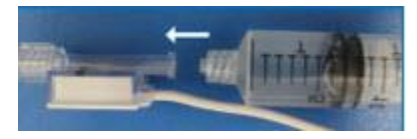

**DADAPTER** 

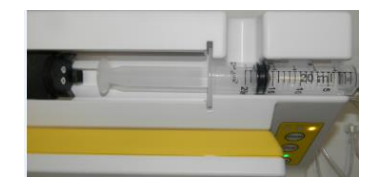

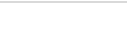

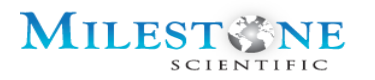

6. Befestigen Sie den gespülten Schlauch an der Epiduralnadel.

*HINWEIS***; <sup>H</sup>ALTEN SIE WÄHREND DES GESAMTEN VERFAHRENS STERILE BEDINGUNGEN AUFRECHT. <sup>B</sup>EFOLGEN SIE FÜR DIESES VERFAHREN DIE BEWÄHRTEN STERILEN PRAKTIKEN DER MEDIZINISCHEN EINRICHTUNG** 

# <span id="page-25-1"></span><span id="page-25-0"></span>**6.0 BEDIENELEMENTE UND ANZEIGEN**

### **6.1 BESCHREIBUNG DER VORDERSEITE**

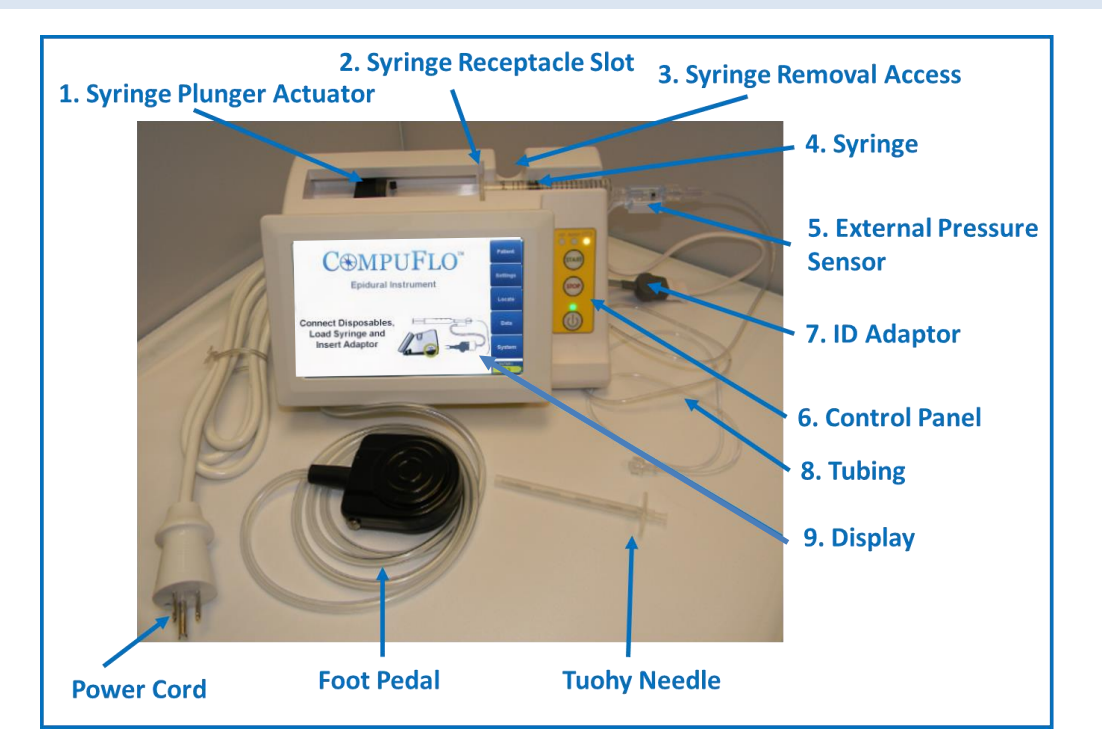

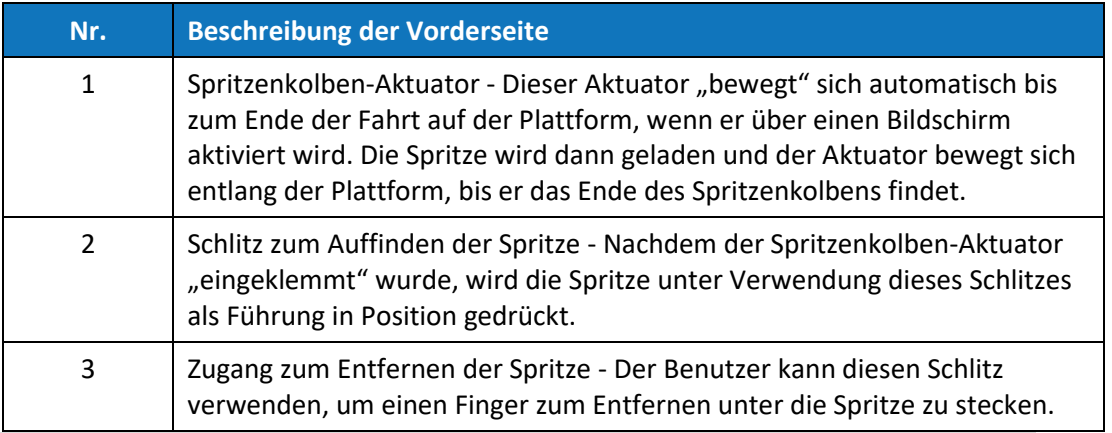

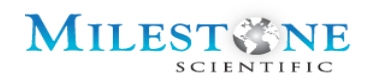

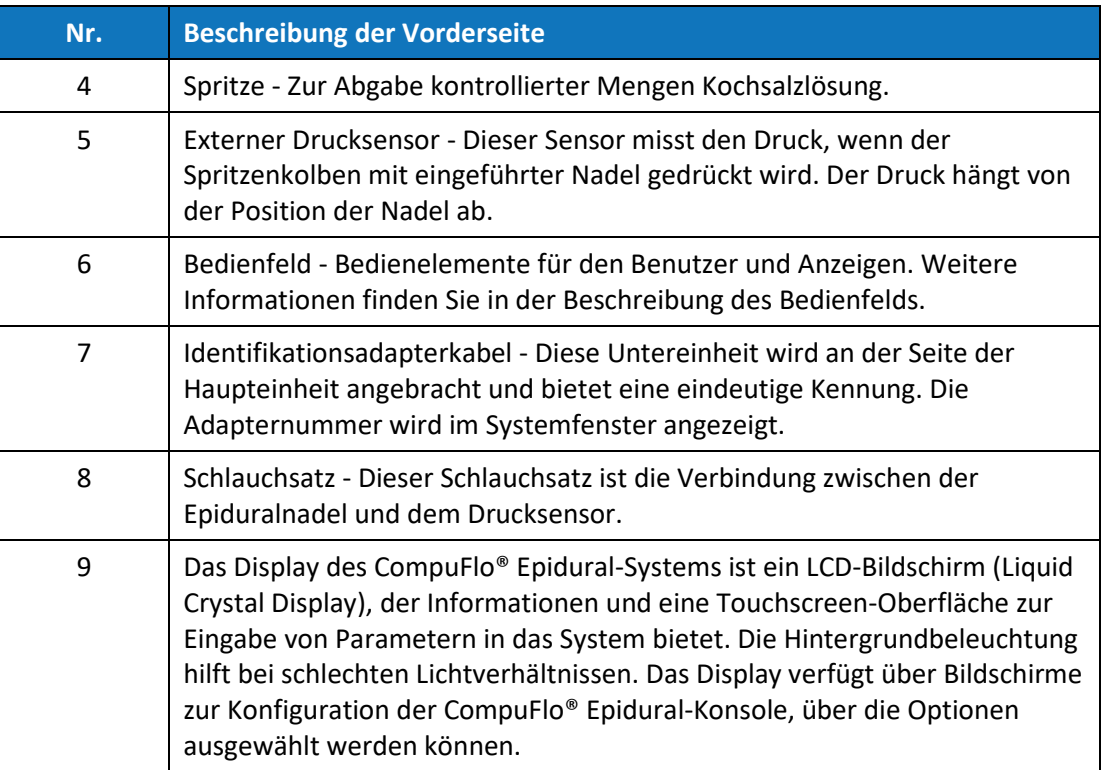

# <span id="page-26-0"></span>**6.2 BESCHREIBUNG DER RÜCKSEITE**

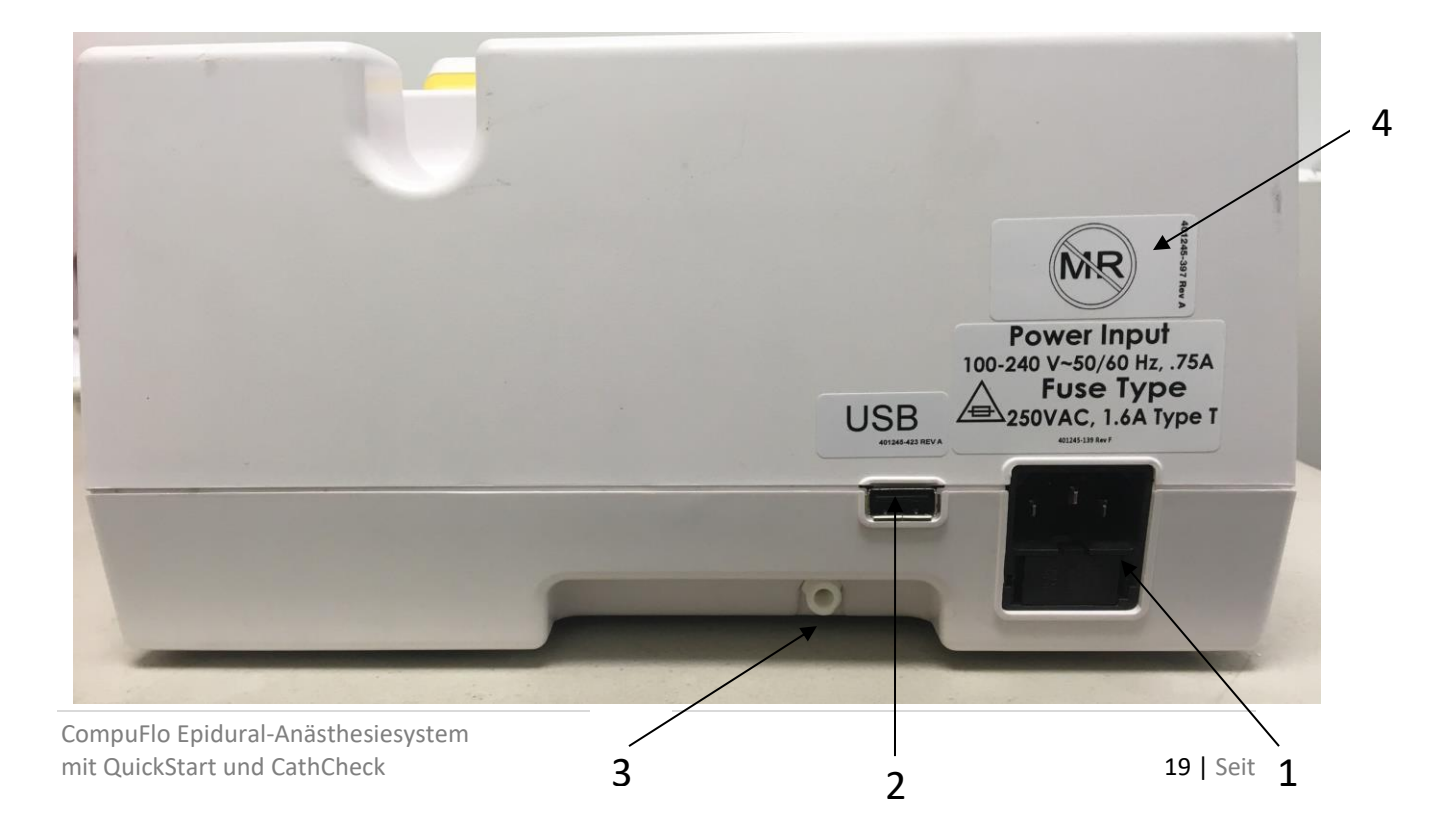

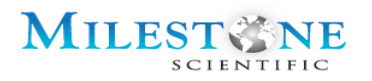

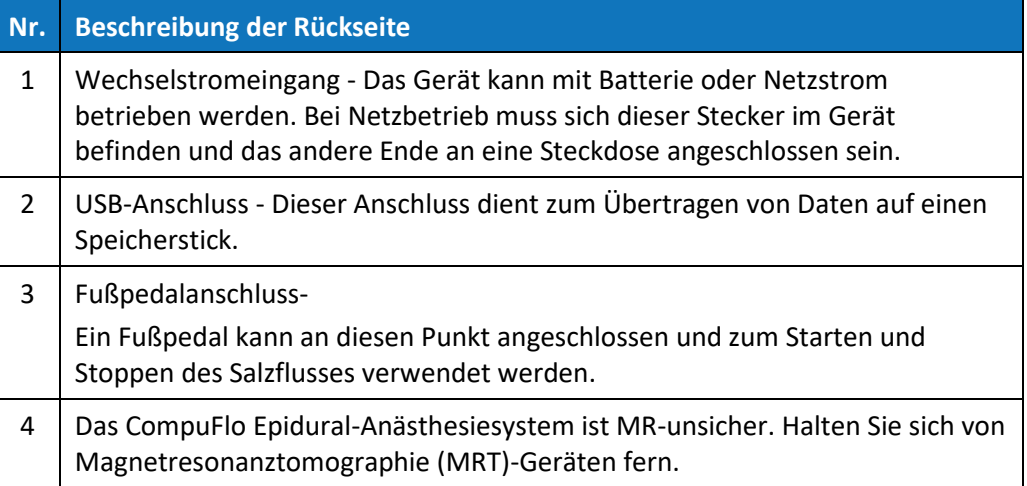

### <span id="page-27-0"></span>**6.3 BESCHREIBUNG DES BEDIENFELDS**

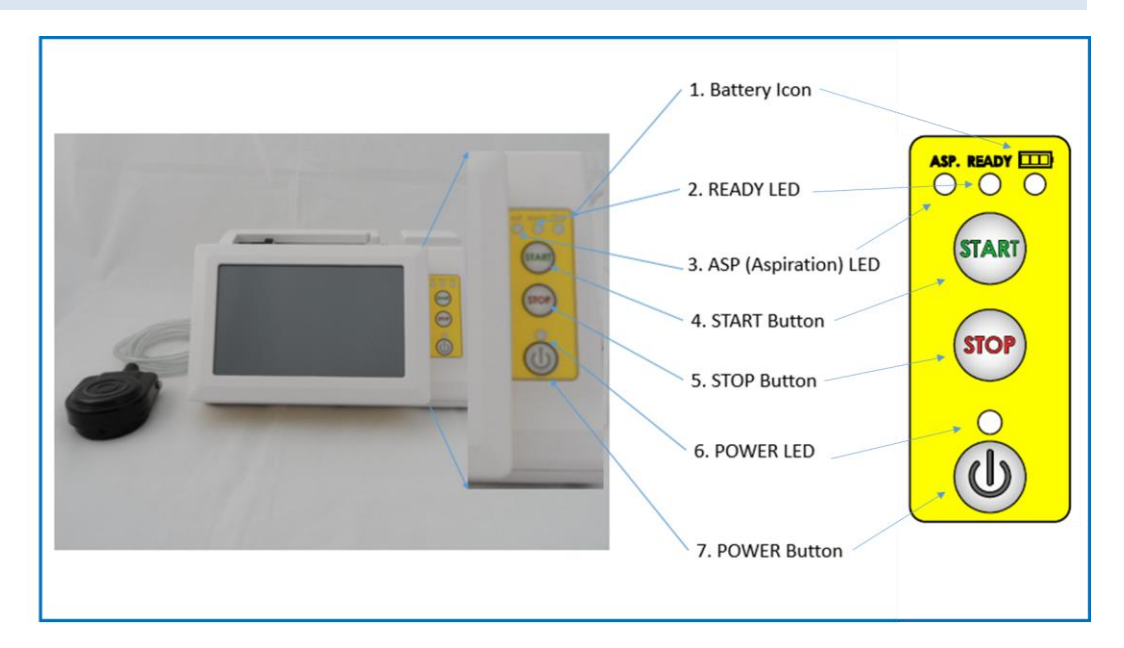

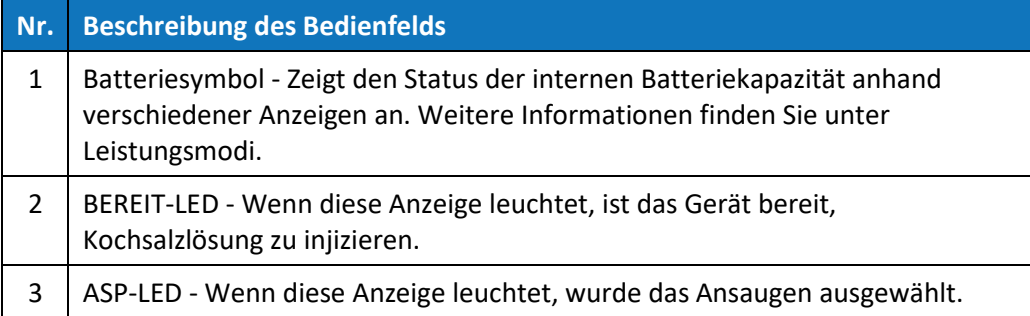

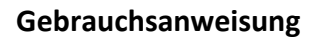

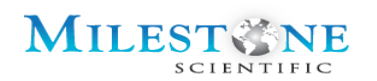

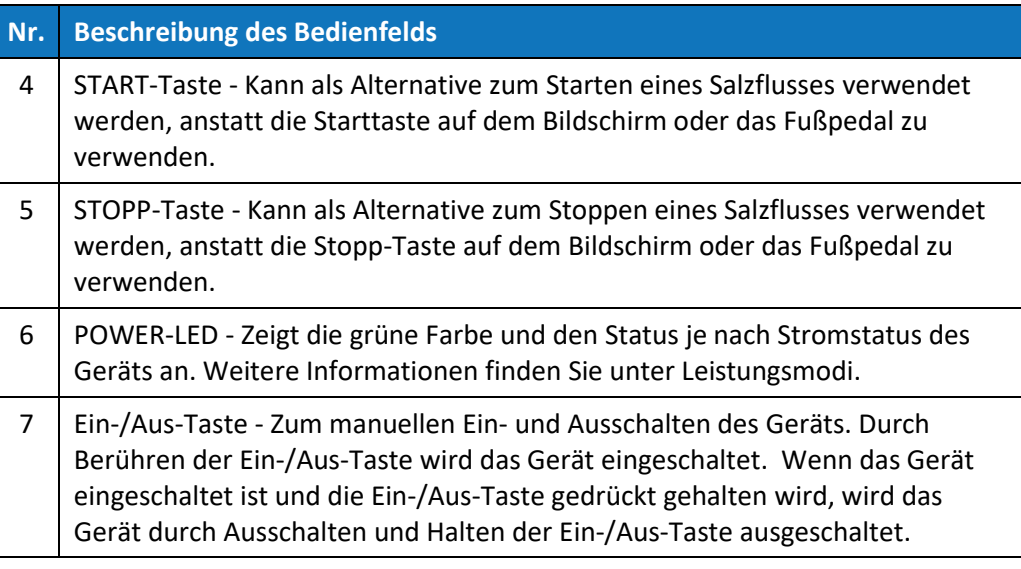

# <span id="page-28-0"></span>**7.0 LEISTUNGSMODI**

Das Gerät kann entweder mit Batterie- oder Netzstrom betrieben werden.

### <span id="page-28-1"></span>**7.1 BATTERIESTROMVERSORGUNG**

Wenn das Gerät eingeschaltet ist und mit der internen Batterie betrieben wird, leuchtet die Batterieanzeige auf der Vorderseite konstant gelb. Das Batteriesymbol des Touch Panels ist gelb, um den Batteriebetrieb anzuzeigen und den Ladestatus des Akkus anzuzeigen. Im Akkusymbol ist Text enthalten. Die Farbe ändert sich nur dann von gelb auf rot, wenn ein Batterieausfall vorliegt. In diesem Fall müssen Sie sicherstellen, dass die Konsole an eine Steckdose angeschlossen ist.

### <span id="page-28-2"></span>7.1.1 BILDSCHIRMBETRIEB

Das CompuFlo Epidural-System dimmt den Bildschirm nach 5 Minuten Inaktivität auf 20 % der Vollbildhelligkeit, um Strom zu sparen. Durch Berühren einer beliebigen Taste auf dem Bildschirm werden die vom Benutzer gespeicherten Helligkeitseinstellungen wiederhergestellt.

Das Gerät wird heruntergefahren, wenn nach 15 Minuten keine Benutzerinteraktion stattfindet (15 Minuten sind eine Standardbedingung, können jedoch im Einstellungsmodus bis zu 60 Minuten angepasst werden.)

Wenn die Ein-/Aus-Taste erneut gedrückt wird, leuchtet die LED über der Ein-/Aus-Taste grün und der Bildschirm leuchtet auf. Die Akku-LED blinkt grün, wenn der Akku geladen

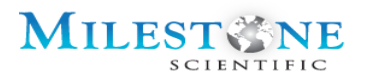

wird, leuchtet grün, wenn der Akku geladen ist, oder gelb, wenn der Akku nicht geladen wird. Sie blinkt gelb, wenn die Ladekapazität unter 15 % ist.

### <span id="page-29-0"></span>**7.2 NETZSTROMVERSORGUNG**

Wenn das Netzkabel angeschlossen ist, kann die Batterieanzeige auf der Vorderseite je nach Ladezustand der Batterie zwei Anzeigen anzeigen.

Abhängig vom Ladezustand des Akkus blinkt die Akkuanzeige auf der Vorderseite grün, wenn der Akku zu weniger als 100 % aufgeladen ist. Andernfalls leuchtet die Anzeige dauerhaft grün, wenn der Akku vollständig aufgeladen ist.

### <span id="page-29-1"></span>7.2.1 BILDSCHIRMBETRIEB

Das CompuFlo Epidural-System dimmt den Bildschirm nach 5 Minuten Inaktivität auf 20 % der Vollbildhelligkeit, um Strom zu sparen. Durch Berühren einer beliebigen Taste auf dem Bildschirm werden die vom Benutzer gespeicherten Helligkeitseinstellungen wiederhergestellt.

Das Gerät schaltet sich nach 15 Minuten aus, wenn keine Benutzerinteraktion stattfindet (oder bis zu 60 Minuten, wenn dies vom Benutzer angepasst wird). Die Batteriestatusanzeige kann je nach Batterieladung entweder blinken oder konstant leuchten. Wenn das Gerät am Stromnetz angeschlossen bleibt, zeigt der Batteriestatus an, dass der Batteriezustand bei voller Ladung grün leuchtet, beim Laden grün blinkt oder bei einem Batteriefehler rot leuchtet.

Durch Drücken der Ein-/Aus-Taste erlischt die Batterie-LED für einen Moment, die LED der Ein-/Aus-Taste erlischt und der Bildschirm wird wieder eingeschaltet. Die ED der Ein- /Aus-Taste leuchtet jetzt wieder und ist grün.

### <span id="page-29-2"></span>**7.3 BATTERIESTATUS-SYMBOL AUF DEM BILDSCHIRM**

 $7,7$ 

Batterie fehlt oder ist vollständig entladen. Das Verfahren darf nicht gestartet werden. Überprüfen Sie den Akku und laden Sie ihn mindestens 2 Stunden lang auf.

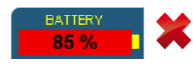

Der Batteriestatus zeigt eine zu hohe Batterietemperatur an. Das Verfahren darf nicht gestartet werden. Ziehen Sie den Stecker aus der Steckdose und lassen Sie das System abkühlen.

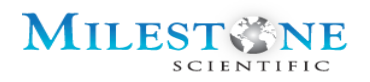

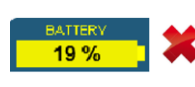

Batterieladezustand niedrig; Schließen Sie das Gerät an die Klimaanlage an und fahren Sie wie geplant fort.

Die Batterieladung ist kritisch niedrig. Es sind keine Verfahren erlaubt. Schließen Sie das Gerät erst an eine Wechselstromquelle an und setzen Sie das Verfahren dann wie geplant fort. Der Stecker des Geräts steckt nicht in der Steckdose (gelbes

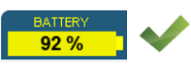

Symbol); Batterie zeigt Ladung über 25 % an - fahren Sie wie geplant fort.

**BATTERY** 92%

Das Gerät ist an eine Klimaanlage angeschlossen (Symbol ist grün) und der Akku wird geladen. Fahren Sie wie geplant fort.

# <span id="page-30-1"></span><span id="page-30-0"></span>**8.0 ERSTEINRICHTUNG**

### **8.1 GERÄT EINRICHTEN**

- 1. Schließen Sie das mitgelieferte Netzkabel an das CompuFlo Epidural-System an.
- 2. Stellen Sie sicher, dass das Gerät ausgeschaltet ist, indem Sie die Power-LED-Anzeige am vorderen Bedienfeld des Systems überprüfen.
- 3. Schließen Sie das andere Ende des Netzkabels direkt an eine Wandstromquelle an.
- 4. Befestigen Sie das Fußpedal am Anschluss an der hinteren unteren linken Abdeckung des Geräts.

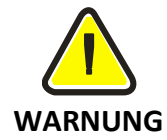

**VERWENDEN SIE KEIN VERLÄNGERUNGSKABEL, UM DAS COMPUTERGESTEUERTE COMPUFLO EPIDURAL-ANÄSTHESIESYSTEM ANZUSCHLIEßEN. STELLEN SIE SICHER, DASS DIE WANDSTROMQUELLE ORDNUNGSGEMÄß VERDRAHTET IST UND EINE SICHERE ERDUNG ZUR ERDE BIETET.**

### <span id="page-30-2"></span>**8.2 EINSCHALTEN DES GERÄTS**

Drücken Sie die Ein-/Aus-Taste, um das Gerät einzuschalten. Der Bildschirm leuchtet dann mit dem Hauptbildschirmmenü auf.

Eine grüne Power-LED schaltet sich ein und zeigt an, dass das Gerät eingeschaltet ist.

Auf dem Hauptbildschirm werden der Batteriestatus und Anweisungen zum Beginn der Behandlung angezeigt.

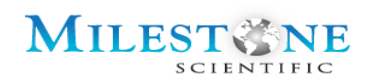

### <span id="page-31-0"></span>8.2.1 WAS IST, WENN SICH DAS GERÄT NICHT EINSCHALTET?

Wenn sich das Gerät nicht einschaltet, entfernen Sie es aus dem Betrieb, lassen Sie es erst von einem ausgebildeten biomedizinischen Techniker überprüfen und wenden Sie sich dann an den Kundendienst von Milestone Scientific.

# <span id="page-31-2"></span><span id="page-31-1"></span>**9.0 DRUCKSENSOREN**

### **9.1 INTERNER DRUCKSENSOR**

Der interne Drucksensor ist ein "Low-Profile-Einpunkt-Wägezellensensor" der in der Lage ist, die Pfund-Kraft bis zu 40 lbs zu messen. Daher beträgt die ungefähre Sensorauflösung 0,02 lbs. in 1 mmHg Druckschritten. Der Druck wird durch die Berechnung der Kraft (lbs.) bestimmt. / Bereich (sq.in.) = Druck (lbs/sq.in oder mmHg). Das System kennt und berücksichtigt den Spritzendurchmesser (d.h. Fläche) und die Reibungskräfte der anwendbaren Komponenten (Spritze) zur Berechnung des Flüssigkeitsdrucks. Der interne Kraftsensor ist im Gehäuse enthalten und kann vom Bediener nicht direkt gesehen werden.

### <span id="page-31-3"></span>**9.2 EXTERNER INLINE-FLÜSSIGKEITSDRUCKSENSOR**

Der "Externe Sensor" ist ein Drucksensor, der physisch in den Flüssigkeitsstrom eingesetzt wird, um den Druck direkt bis zu 1060 mmHg zu messen. Die ungefähre Druckmessauflösung beträgt 0,5 mmHg, obwohl das Display in Druckschritten von 1 mmHg ist.

Schließen Sie den ID-Adapter am Anschluss an der Seite des Geräts an. Das andere Ende des externen Drucksensors ist an einem Ende des Schlauchs und an der Spritze befestigt.

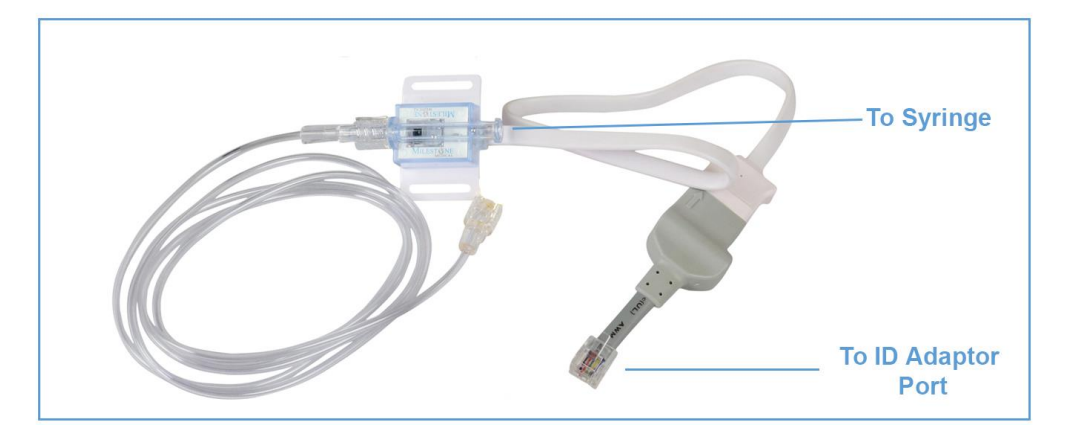

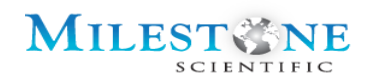

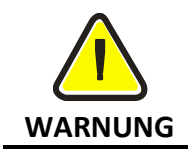

**DER EXTERNE INLINE-FLÜSSIGKEITSDRUCKSENSOR MUSS ANGESCHLOSSEN WERDEN. DAS SYSTEM FUNKTIONIERT NICHT, WENN DER EXTERNE SENSOR NICHT ANGESCHLOSSEN WURDE.**

# <span id="page-32-0"></span>**10.0 QUICKSTART-BILDSCHIRM**

Durch Drücken der Ein-/Aus-Taste wird das Gerät eingeschaltet und der Startbildschirm wird angezeigt. Das Menü auf der rechten Seite (Patient, Suchen, Einstellungen und Daten) ermöglicht es dem Benutzer, verschiedene Funktionen auszuwählen, wie z. B. die Eingabe von Patientendaten, das Einrichten und Verwalten von Flüssigkeit, das Anpassen von Systemeinstellungen und das Anzeigen von Daten.

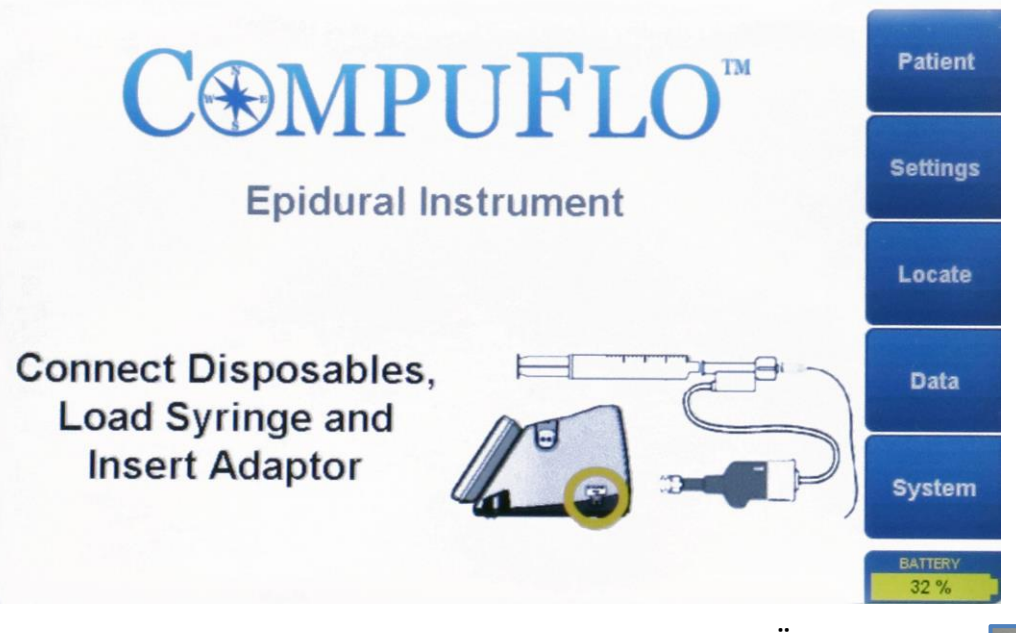

**SETZEN SIE DEN ID-ADAPTER IN DIE RECHTE SEITE DES GERÄTS EIN** 

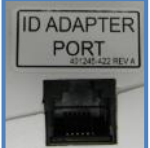

<span id="page-33-0"></span>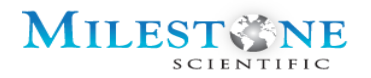

# **11.0 QUICKSTART-BILDSCHIRMBESCHREIBUNG**

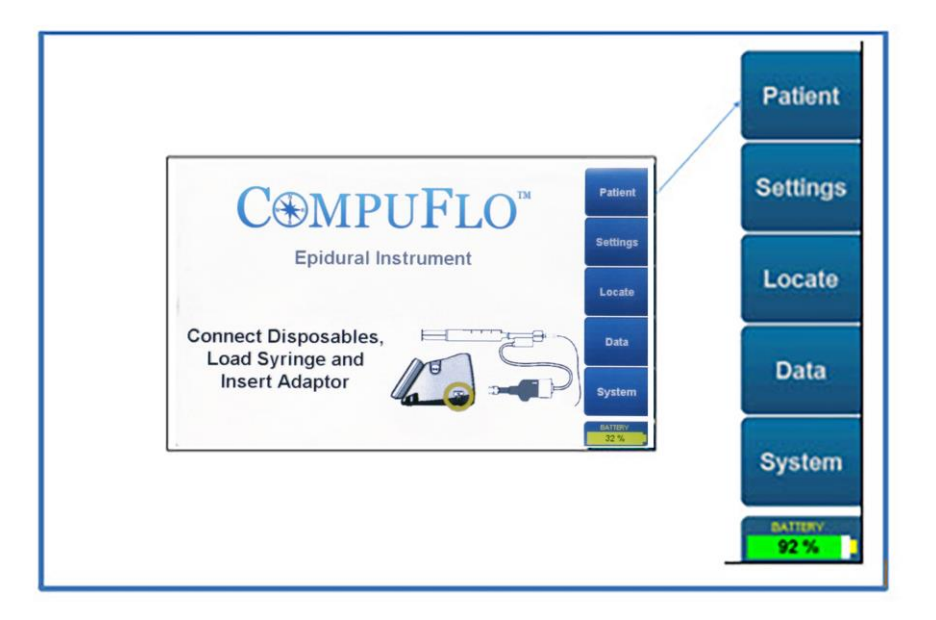

Auf dem Startbildschirm werden auf der rechten Seite 6 Tasten angezeigt. Wenn Sie eine der ersten 5 Tasten berühren, werden Sie wie angegeben zum Bildschirm geführt.

Das Batteriesymbol zeigt die Ladung der internen Batterie sowohl als Ladung mit kontinuierlich leuchtender Farbe als auch numerisch an.

Wenn Sie die Taste "Zum Starten" drücken, werden Sie automatisch zur Registerkarte "Patient" navigiert.

### <span id="page-33-1"></span>**11.1 TRADITIONAL PATHWAY (TRADITIONELLER WEG)**

Auf den "traditionellen Weg", der in der vorherigen Softwareversion verfügbar ist, kann jederzeit zugegriffen werden, indem die Registerkarten-Tasten (Tab-Buttons) auf der rechten Seite eines beliebigen Bildschirms gedrückt werden.

# <span id="page-33-3"></span><span id="page-33-2"></span>**12.0 PATIENTENINFORMATIONEN**

### **12.1 PATIENTENDATEN**

Das computergesteuerte CompuFlo® Epidural-Anästhesiesystem speichert die Informationen aus dem vorherigen Verfahren. Die Anzahl der Verfahren, die gespeichert werden können, wird durch die Speichermenge und die Länge der einzelnen Verfahren begrenzt. Längere Verfahren verbrauchen mehr Arbeitsspeicher. Wenn die

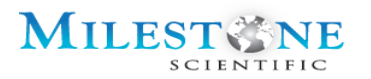

Speicherkapazität überschritten wird, werden die ältesten Verfahren aus dem Speicher gelöscht. Die typische Anzahl der zu speichernden Verfahren sind ca. 64 unter der Annahme der Basisfalldauer (15-30 Minuten).

*HINWEIS***; DA DAS COMPUTERGESTEUERTE COMPUFLO EPIDURAL-ANÄSTHESIESYSTEM IN DER LAGE IST, AUFZEICHNUNGEN ÜBER DIE BEHANDLUNGSHISTORIE ANHAND DES PATIENTENNAMENS ODER DER IDENTIFIKATIONSNUMMER ZU SPEICHERN, KANN DIE VERWENDUNG UND DER ZUGRIFF AUF DIESE DATEN DEN DATENSCHUTZ- UND SICHERHEITSANFORDERUNGEN DES HEALTH INSURANCE PORTABILITY AND ACCOUNTABILITY ACT VON 1996 (HIPPA) UNTERLIEGEN. DER BENUTZER UND DIE EINRICHTUNG DES BENUTZERS SIND ALLEIN VERANTWORTLICH FÜR DIE EINHALTUNG ALLER GELTENDEN HIPPA-ANFORDERUNGEN, DIE DURCH DIE NUTZUNG VON FUNKTIONEN DES COMPUTERGESTEUERTEN COMPUFLO EPIDURAL-ANÄSTHESIESYSTEM AUSGELÖST WERDEN KÖNNEN.**

### <span id="page-34-0"></span>**12.2 PATIENTENDATEN-BILDSCHIRM**

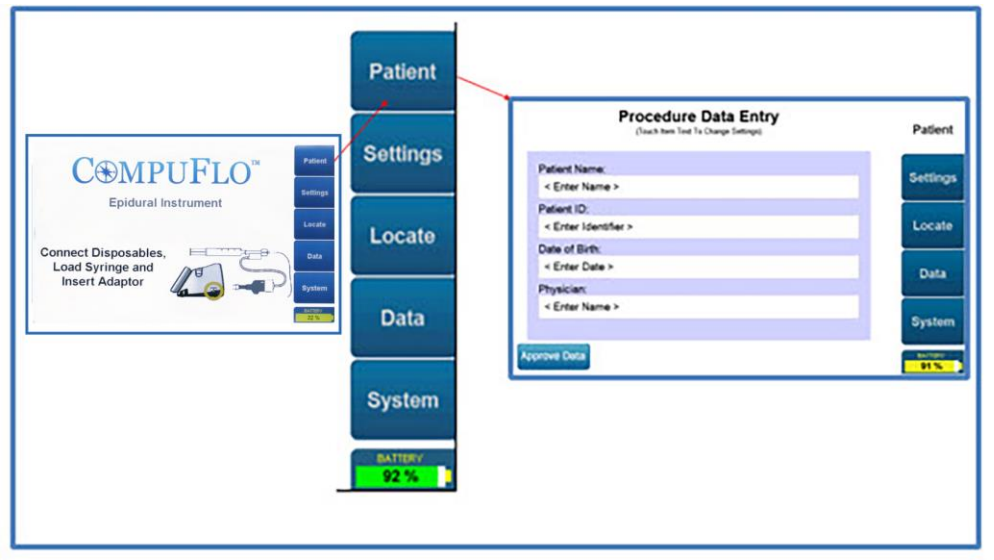

Auf den Patientendaten-Bildschirm kann von jedem Bildschirm durch Drücken der Taste "Patient" zugegriffen werden. Auf diesem Bildschirm kann der Benutzer alle wichtigen Patienten-Ärzte-Daten in das Gerät eingeben.

Das Berühren eines der Felder ermöglicht die Eingabe von Informationen in die Felder von:

- Patientenname
- Patienten-ID
- Geburtsdatum
- Arzt

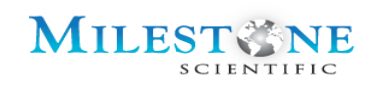

 Verfahrensdatum (Procedure Date) ist das aktuelle Datum mit Uhrzeit, das sich am Anfang des Verfahrens befindet und nicht geändert werden kann (wichtig für die gespeicherten Datensätze, da sie den tatsächlichen Zeitpunkt widerspiegeln).

Der Bildschirm ermöglicht die Dateneingabe sowohl mit Großbuchstaben als auch mit Kleinbuchstaben:

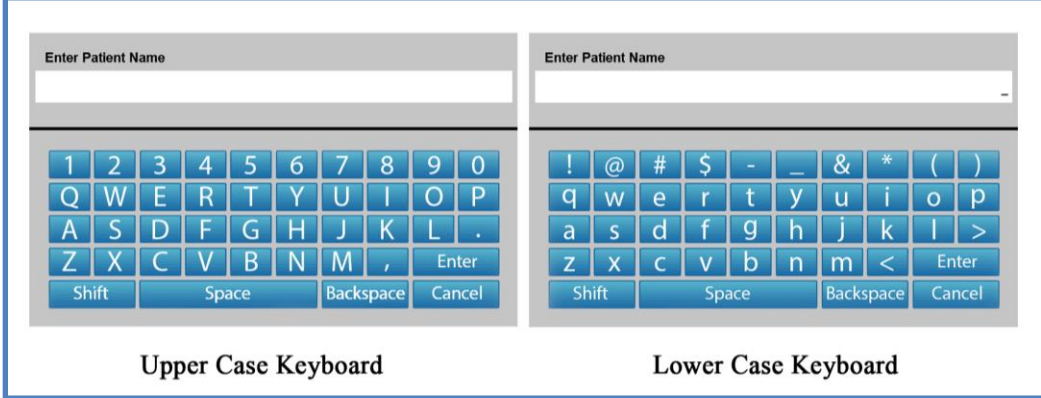

Beispiel: Abb. unten, Beispiel für die Eingabe des Patientennamens. Wenn das Feld "Name eingeben" gedrückt wird, wird der entsprechende Dateneingabebildschirm angezeigt.

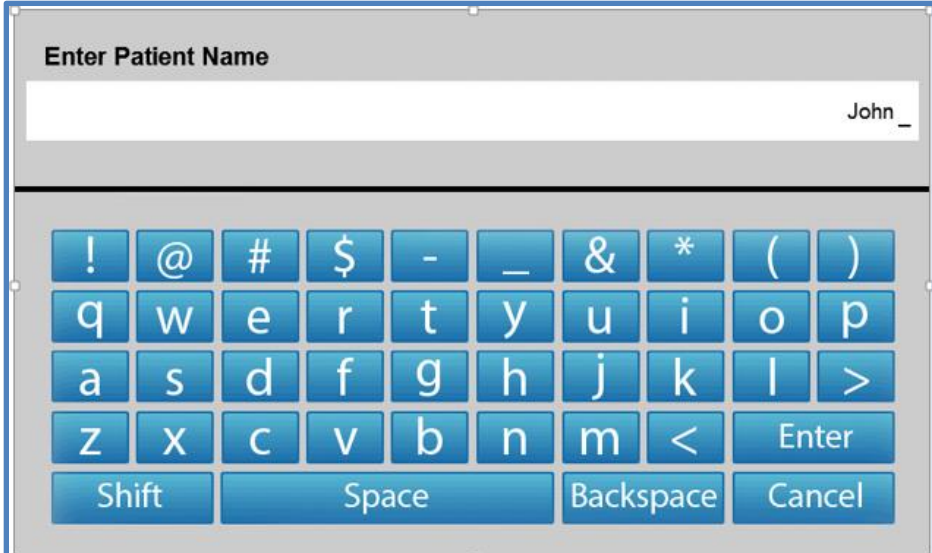

Drücken Sie die gewünschte alphanumerische Taste, um eine Zahl oder ein alphabetisches Zeichen einzugeben. Spezielle Tasten wie Shift können verwendet werden, um zwischen Groß- und Kleinbuchstaben zu wechseln.

Sobald die Daten eingegeben wurden, wird der Benutzer durch Drücken der ENTER-Taste mit dem eingegebenen Text auf den Patientenbildschirm zurückgeführt.
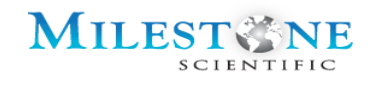

**Enter Birth Date** MM/DD/YYYY 3 **Enter** Cancel 6 **Backspace** 8 Q  $\overline{0}$ 

Mit dem Ziffernblock können numerische Tasten eingegeben werden, z. B. das Geburtsdatum:

Wenn Sie die Taste "Daten genehmigen" auf der Registerkarte "Patient" drücken, werden Sie zur

Registerkarte "Einstellungen" geführt.

# **13.0 EINSTELLUNGSBILDSCHIRM**

Der Einstellungsbildschirm kann über das rechte Bedienfeld durch Drücken der Taste "Einstellungen" aufgerufen werden.

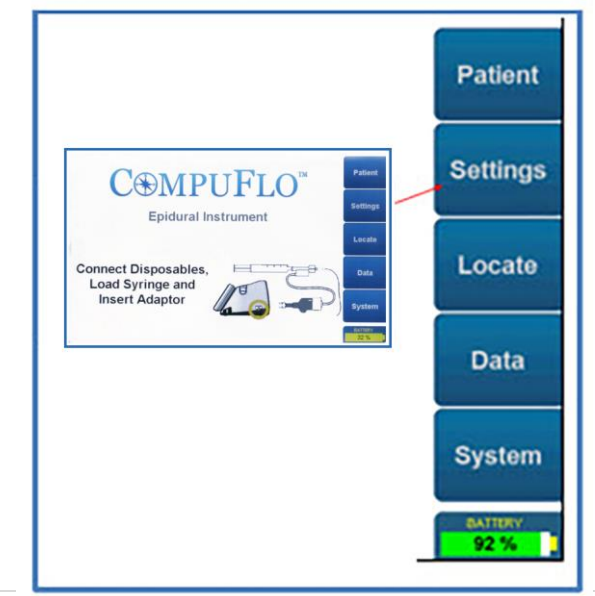

Er kann von jedem Bildschirm aus zugegriffen werden.

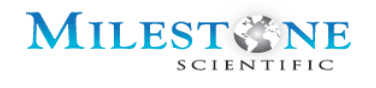

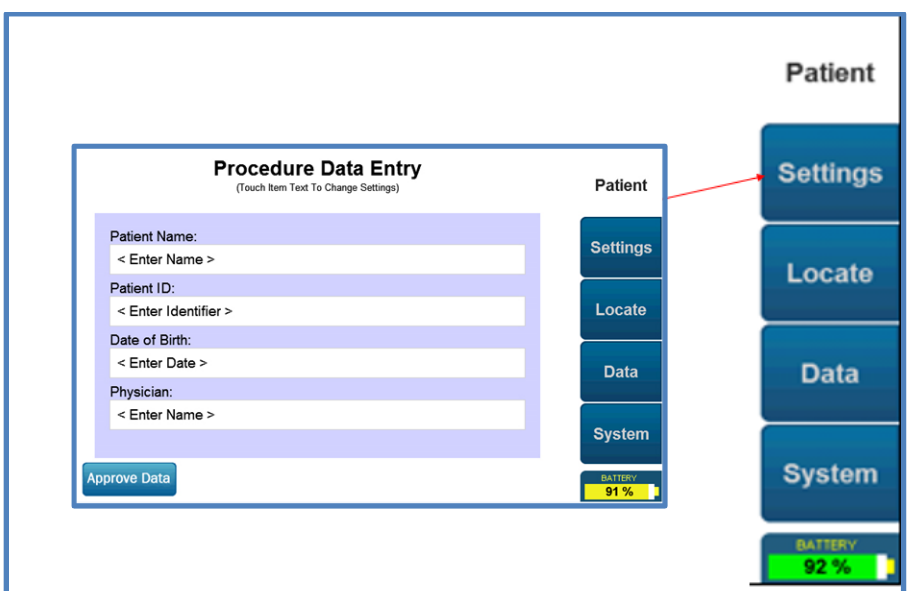

#### **13.1 EINSTELLUNGSBILDSCHIRM**

Der unten gezeigte Einstellungsbildschirm wird durch "Drücken" der Einstellungstaste auf der rechten Textspalte nach dem Anschließen eines ID-Adapters angezeigt.

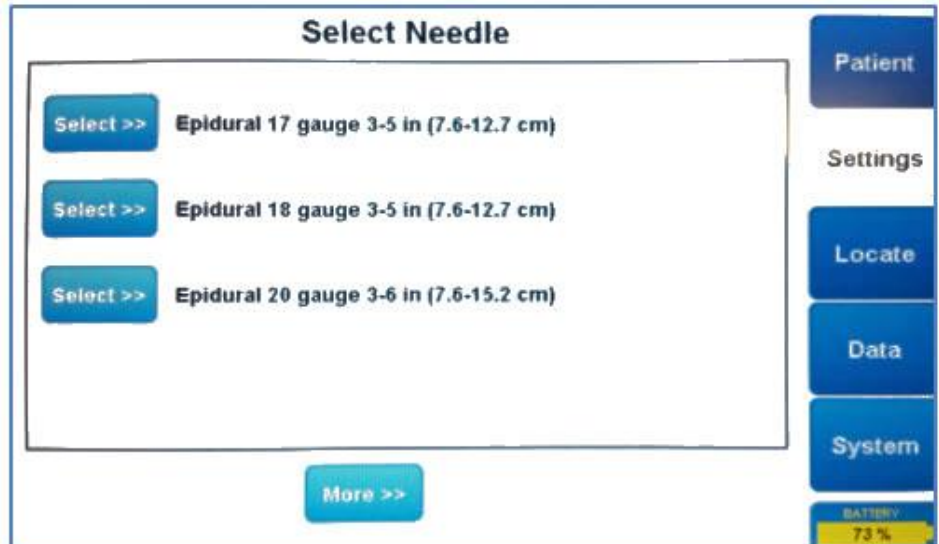

Dieser Bildschirm ermöglicht es dem Benutzer, die Größe der Nadel zu bestätigen, die im Verfahren verwendet werden soll. Wenn Sie die Taste "Wählen >>" neben einer der Nadelgrößen drücken, werden Sie zu dem Bildschirm "Auswahl genehmigen" gebracht.

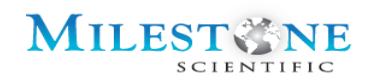

Dieser Bildschirm ermöglicht es dem Benutzer, die auf dem Bildschirm angezeigte Parameterauswahl zu bestätigen, indem er in der unteren linken Ecke auf "Elemente genehmigen" drückt (wie unten dargestellt)

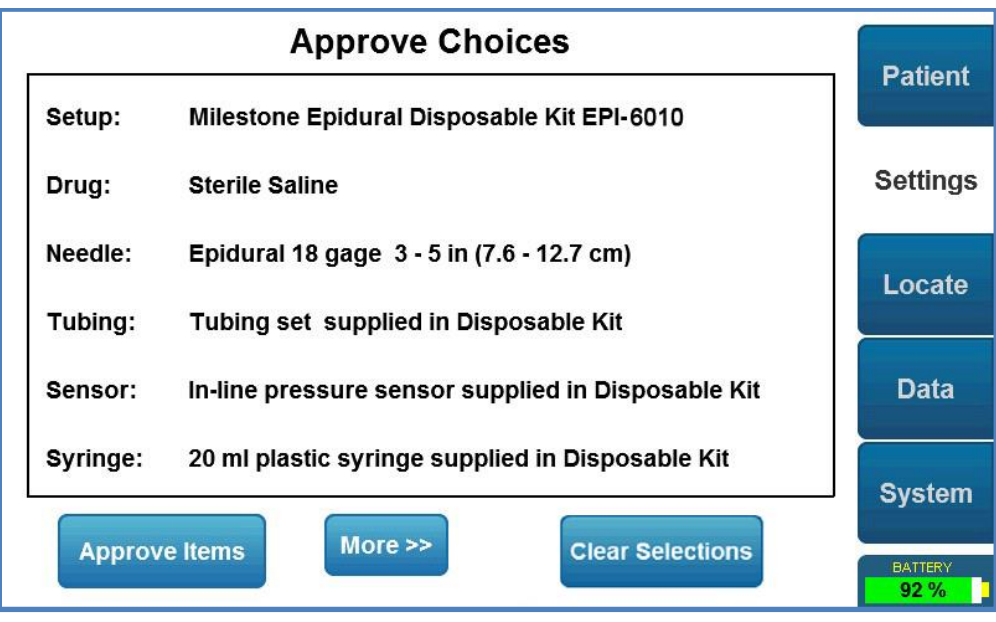

Die Taste "Auswahl löschen" ermöglicht es dem Benutzer, zurück zum Nadelauswahlbildschirm zu navigieren, um die Nadelgröße auszuwählen, die im Verfahren verwendet werden soll.

Durch Drücken von "Elemente genehmigen" greift der Benutzer auf den Bildschirm zu, der Änderungen an Spritzeneinstellungen wie Hochdruckschwelle, Niederdruckschwelle, Durchflussrate und Ansaugen ermöglicht:

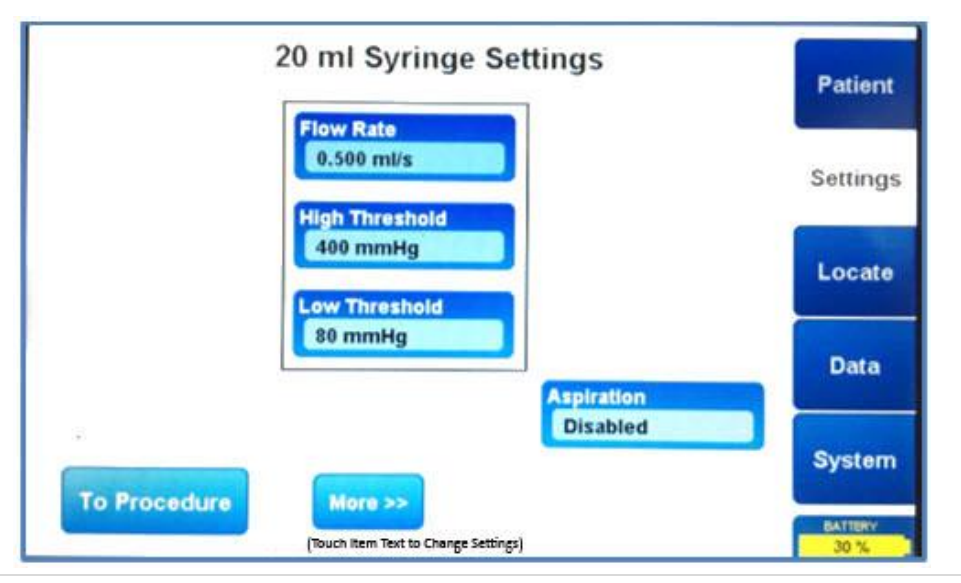

CompuFlo Epidural-Anästhesiesystem mit QuickStart und CathCheck 31 | Seite

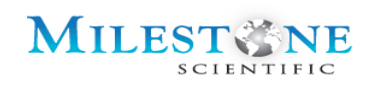

## 13.1.1 DURCHFLUSSRATE

Passen Sie den Sollwert Durchflusssatz an, indem Sie die Taste "Durchflussrate" drücken, die ein Dialogfeld mit der Eingabe der Durchflussrate ermöglicht. Die Taste "Mehr" wechselt zum allgemeinen Systemeinstellungsbildschirm, wie unten dargestellt.

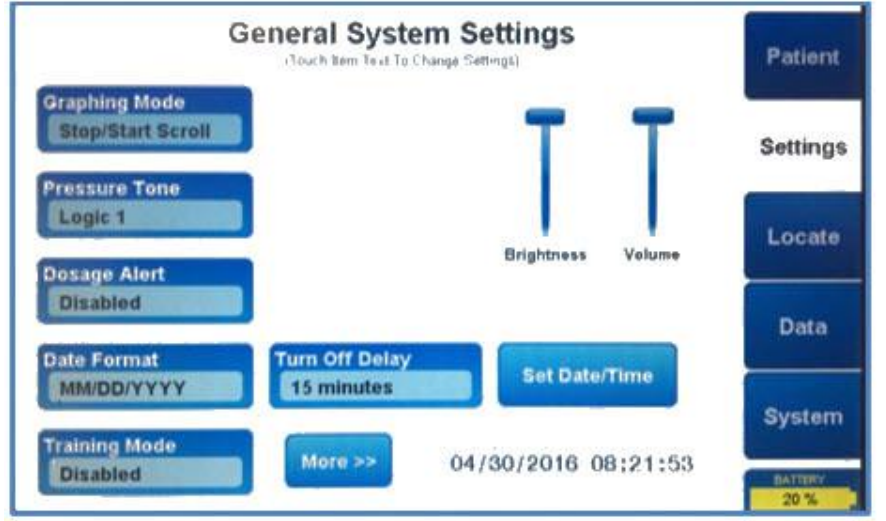

Der Bildschirm "Allgemeine Systemeinstellungen" ermöglicht es dem Benutzer, allgemeine Einstellungen wie unten beschrieben zu ändern:

- **Starten/Stoppen Scrollen** oder **Kontinuierliches Scrollen** (Zum Wechseln drücken) - dies wechselt die Einstellungen für den Grafikmodus.
- **Druckton** Drücken Sie, um zwischen einem Logic 1 und Logic 2 Ton umzuschalten.
- **Dosierungswarnung**  Wenn diese Taste gedrückt wird, erscheint ein Bildschirm, der es dem Benutzer ermöglicht, ein Volumen in ml einzugeben. Das Gerät wird dann jedes Mal einen hörbaren Ton machen, wenn dieses Flüssigkeitsvolumen abgegeben wird.
- **Einstellen von Datum und Uhrzeit**-Wenn diese Taste gedrückt wird, wird ein Bildschirm angezeigt, der es dem Benutzer ermöglicht, Datum und Uhrzeit einzustellen.
- **Trainingsmodus Aus (Ein)** Drücken Sie diese Taste, um den Zugriff auf den Trainingsmodus zu wechseln. *Nur mit den Milestone Trainingskits verfügbar*.
- **Helligkeit** Passen Sie die Hintergrundbeleuchtungshelligkeit an, indem Sie den Schieberegler in diesem Feld anheben oder senken.
- **Lautstärke** Passen Sie die Lautstärke an, indem Sie den Schieberegler in diesem Feld anheben oder senken.

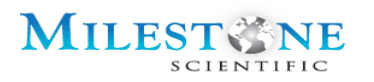

Der folgende Bildschirm ist ein Beispiel zum Ändern von Datum/Uhrzeit im Bildschirm "Allgemeine Einstellungen".

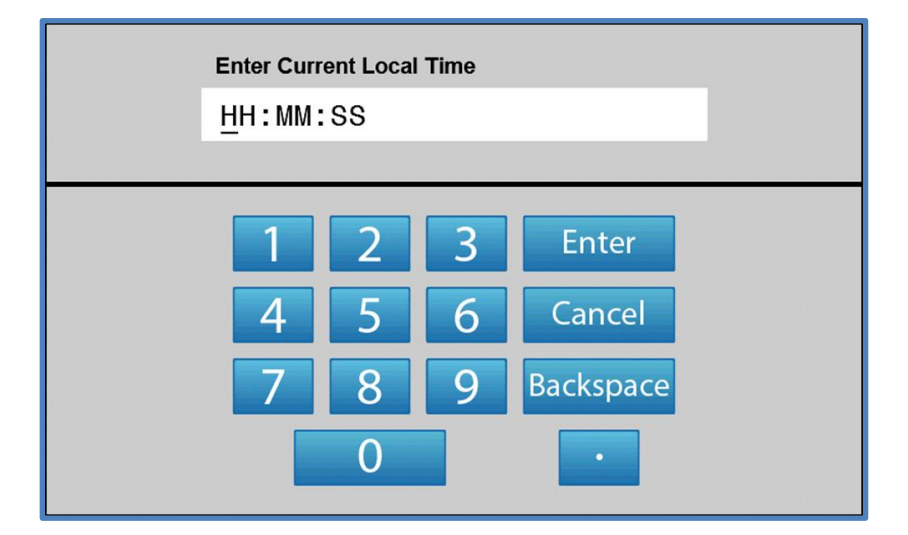

# **14.0 LOCATE (SUCHE)-BILDSCHIRM**

# **14.1 SUCHEN VON BILDSCHIRMEN**

Schließen Sie den externen Inline-Drucksensor an den ID-Adapterschlüssel an, bereiten Sie die Spritze vor, schließen Sie dann den externen Inline-Drucksensor an die Spritze an, schließen Sie anschließend den Schlauch an den externen Inline-Drucksensor an, schließen Sie danach die Nadel an den Schlauch an und stecken Sie zuletzt den ID-Adapterschlüssel in das Gerät.

# (Registerkarte "Suche") Homing-Anweisungen

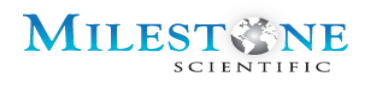

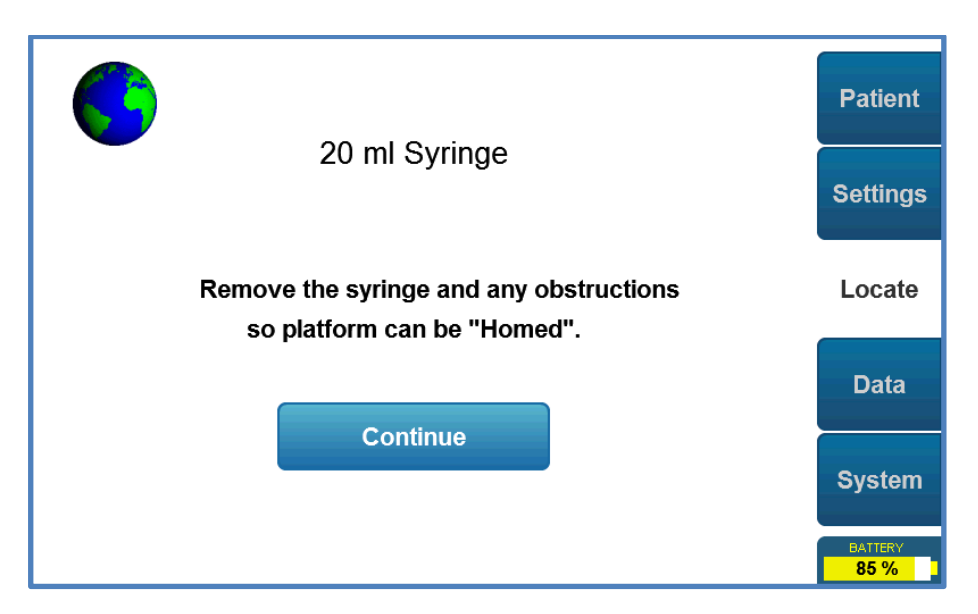

# (Registerkarte "Suche") Homing

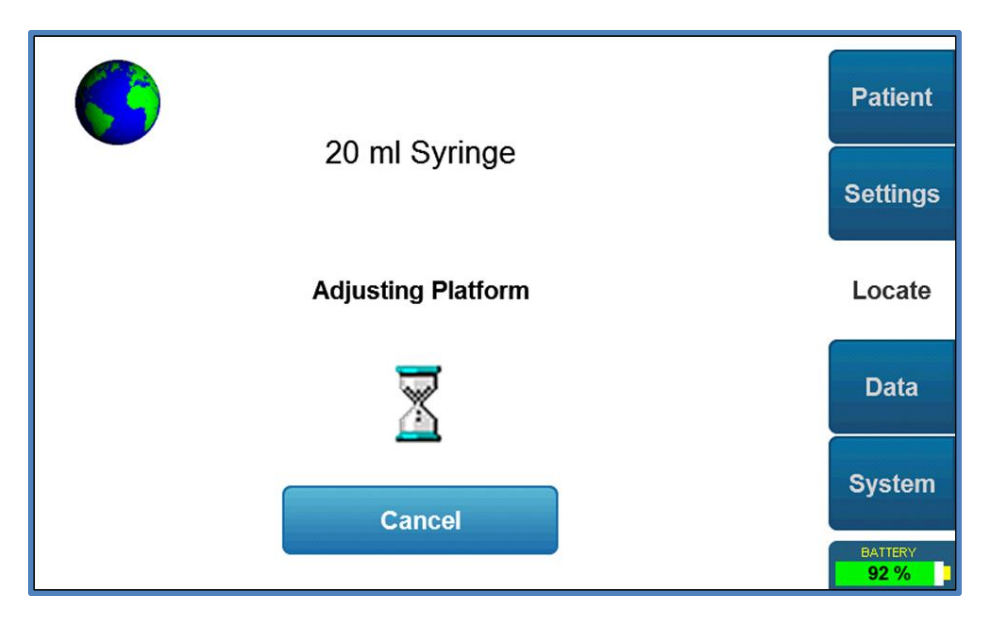

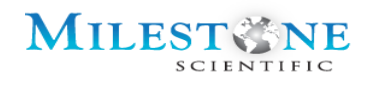

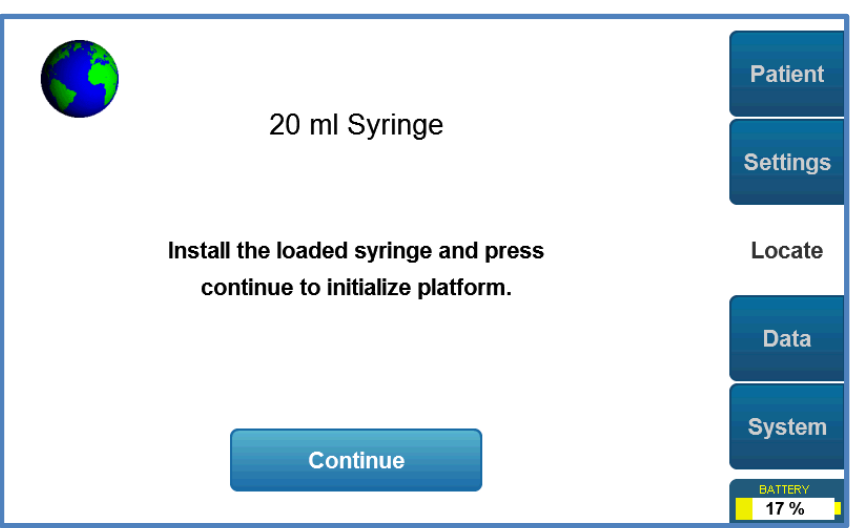

# (Registerkarte "Suche") "Spritze finden"-Anleitung

Legen Sie die geladene Spritze in die Plattform und drücken Sie dann Continue (Weiter). Der Plattformkolben bewegt sich vorwärts, bis er den Spritzenkolben "spürt" und dann stoppt.

# **(Registerkarte "Suche") Spritze finden**

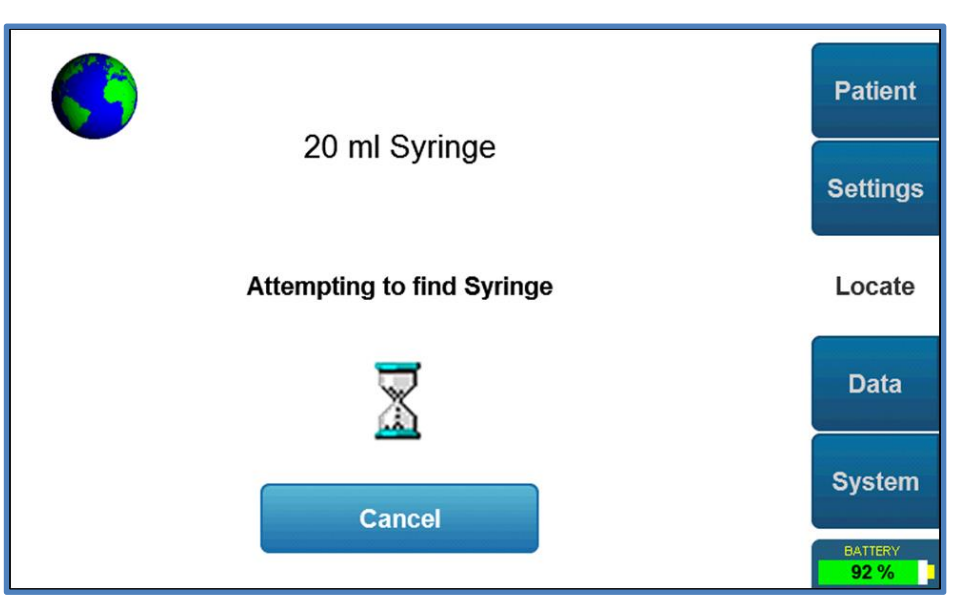

Eine Textnachricht wie unten mit der folgenden Anweisung wird angezeigt: "Spritze gefunden. Spülen Sie die Luft aus dem Schlauch und fahren Sie dann mit dem Verfahren fort."

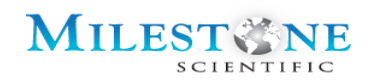

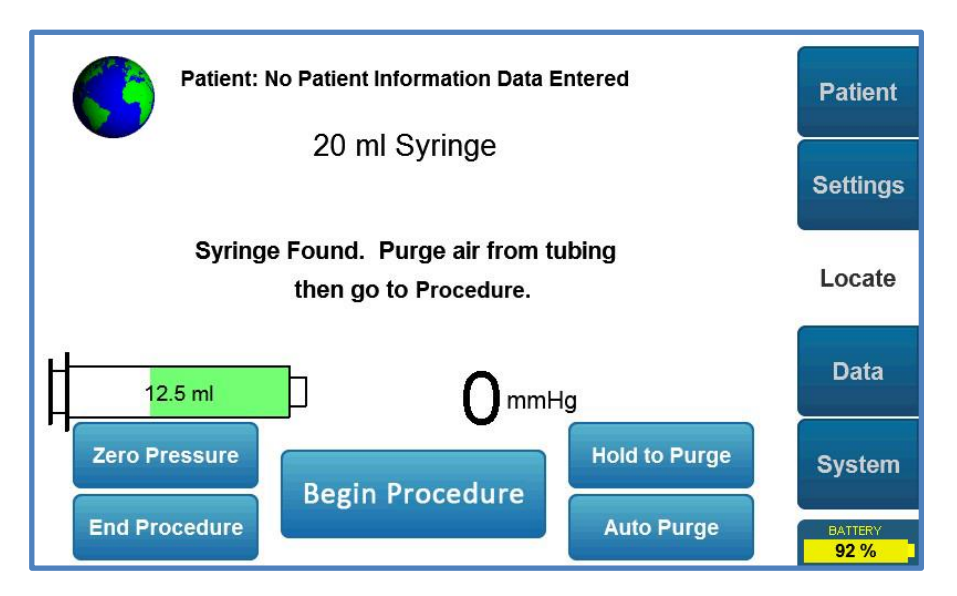

Der Name oder die ID des Patienten wird auf diesem Bildschirm angezeigt. Wenn keine Patienteninformationen eingegeben werden, wird die folgende Anweisung "Keine Patienteninformationsdaten eingegeben" angezeigt. Der Benutzer darf daraufhin zur Registerkarte "Patient" navigieren, um Patienteninformationen einzugeben, und dann zurück zur Registerkarte "Suche" navigieren, um das Verfahren fortzusetzen. Die Eingabe von Patienteninformationen wird deaktiviert, nachdem Sie "Verfahren beginnen" gedrückt haben.

Mehrere Touchscreen-Tasten sind verfügbar:

- **Zum Reinigen gedrückt halten** Halten Sie diese Taste solange gedrückt, bis Flüssigkeit aus der Nadel austritt. (die Reinigungsrate beträgt 0.28 cc/min)
- **Null-Druck** Drücken Sie diese Taste für die Null-Druck-Ablesung.
- **Endverfahren** Durch Drücken dieser Taste wird ein Bildschirm angezeigt, der die folgende Anweisung anzeigt:
- **Automatische Reinigung** Drücken und lassen Sie diese Taste los, um die Luft aus der Spritze automatisch zu reinigen.
- **Verfahren beginnen** Startet den Verfahrensablauf**.**

**"Verfahren beenden, möchten Sie das aktuelle wirklich Verfahren beenden?"** Durch Drücken der Ja-Taste auf diesem Bildschirm wird der Benutzer zum ursprünglichen Einstellungsbildschirm zurückgeführt. Der Benutzer muss dann erneut zum Einstellungsbildschirm gehen, um seine Auswahl zu genehmigen.

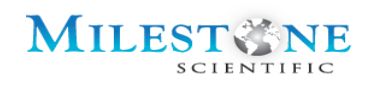

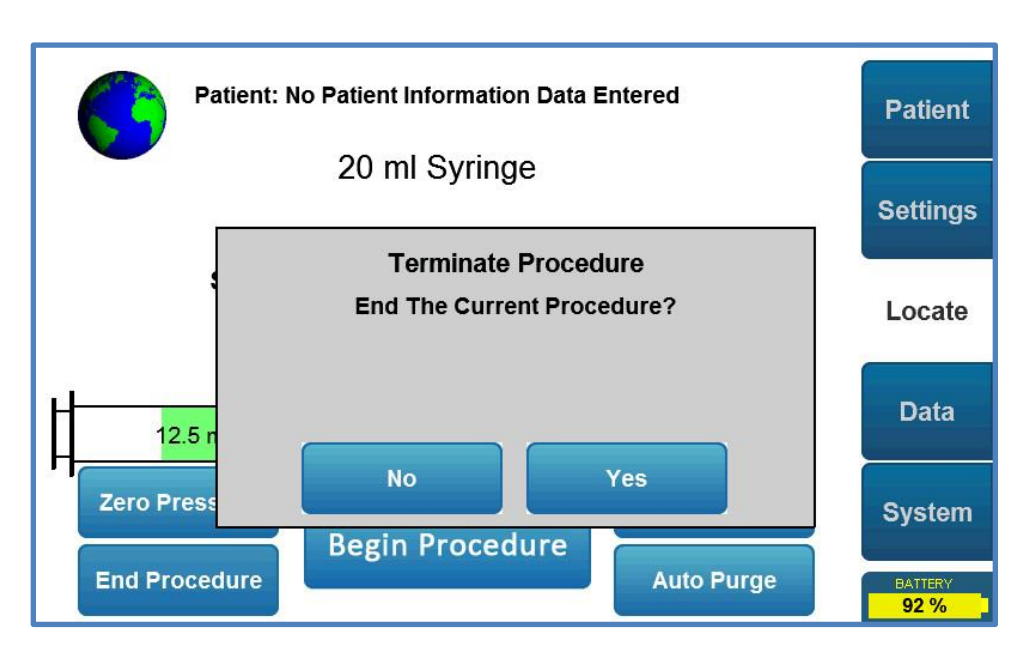

Wenn "Verfahren beginnen" auf dem Bildschirm über den folgenden Bildschirm gedrückt wird, werden die folgenden Bildschirme angezeigt, je nachdem, wie viel Flüssigkeit in den Schlauch und die Spitze des Katheters gedrückt wurde:

Der Fluss der Kochsalzlösung kann durch Drücken der "Start"-Taste auf dem LCD-Touchscreen oder durch Drücken der "START"-Taste auf dem Bedienfeld des Systems oder durch Drücken des Fußpedals gestartet werden.

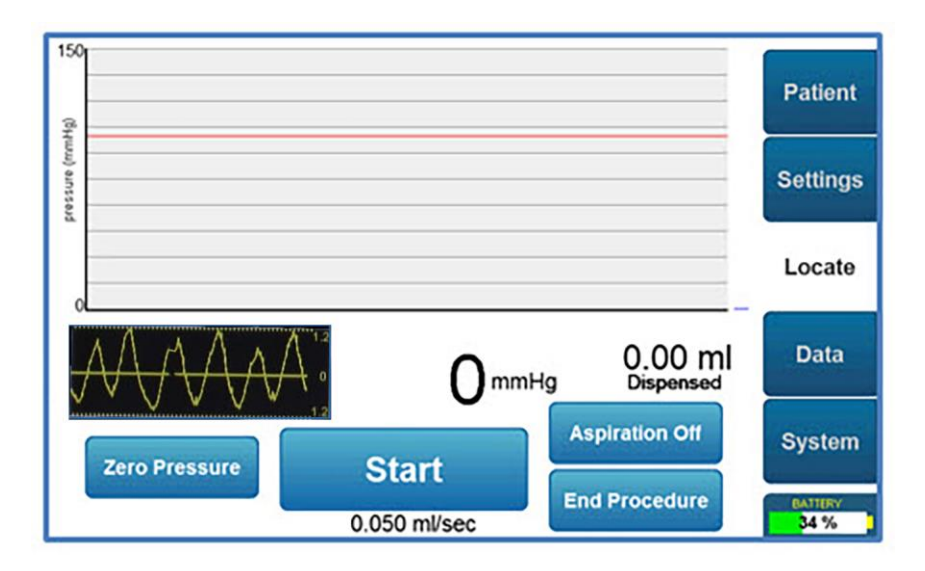

Beobachten Sie das Vorhandensein oder Fehlen einer pulsierenden Wellenform auf der CompuWave™ Grafik unten.

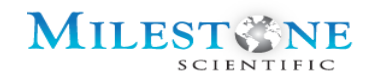

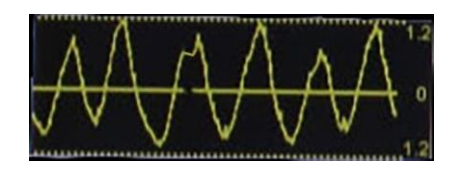

# **Verfahren Blaue Zone (Registerkarte "Suche")**

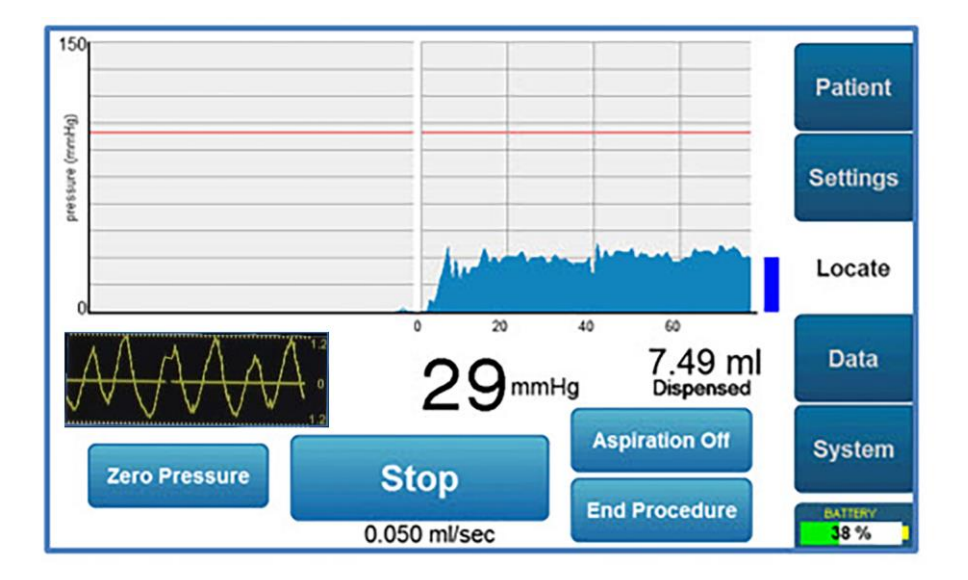

Im Verfahren Blaue Zone gibt das CompuFlo® Epidural-System Kochsalzlösung in der benutzerdefinierten Durchflussrate aus. Der Epiduralraum wird gesucht, wenn ein Druckabfall, der unter die Mindestschwelle sinkt, für mindestens 5 Sekunden beobachtet wird.

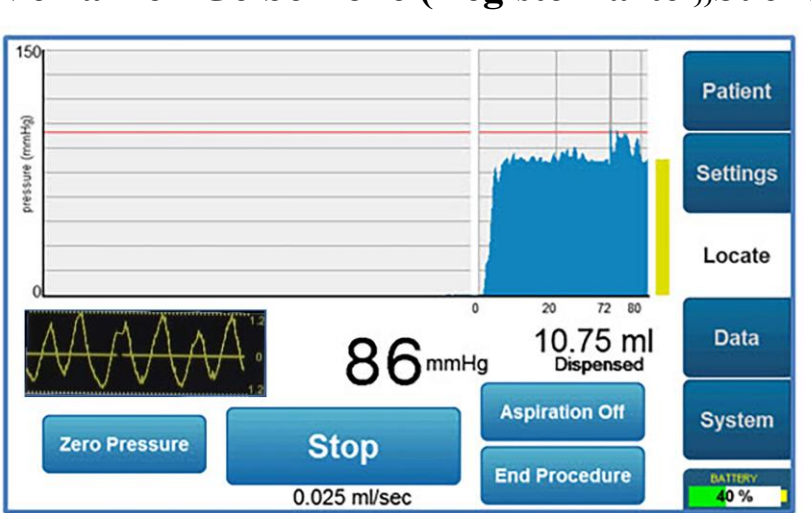

# **Verfahren Gelbe Zone (Registerkarte "Suche")**

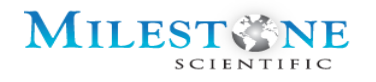

Im Verfahren Gelbe Zone gibt das CompuFlo® Epidural-System Kochsalzlösung in der Hälfte der benutzerdefinierten Durchflussmenge aus.

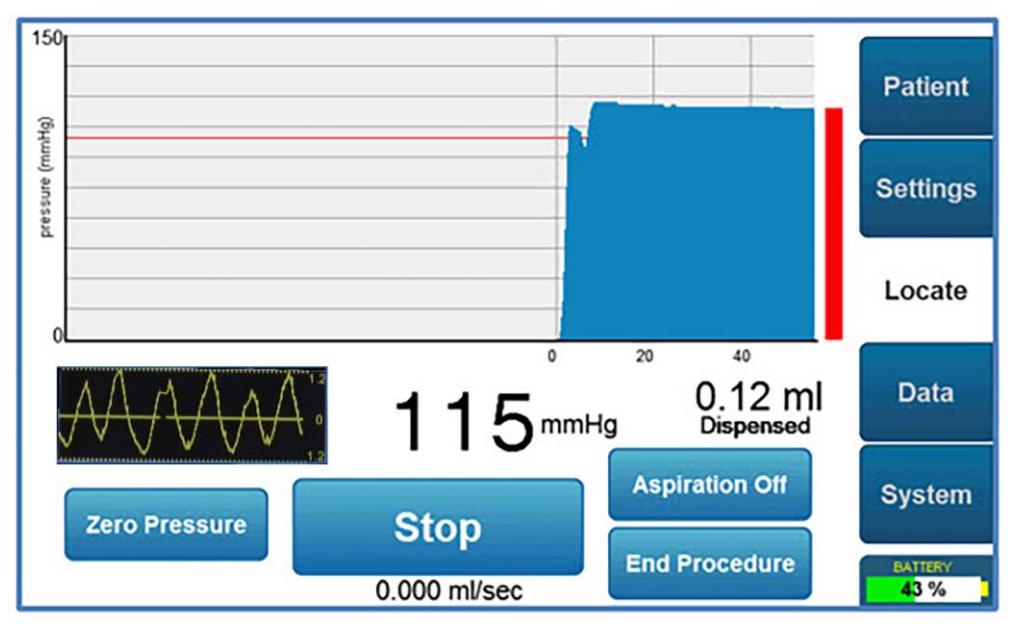

# **Verfahren Rote Zone (Registerkarte "Suche")**

Im Verfahren Rote Zone erkennt das CompuFlo® Epidural-System Druck, der über dem benutzerdefinierten Hochschwellendruck liegt. Das System spendet die Kochsalzlösung erst, wenn der Druck auf die gelbe oder blaue Zone sinkt.

Mehrere Touchscreen-Tasten sind auf dem Suchbildschirm verfügbar:

- **Null-Druck** Drücken Sie diese Taste für die Null-Druck-Ablesung.
- **Ansaugen EIN (Aus)**-Schaltet die Ansaugfunktion EIN oder AUS. Die ASP-LED auf der Vorderseite des Geräts schaltet sich ein (grün), wenn das Ansaugen eingeschaltet ist.
- **Start**-Wenn diese Taste gedrückt wird, wird Flüssigkeit jetzt mit der zuvor eingestellten Rate abgegeben. Die Taste wechselt zu STOP und die Behandlung kann durch erneutes Drücken der Taste angehalten werden *Der Fluss der Kochsalzlösung kann durch Drücken der "Stopp"-Taste auf dem LCD-Touchscreen oder durch Drücken der "STOPP"-Taste auf dem Bedienfeld oder durch Drücken des Fußpedals gestoppt werden.*
- **Durch Drücken der Taste Endverfahren** wird der Warnbildschirm "Verfahren beenden" angezeigt. Diese Taste ist während der aktiven Abgabe der Kochsalzlösung deaktiviert. Der Benutzer muss vor der Beendigung des Verfahrens die "Stopp"-Taste drücken.

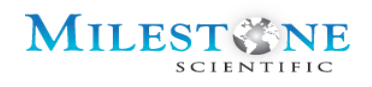

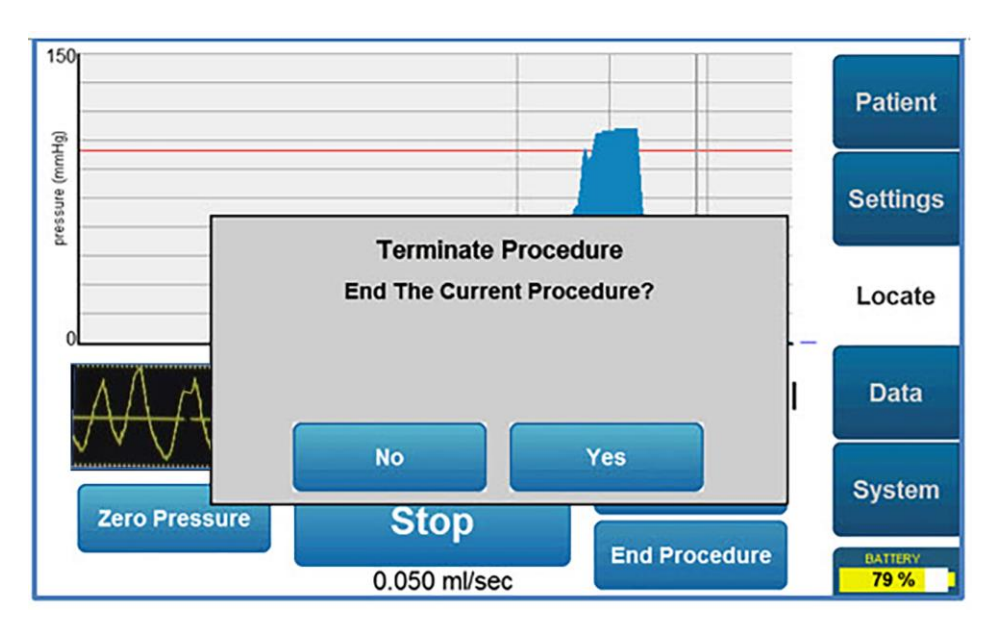

Wenn der Benutzer das aktuelle Verfahren beendet, wird ein

Zusammenfassungsbildschirm für das Verfahren angezeigt. Auf diesem Bildschirm werden ein numerischer Wert für die abgegebene Kochsalzlösungsmenge, der aktuelle Druckmesswert, die in der Spritze verbleibende Kochsalzlösungsmenge und eine grafische Darstellung der Druckwerte während des gesamten Verfahrens angezeigt.

#### **"Suche")** 150 **Patient Settings** anssare Locate  $20$ 40  $60$ 3.69 ml<br>Dispensed **Data** 8.8 ml mmHg **System New Patient Procedure Repeat Patient Procedure BATTERY**

# **Behandlung auf halbem Weg beenden (Registerkarte**

• Wenn Sie auf diesem Bildschirm die Taste "Patientenverfahren wiederholen" drücken, werden Sie zum Bildschirm "Ersteinrichtung" zurückgeführt, um eine andere Behandlung zu starten, bei der die zuerst eingegebenen Patienteninformationen beibehalten werden.

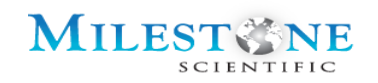

• Wenn Sie auf diesem Bildschirm die Taste "Neue Patientenverfahren" drücken, müssen Sie ein neues Einweg-Kit und einen neuen ID-Adapter verwenden, um ein neues Verfahren zu starten. Wenn Sie diese Taste drücken, werden auch die Patientenanmeldeinformationen auf der Registerkarte "Patient" gelöscht. Auf diese Weise kann der Benutzer neue Patienteninformationen eingeben, bevor ein neues Verfahren gestartet wird.

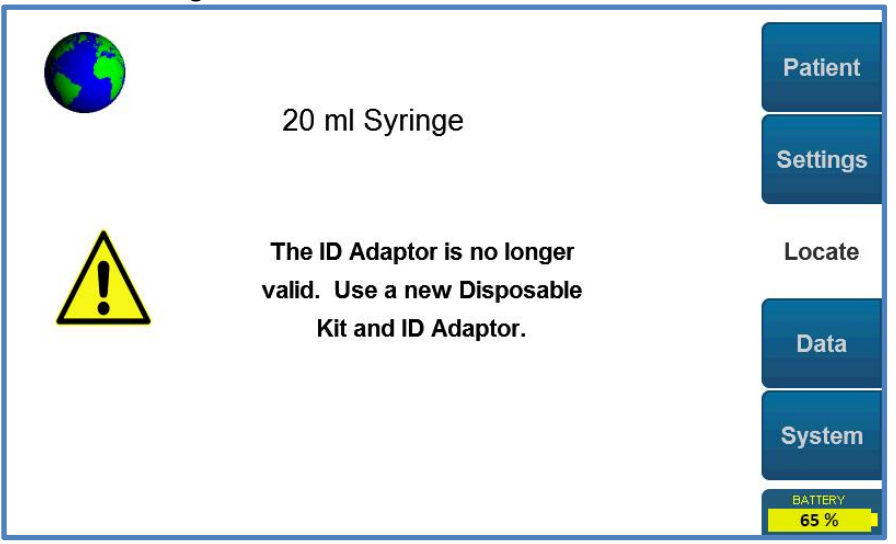

# **15.0 ALTERNATIVE PATHWAY (ALTERNATIVER WEG) - QUICKSTART**

Es gibt einen alternativen Weg, der es dem behandelnden Arzt ermöglicht, effizienter mit seiner Zeit umzugehen. Hinweis: Auf den Patientendaten-Bildschirm kann von jedem Bildschirm aus durch Drücken der Taste "Patient" zugegriffen werden, wenn man diese Informationen eingeben möchte, wie in Abschnitt 12.0 angegeben.

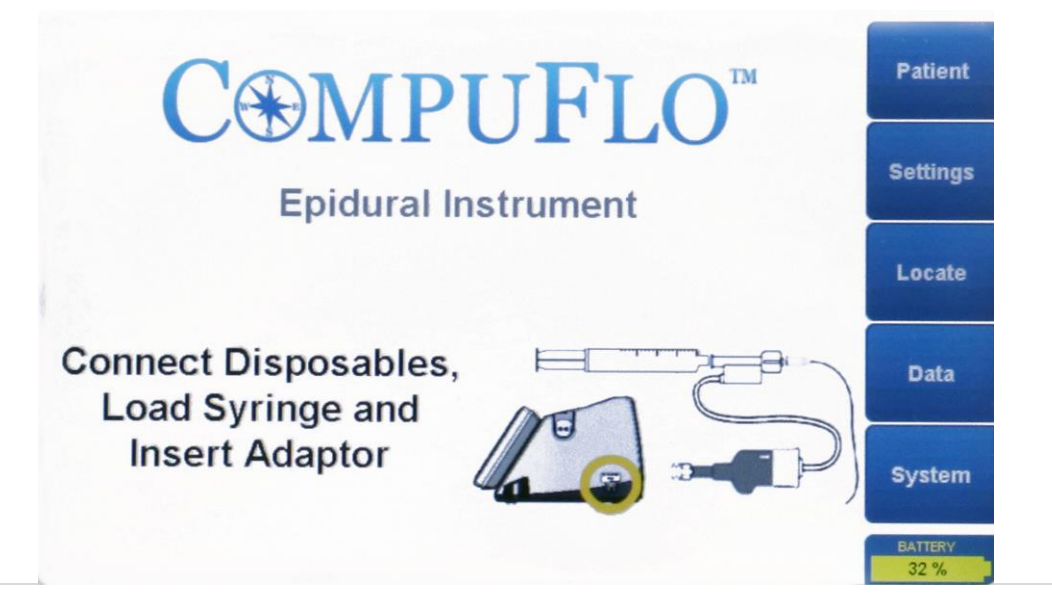

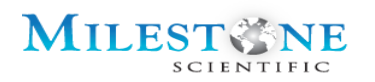

**Verbrauchsmaterialien anschließen, Spritze laden und Adapter einführen:** Schließen Sie den Daisy-Chained ID-Adapter/externen Inline-Drucksensor an die Spritze an. Legen Sie die geladene Spritze in die Plattform und stecken Sie dann das Ende des ID-Adaptersteckers der Daisy-Chain-Baugruppe in das Gerät.

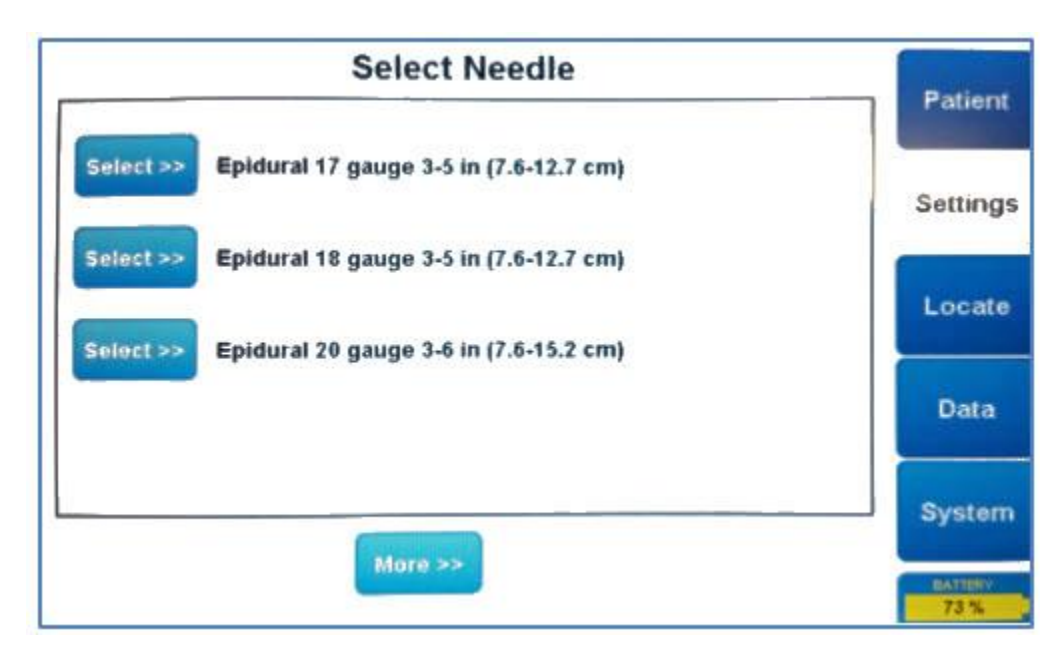

**Auswahl der Nadel:** Der obige Bildschirm ermöglicht es dem Benutzer, die Größe der Nadel zu bestätigen, die in dem Verfahren verwendet werden soll. Wenn Sie die Taste "Wählen >>" neben einer der Nadelgrößen drücken, werden Sie zu dem Bildschirm "Auswahl genehmigen" gebracht.

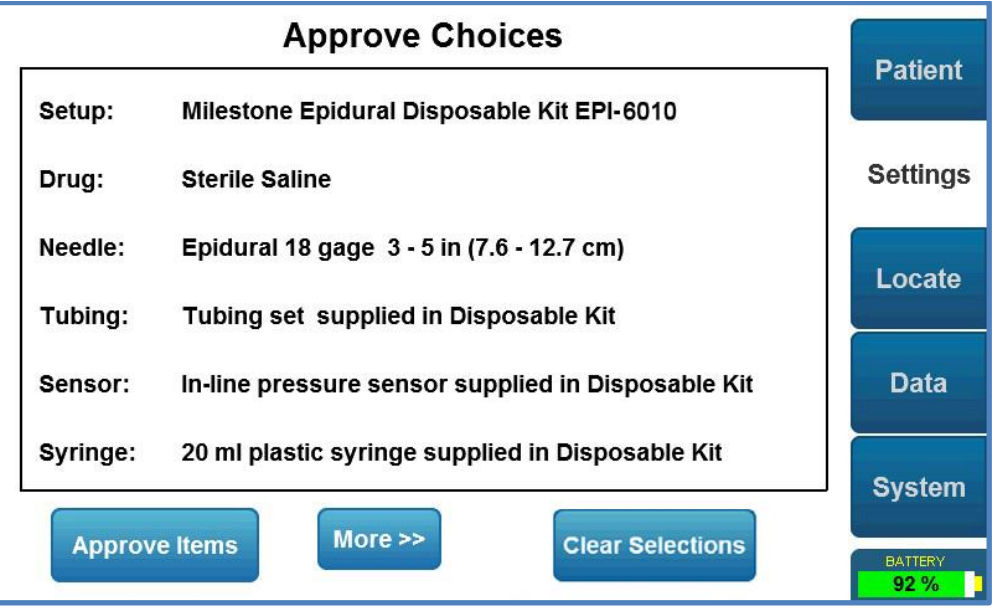

**Auswahl der Elemente genehmigen:** Der obige Bildschirm ermöglicht es dem Benutzer, die auf dem Bildschirm angezeigte Parameterauswahl zu bestätigen, indem er in der linken unteren Ecke auf "Elemente genehmigen" drückt (wie oben dargestellt). Die Taste "Auswahl löschen" ermöglicht es dem Benutzer, zurück zum Nadelauswahlbildschirm zu navigieren, um die Nadelgröße auszuwählen, die im Verfahren verwendet werden soll.

Durch Drücken von "Elemente genehmigen" bewegt sich der Plattformkolben vorwärts, bis er den Spritzenkolben erkennt.

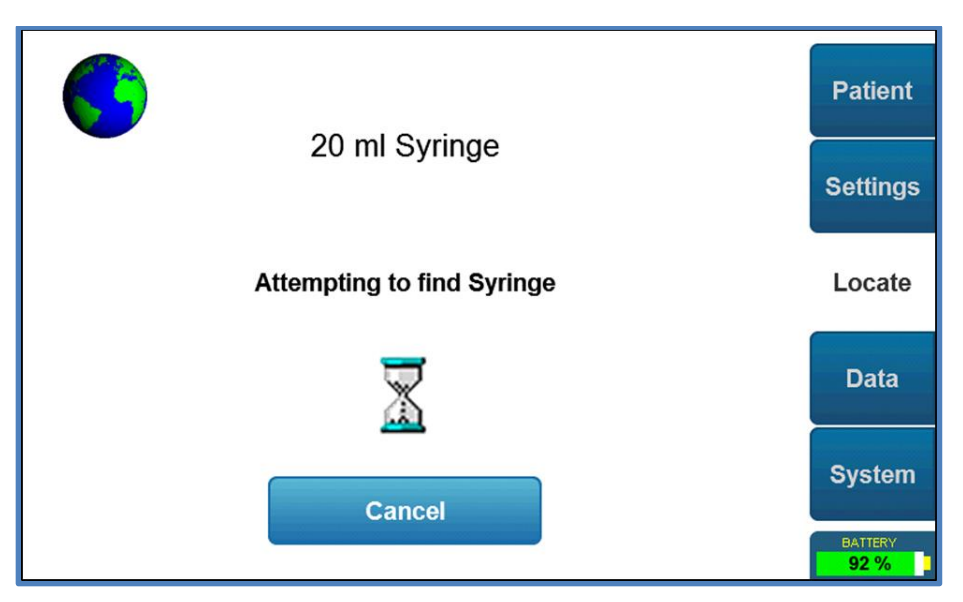

Der Plattformkolben bewegt sich vorwärts, bis er den Spritzenkolben erkennt und die Spritze findet.

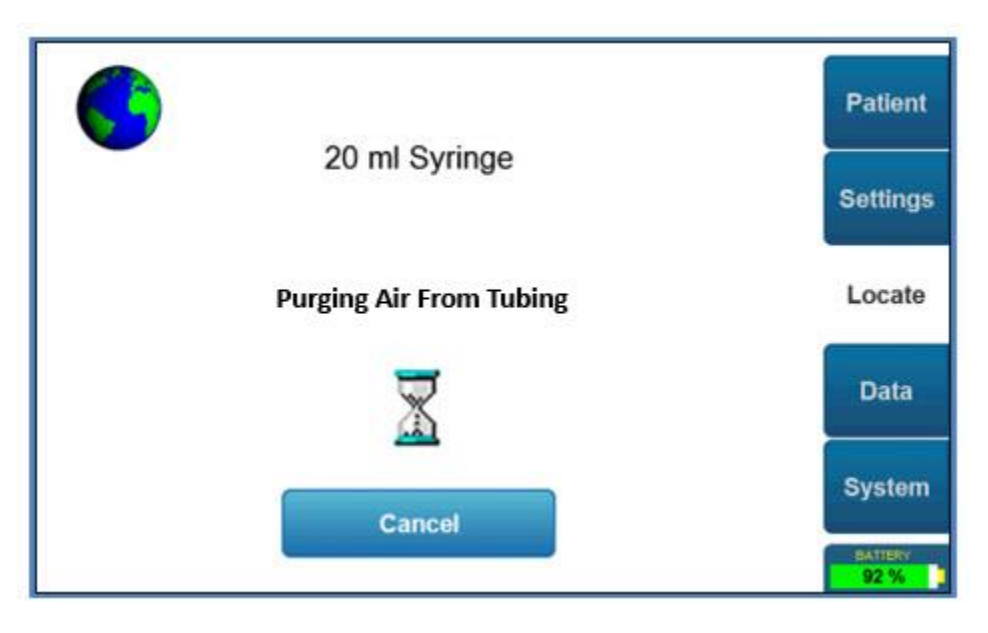

MILEST NE

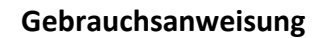

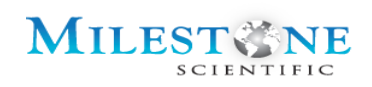

Der Plattformkolben bewegt sich nach dem Erfassen der Spritze vorwärts und bereitet die Schläuche vor.

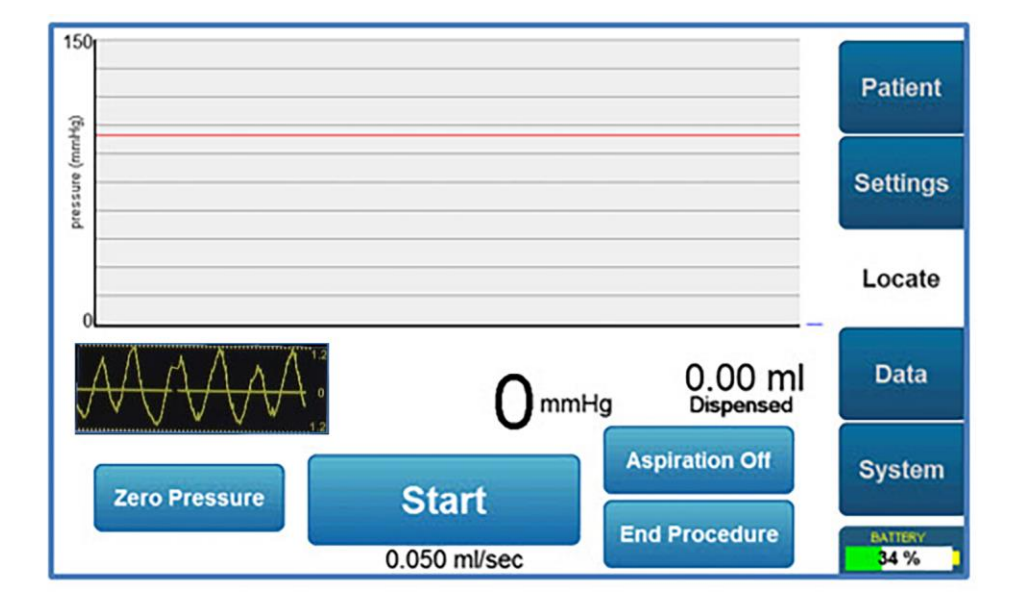

Der Fluss der Kochsalzlösung kann entweder durch Drücken der "Start"-Taste auf dem LCD-Touchscreen oder durch Drücken der "START"-Taste auf dem Bedienfeld des Systems oder durch Drücken des Fußpedals gestartet werden.

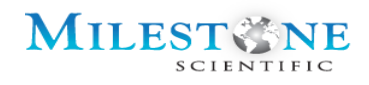

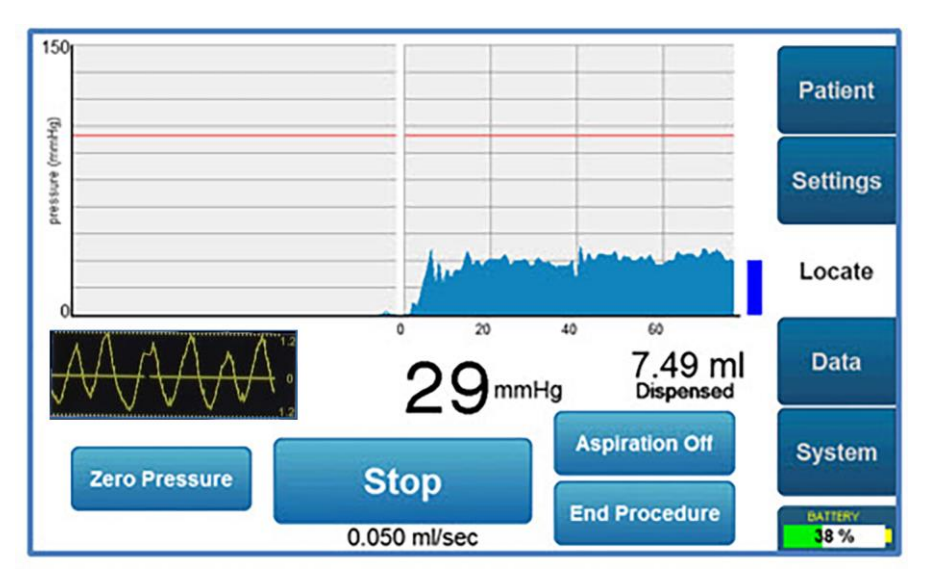

# **Verfahren Blaue Zone (Registerkarte "Suche")**

Im Verfahren "Blaue Zone" gibt das CompuFlo® Epidural-System Kochsalzlösung mit der benutzerdefinierten Durchflussrate aus. Der Epiduralraum wird gesucht, wenn ein Druckabfall, der unter die Mindestschwelle sinkt, für mindestens 5 Sekunden beobachtet wird.

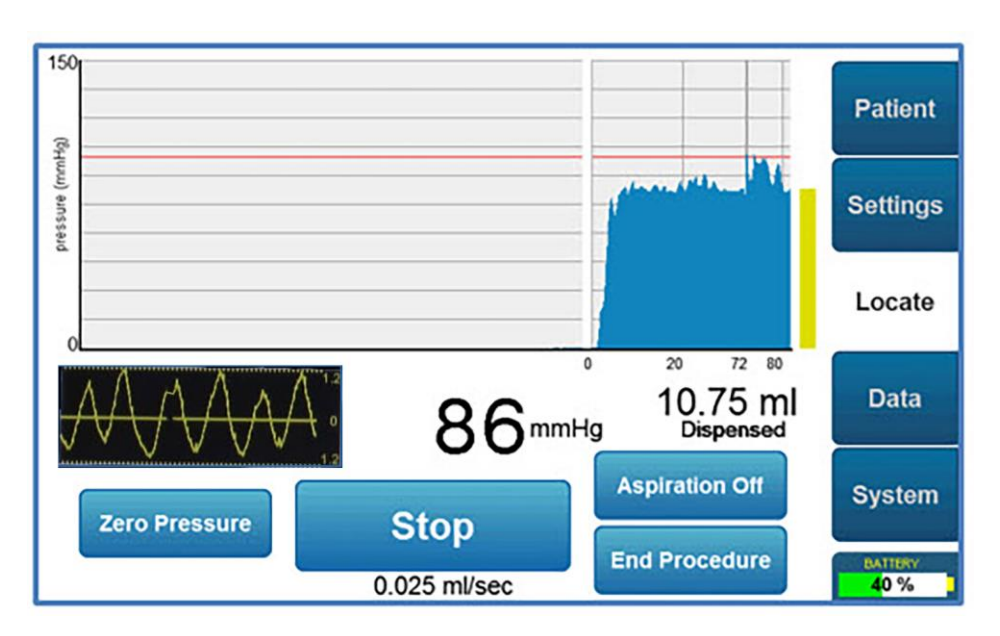

# **Verfahren Gelbe Zone (Registerkarte "Suche")**

Im Verfahren Gelbe Zone gibt das CompuFlo® Epidural-System Kochsalzlösung in der Hälfte der benutzerdefinierten Durchflussmenge aus.

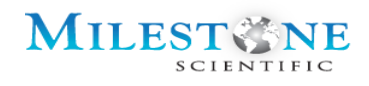

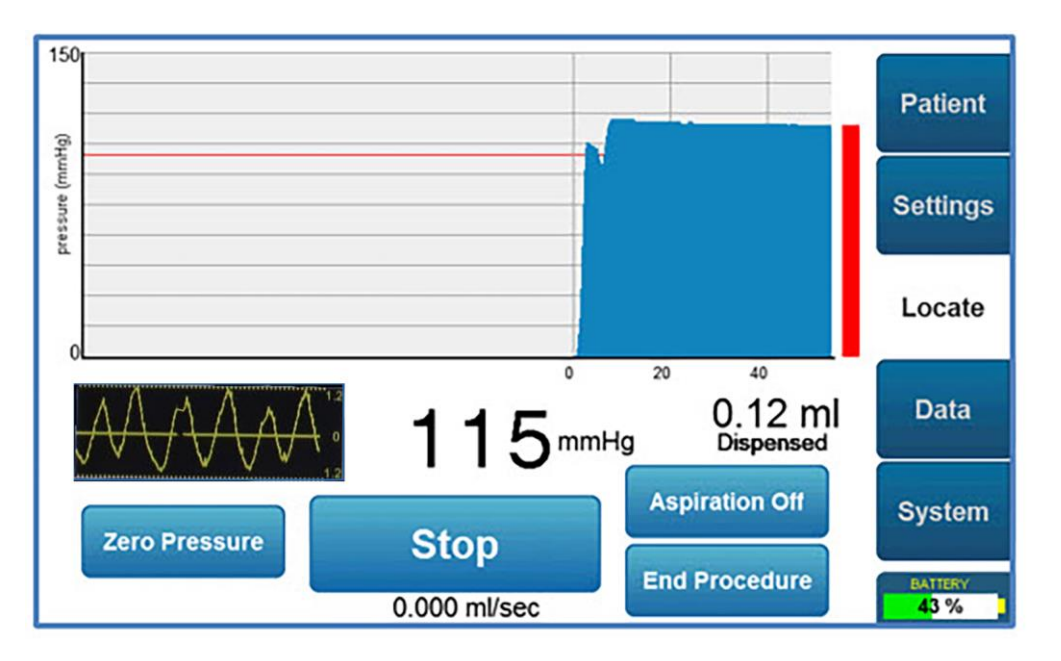

# **Verfahren Rote Zone (Registerkarte "Suche")**

Im Verfahren Rote Zone erkennt das CompuFlo® Epidural-System Druck, der über dem benutzerdefinierten Hochschwellendruck liegt. Das System spendet die Kochsalzlösung erst, wenn der Druck auf die gelbe oder blaue Zone sinkt.

Mehrere Touchscreen-Tasten sind auf dem Suchbildschirm verfügbar:

- **Null-Druck** Drücken Sie diese Taste für die Null-Druck-Ablesung.
- **Ansaugen EIN (Aus)**-Schaltet die Ansaugfunktion EIN oder AUS. Die ASP-LED auf der Vorderseite des Geräts schaltet sich ein (grün), wenn das Ansaugen eingeschaltet ist.
- **Start**-Wenn diese Taste gedrückt wird, wird Flüssigkeit jetzt mit der zuvor eingestellten Rate abgegeben. Die Taste wechselt zu STOP und die Behandlung kann durch erneutes Drücken der Taste angehalten werden

*Der Fluss der Kochsalzlösung kann durch Drücken der "Stopp"-Taste auf dem LCD-Touchscreen oder durch Drücken der "STOPP"-Taste auf dem Bedienfeld oder durch Drücken des Fußpedals gestoppt werden.*

**• Durch Drücken der Taste Endverfahren** wird der Warnbildschirm "Verfahren beenden" angezeigt. Diese Taste ist während der aktiven Abgabe der Kochsalzlösung deaktiviert. Der Benutzer muss vor der Beendigung des Verfahrens die "Stopp"-Taste drücken.

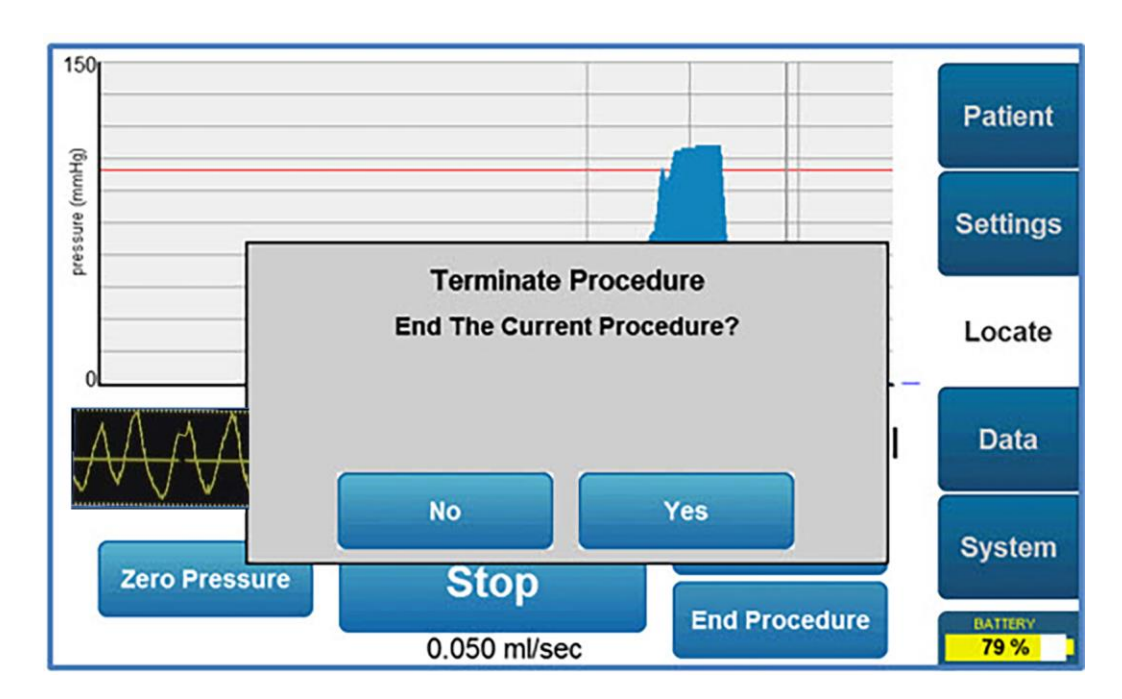

Wenn der Benutzer das aktuelle Verfahren beendet, wird ein Zusammenfassungsbildschirm für das Verfahren angezeigt. Auf diesem Bildschirm werden ein numerischer Wert für die abgegebene Kochsalzlösungsmenge, der aktuelle Druckmesswert, die in der Spritze verbleibende Kochsalzlösungsmenge und eine grafische Darstellung der Druckwerte während des gesamten Verfahrens angezeigt.

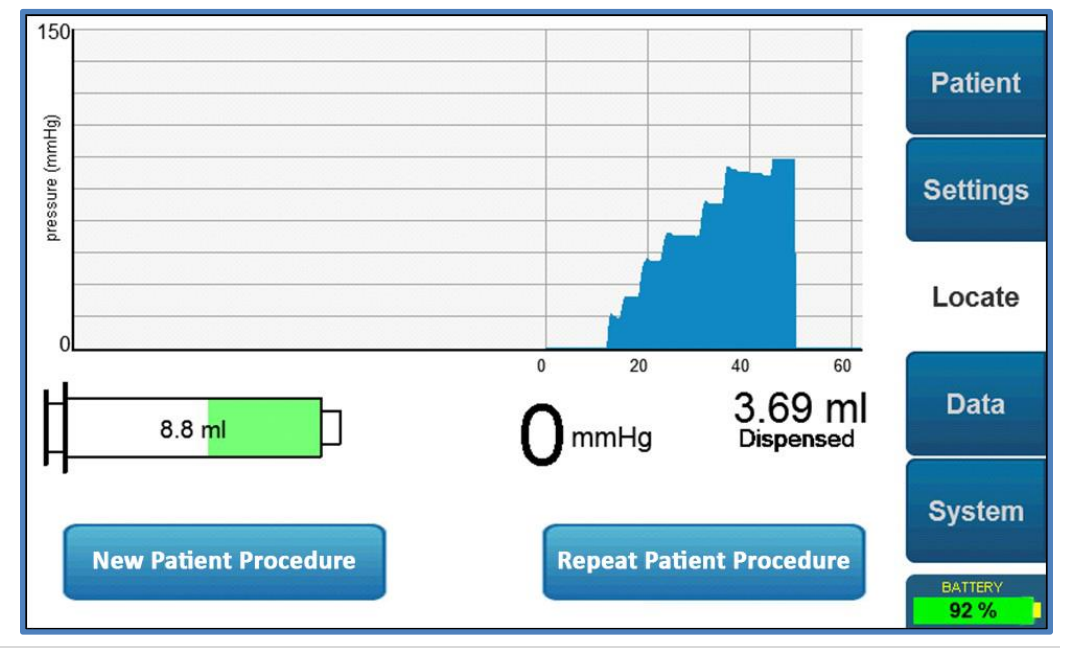

# **Behandlung auf halbem Weg beenden (Registerkarte**

MILESTONE

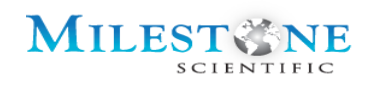

- Wenn Sie auf diesem Bildschirm die Taste "Patientenverfahren wiederholen" drücken, werden Sie zum Bildschirm "Ersteinrichtung" zurückgeführt, um eine andere Behandlung zu starten, bei der die zuerst eingegebenen Patienteninformationen beibehalten werden.
- Wenn Sie auf diesem Bildschirm die Taste "Neue Patientenverfahren" drücken, müssen Sie ein neues Einweg-Kit und einen neuen ID-Adapter verwenden, um ein neues Verfahren zu starten. Wenn Sie diese Taste drücken, werden auch die Patientenanmeldeinformationen auf der Registerkarte "Patient" gelöscht. Auf diese Weise kann der Benutzer neue Patienteninformationen eingeben, bevor ein neues Verfahren gestartet wird.

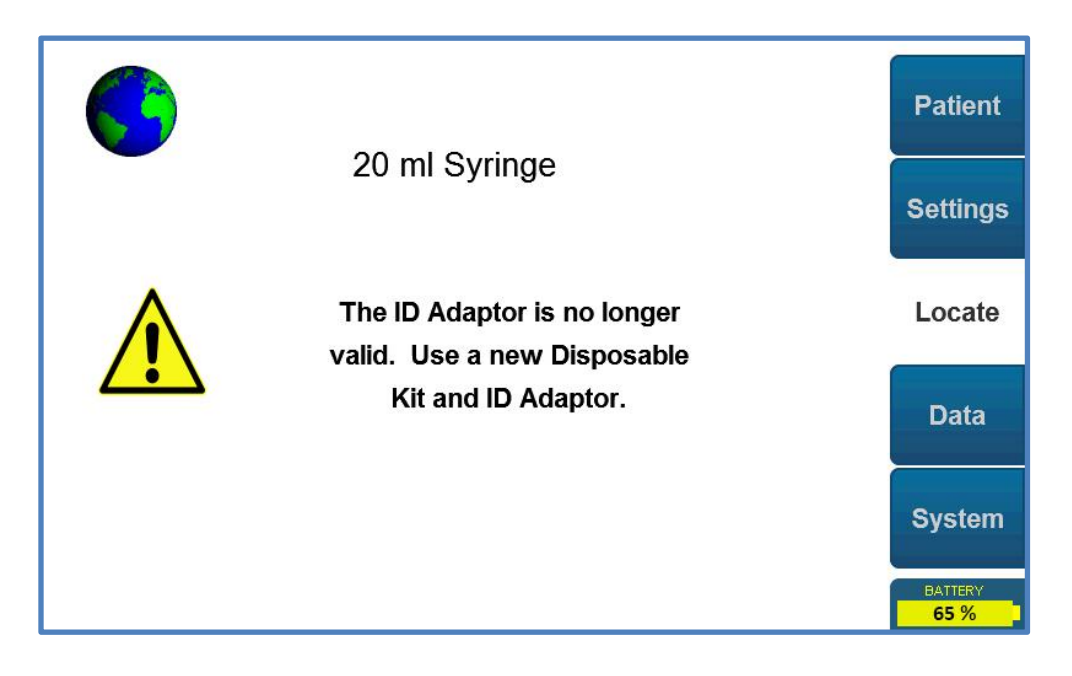

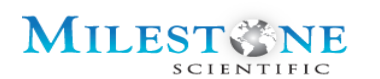

# **16.0 CATHCHECK-BESCHREIBUNG**

1.0 Durch Drücken der Ein-/Aus-Taste wird das Gerät eingeschaltet und der Startbildschirm wird angezeigt. Beachten Sie, dass dieser Weg die Notwendigkeit von Patienteneingaben umgeht. Auf den Patientendatenbildschirm kann jedoch von jedem Bildschirm aus mit der Taste "Patient" zugegriffen werden, wenn man diese Informationen eingeben möchte, wie in Abschnitt 12.0 angegeben.

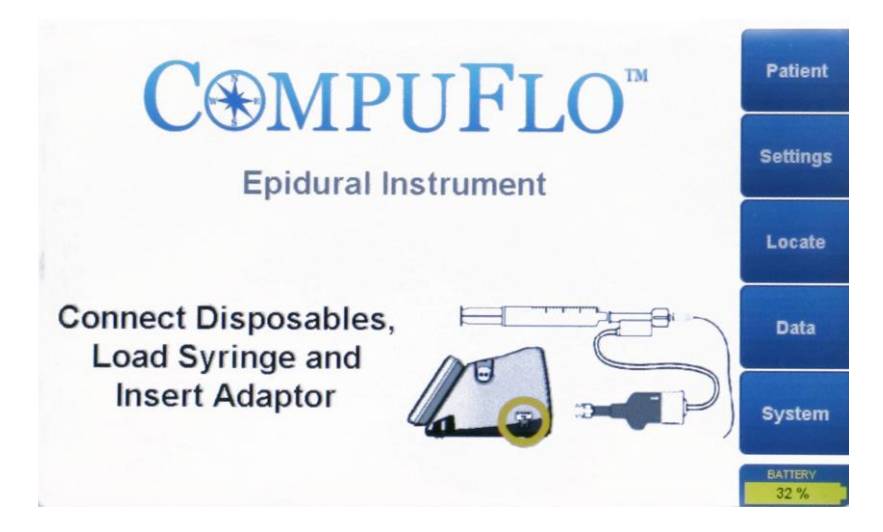

- 2.0 Setzen Sie den ID-Adapter (mit dem externen Inline-Drucksensor verkettet) in den ID-Adapteranschluss am Gerät ein.
- 3.0 Bereiten Sie die Spritze vor und schließen Sie sie an den weiblichen Luer-Anschluss des externen Inline-Drucksensors an.
- 4.0 Bereiten Sie den Drucksensor mit Flüssigkeit aus der Spritze vor, um die gesamte Luft zu entfernen.
- 1.0 Schließen Sie den männlichen Luer-Anschluss des externen Inline-Drucksensors über den Katheteranschluss an den Katheter an.
- 2.0 Bereiten Sie die Katheterschläuche vor.
- 3.0 Beobachten Sie das Vorhandensein oder Fehlen einer pulsierenden Wellenform auf der CompuWave™ Grafik unten.

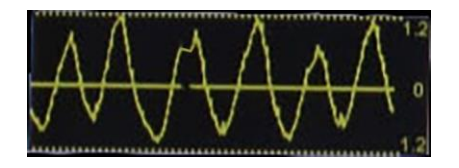

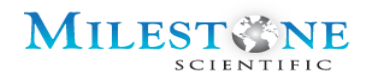

4.0 Die CompuWave-Skala kann erhöht oder verringert werden, indem Sie die CompuWave-Grafikabbildung unten berühren.

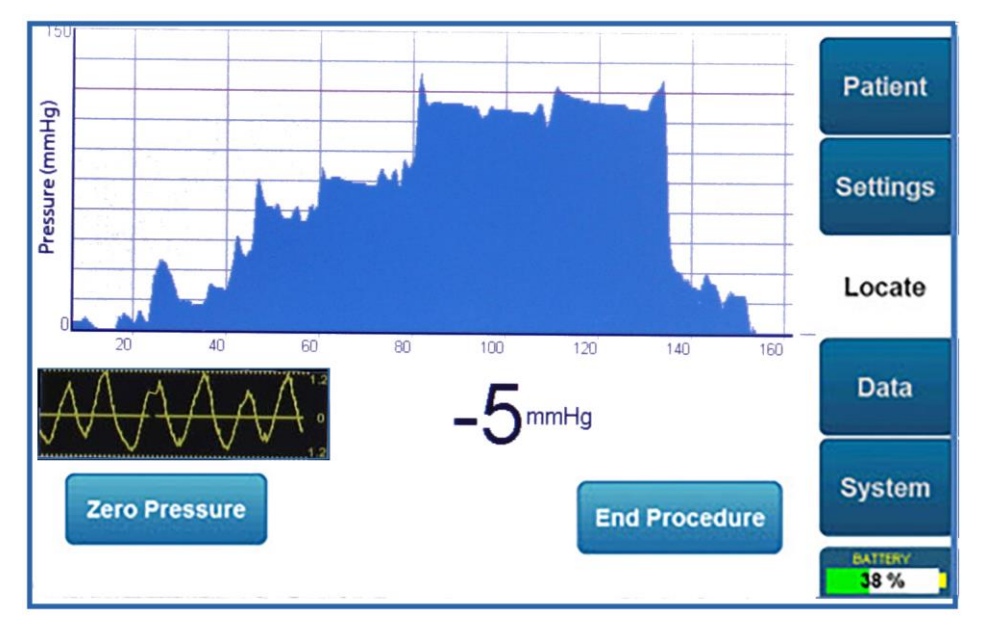

- 5.0 **HINWEIS:** Mehrere Touchscreen-Tasten sind auf dem Suchbildschirm verfügbar:
	- **Nulldruck** Drücken Sie diese Taste für die Nulldruck-Ablesung.
	- **Verfahren beenden** Durch Drücken dieser Taste wird der Warnbildschirm "Verfahren beenden" angezeigt. Diese Taste ist während der aktiven Abgabe der Kochsalzlösung deaktiviert. Der Benutzer muss vor der Beendigung des Verfahrens die "Stopp"-Taste drücken.

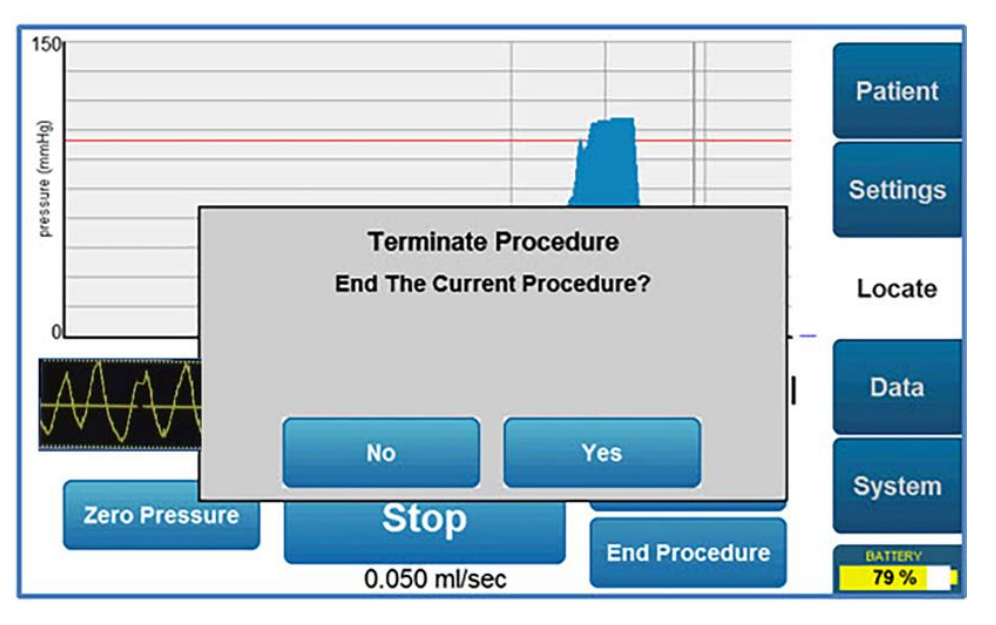

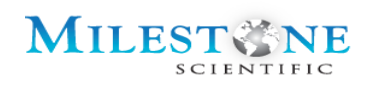

6.0 **Verfahren beenden** - Wenn der Benutzer das aktuelle Verfahren beenden möchte, wird ein Bildschirm mit einer Zusammenfassung des Verfahrens angezeigt. Dieser Bildschirm zeigt einen numerischen Wert des aktuellen Druckmesswerts und eine grafische Darstellung der Druckwerte während des gesamten Verfahrens an.

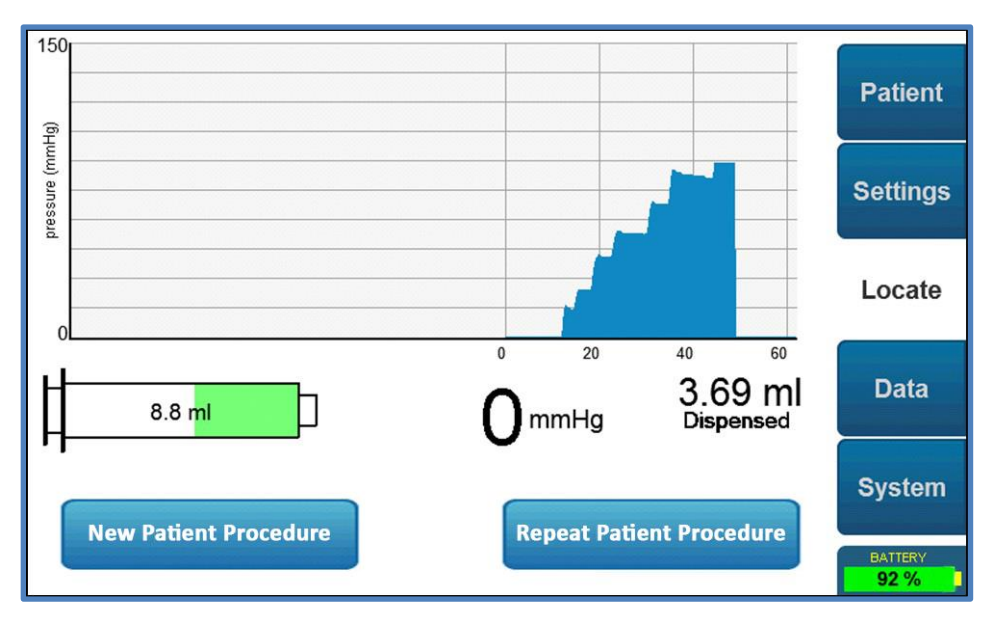

- 7.0 **Patientenverfahren wiederholen** Durch Drücken der Taste auf diesem Bildschirm kehrt der Benutzer zum Ersteinrichtungsbildschirm zurück, um eine weitere Behandlung zu starten und die ursprünglich eingegebenen Patienteninformationen beizubehalten.
- 8.0 **Neues Patientenverfahren** Durch Drücken der Taste auf diesem Bildschirm muss der Benutzer ein neues Einweg-Kit und einen neuen ID-Adapter verwenden, um ein neues Verfahren zu starten. Dadurch werden auch die auf der Registerkarte "Patient" gespeicherten Patientenanmeldeinformationen gelöscht. Auf diese Weise kann der Benutzer neue Patienteninformationen eingeben, bevor ein neues Verfahren gestartet wird.

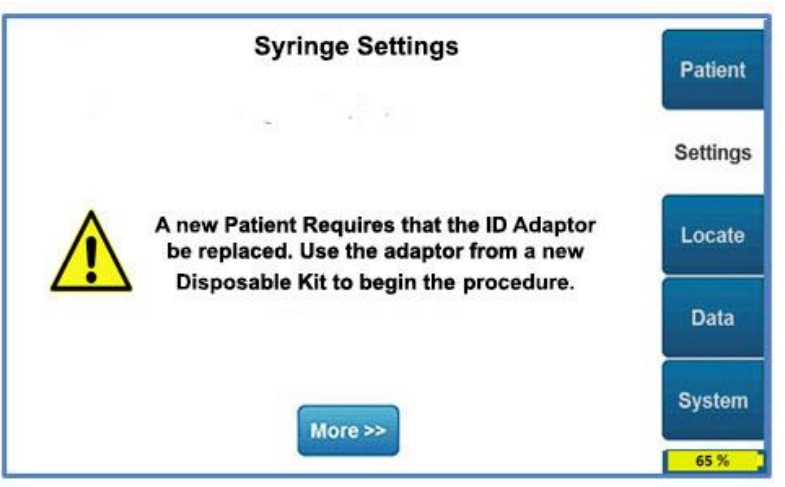

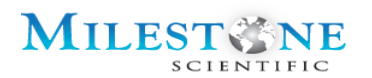

# **17.0 DATENANSICHT**

Der Datenbildschirm wird zum Überprüfen und Speichern früherer Verfahrensdatensätze verwendet. Während eines aktiven Verfahrens hat der Benutzer keinen Zugriff auf diesen Bildschirm.

Das CompuFlo Epidural-System ist mit einem internen Speicher ausgestattet, in dem die letzten 30 Verfahren gespeichert sind. Wenn diese Grenze überschritten wird, löscht das System automatisch den ältesten Datensatz. Zum Anzeigen von Patientenakten sind keine USB-Medien erforderlich.

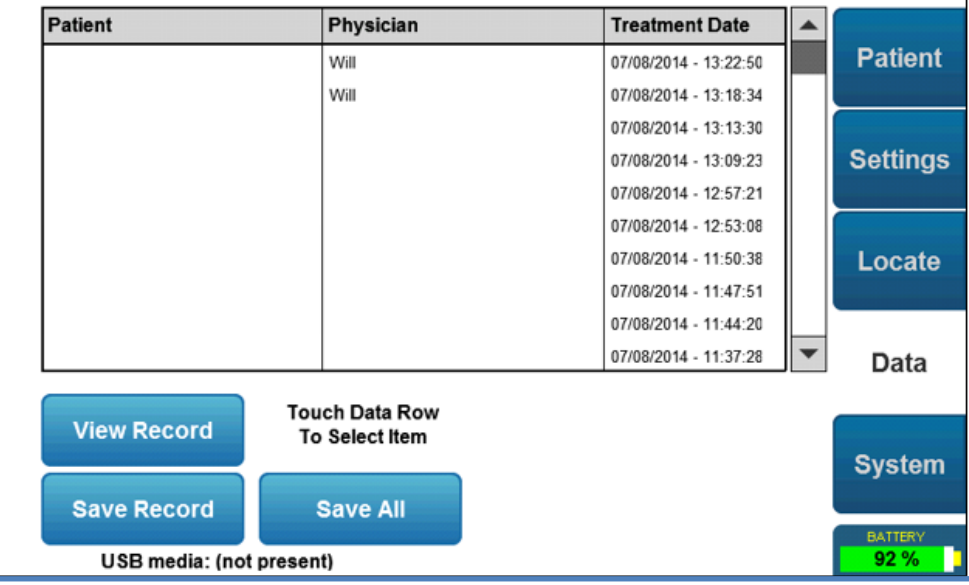

Zum Speichern von Patientenakten sollte ein kompatibles USB-Medium verwendet werden. Beim Anschließen eines USB-Mediums erkennt das CompuFlo Epidural-System seine Kennzeichnung und zeigt es in der unteren linken Ecke des Bildschirms an. Wenn das USB-Medium nicht mit dem CompuFlo Epidural-System kompatibel ist, zeigt das System wie oben gezeigt die Meldung "(nicht vorhanden)" an.

Wenn während des Datenübertragungsprozesses Fehler aufgetreten sind oder kein USB-Medium angeschlossen wurde, gibt das System die Fehlermeldung "File Write Error" aus.

Das CompuFlo Epidural-System löscht oder ändert keine der auf Ihrem USB-Medium vorhandenen Daten. Wenn auf dem Datenträger eine Datei mit demselben Namen vorhanden ist, benennt das System die gespeicherte Datei um, indem am Ende des Dateinamens ein numerischer Wert hinzugefügt wird.

# **MILEST&NE**

#### **17.1 SPEICHERN EINES EINZELNEN DATENSATZES AUF EINEM USB-MEDIUM**

- Schließen Sie ein kompatibles USB-Medium an den USB-Anschluss auf der Rückseite des CompuFlo® Epidural-Systems an.
- Gehen Sie zur Registerkarte "Daten" auf der rechten Seite des Bildschirms.
- Stellen Sie sicher, dass das CompuFlo® Epidural-System Ihr USB-Medium erkannt hat. Wenn das USB-Medium nicht mit dem CompuFlo Epidural-System kompatibel ist, erkennt das System seine Anwesenheit nicht und zeigt die Meldung "(nicht vorhanden)" an, wie oben gezeigt. Wenn das USB-Medium kompatibel ist, erkennt das System seine Kennzeichnung und die Anzeige befindet sich in der unteren linken Ecke des Bildschirms.
- Wählen Sie den Datensatz aus, der gespeichert werden soll.
- Drücken Sie auf "Datensatz speichern". Das System beginnt mit der Übertragung von Daten auf das angeschlossene USB-Medium. Während der Datenübertragung vom CompuFlo Epidural-System auf das USB-Medium wird auf dem Bildschirm eine Sanduhr angezeigt, die angibt, dass das System mit der Datenübertragung beschäftigt ist. Die Sanduhr verschwindet automatisch, wenn dieser Vorgang abgeschlossen ist.

Hinweis: Möglicherweise bemerken Sie die Sanduhr auf dem Bildschirm während der Datenspeicherung nicht, wenn die Datensatzgröße besonders klein ist.

# **17.2 SPEICHERN ALLER DATENSÄTZE AUF EINEM USB-MEDIUM**

- Schließen Sie ein kompatibles USB-Medium an den USB-Anschluss auf der Rückseite des CompuFlo® Epidural-Systems an.
- Gehen Sie zur Registerkarte "Daten" auf der rechten Seite des Bildschirms.
- Stellen Sie sicher, dass das CompuFlo® Epidural-System Ihr USB-Medium erkannt hat. Wenn das USB-Medium nicht mit dem CompuFlo Epidural-System kompatibel ist, erkennt das System seine Anwesenheit nicht und zeigt die Meldung "(nicht vorhanden)" an, wie oben gezeigt. Wenn das USB-Medium kompatibel ist, erkennt das System seine Kennzeichnung und die Anzeige befindet sich in der unteren linken Ecke des Bildschirms.
- Drücken Sie auf "Alle speichern". Das System beginnt mit der Übertragung von Daten auf das angeschlossene USB-Medium. Während der Datenübertragung vom CompuFlo Epidural-System auf das USB-Medium wird auf dem Bildschirm eine Sanduhr angezeigt, die angibt, dass das System mit der Datenübertragung beschäftigt ist. Die Sanduhr verschwindet automatisch, wenn dieser Vorgang abgeschlossen ist.

# **18.0 VERFAHREN-SUCHE**

- 1. Reinigen und desinfizieren Sie das CompuFlo® Epidural-System.
- 2. Halten Sie während des gesamten Verfahrens sterile Bedingungen aufrecht. Befolgen Sie für dieses Verfahren die besten sterilen Praktiken der medizinischen Einrichtung.
- 3. Positionieren Sie das System im Verfahrensbereich.
- 4. Schalten Sie das CompuFlo® Epidural-System über die Ein-/Aus-Taste am Bedienfeld ein.
- 5. Überprüfen Sie den Batteriestatus und laden Sie das System gegebenenfalls auf. *Siehe Abschnitt 7.3 Symbol für den Batteriestatus auf dem Bildschirm*
- 6. Schließen Sie bei Bedarf das Fußpedal an. Der Fußpedalanschluss befindet sich auf der Rückseite des Geräts unterhalb des USB-Anschlusses.
- 7. Desinfizieren und drapieren Sie den Lendenbereich des Patienten gemäß den klinischen Standardverfahren.
- 8. Besorgen Sie sich eine Epiduralschale zusammen mit einem Epidural-Einweg-Kit von Milestone für den Einmalgebrauch und überprüfen Sie den Inhalt. Die Nadel muss vom Benutzer geliefert werden. Das CompuFlo® Epidural-System ist mit 17G-20G Epiduralnadeln kompatibel.
- 9. Füllen und entlüften Sie die 20-ml-Spritze und befestigen Sie sie dann am Drucksensoranschluss auf der Seite des Luer-Anschlusses (durch Ausrichten mit dem weißen Kabel).
- 10. Schließen Sie den ID-Adapter an den ID-Adapteranschluss auf der rechten Seite des Geräts an.

Und drücken Sie die Taste, um zu starten.

Oder wählen Sie die Registerkarte "Patient".

11. Geben Sie die Patienteninformationen ein und drücken Sie Approve Data (Daten genehmigen) oder wählen Sie die Registerkarte "Einstellungen". **Settings** 

**To Start** 

**Patient** 

*Siehe Abschnitt 12.0 Patienteninformationen.*

#### *Siehe Abschnitt 13.0 Einstellungsbildschirm*

12. Wählen Sie die Nadelgröße aus, die Sie für das Verfahren verwenden. Das CompuFlo® Epidural-System ist mit 17G-20G Epiduralnadeln kompatibel.

*Wenn Sie Ihre Nadelauswahl ändern müssen, drücken Sie die Taste "Auswahl löschen".* 

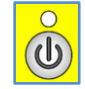

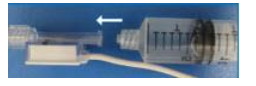

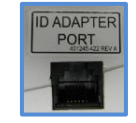

13. Überprüfen Sie Ihre Wahl des Epidural Einweg-Kits für den Einmalgebrauch von Milestone und der ausgewählten Nadel. Drücken Sie die <sub>Approveltems</sub> die Taste "Elemente genehmigen".

## *Siehe Abschnitt 13.0 Einstellungsbildschirm.*

- 14. Drücken Sie die Taste "Mehr >>", um Änderungen an allgemeinen Systemeinstellungen wie Lautstärke, Helligkeit, Ton, Dosierungswarnungen, Uhrzeit und Datum vorzunehmen. More  $\ge$ *Siehe Abschnitt 13.0 Einstellungsbildschirm.*
- 15. Überprüfen Sie die gewünschten Einstellungen für die Durchflussrate, den niedrigen Schwellenwert, hohen Schwellenwert und das Ansaugen.

Drücken Sie die Taste <sup>To Procedure</sup> (zum Verfahren) oder die Taste "Suche".

- 16. Entfernen Sie alle Hindernisse oder Spritzen von der Plattform und drücken Sie die blaue Taste "Weiter". **Continue**
- 17. Installieren Sie die geladene Spritze im CompuFlo® Epidural, indem Sie die Spritzenflansche am Spritzensteckplatz ausrichten (stellen Sie sicher, dass die Spritze fest im Spritzensteckplatz sitzt, bis sie einrastet, "Sie hören ein Klicken"). Mit der geladenen Spritze in der Plattform drücken Sie die Taste "Weiter".

Der Plattformkolben bewegt sich vorwärts, bis er den Spritzenkolben "spürt" und dann stoppt.

**Continue** 

- 18. Diese Meldung wird angezeigt: "Spritze gefunden. Spülen Sie die Luft aus dem Schlauch und fahren Sie dann mit dem Verfahren fort."
- 19. Führen Sie die Epiduralnadel in die Haut ein und geben Sie eine Lokalanästhesie gemäß dem Standard der medizinischen Praxis.
- 20. Entfernen Sie den Stift von der Epiduralnadel.
- 21. Drücken Sie entweder die Taste "Automatische Reinigung" oder die Taste "Zum Reinigen gedrückt halten" und überprüfen Sie, ob die Kochsalzlösung vom freien Schlauchende stammt.

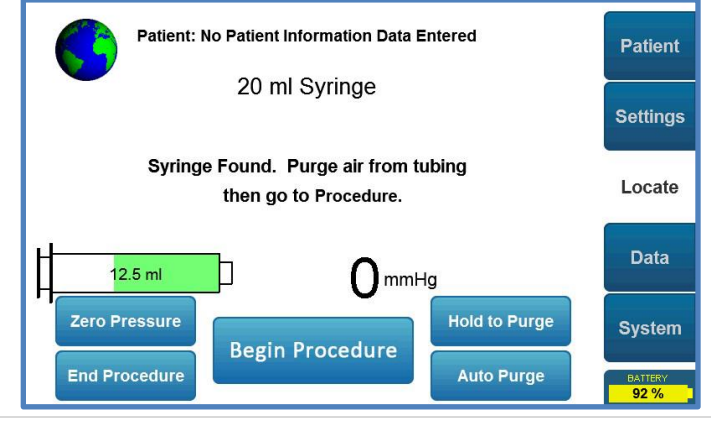

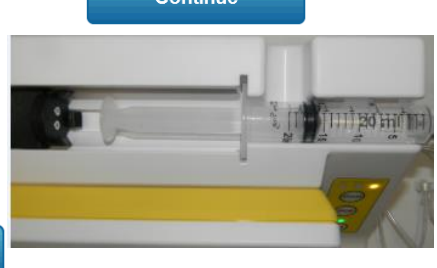

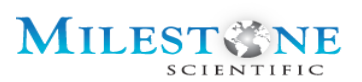

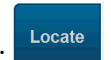

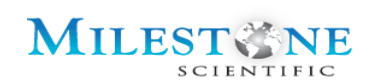

#### *Siehe Abschnitt 14.0 Bildschirm-Suche*

- 22. Halten Sie das nicht verschlossene Schlauchende auf Höhe der Epiduralnadel und drücken Sie die Taste "Nulldruck" auf Nulldruck. Stellen Sie sicher, dass der Druck "0" ist. Durch die Erhöhung wird ein Druckunterschied verursacht. Wenn Sie den Sensor mit dem Schlauch auf Patientenhöhe (Niveau) auf Null stellen, kann das System wie vorgesehen verwendet werden.
- 23. Schließen Sie den Schlauch an die Epiduralnadel an.
- 24. Klicken Sie auf die Schaltfläche "Verfahren beginnen".

*Bewegung des Aktuators gestartet werden.* 

25. Drücken Sie die "Start"-Taste und schieben Sie die Nadel langsam in den Patienten, um kontinuierliche Druckmessungen zu ermöglichen. *Mit dem Fußpedal oder der "Start"-Taste auf dem Bedienfeld kann auch die* 

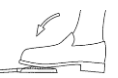

26. Der Ton des Geräts ändert sich, wenn sich die Nadel durch das Gewebe bewegt, und sobald der Druck an der Nadelspitze unter den benutzerdefinierten Wert für den niedrigen Schwellendruck fällt, erfolgt eine akustische Ansage

und eine visuelle Bestätigung.

# *Die in Grafik -1 gezeigte visuelle Bestätigung besteht aus Folgendem:*

- *1. Der Arzt schiebt die Epiduralnadel langsam vor und beobachtet, ob der Druck auf oder über die Hochdruckschwelle steigt.*
- *2. Während Sie die Nadel langsam vorschieben, bis ein plötzlicher und anhaltender Druckabfall von mehr als 5 Sekunden auftritt, der zur*  **Bildung eines "niedrigen und** *stabilen Druckplateaus" führt (typischerweise mehr als 50 % des Maximaldrucks).*

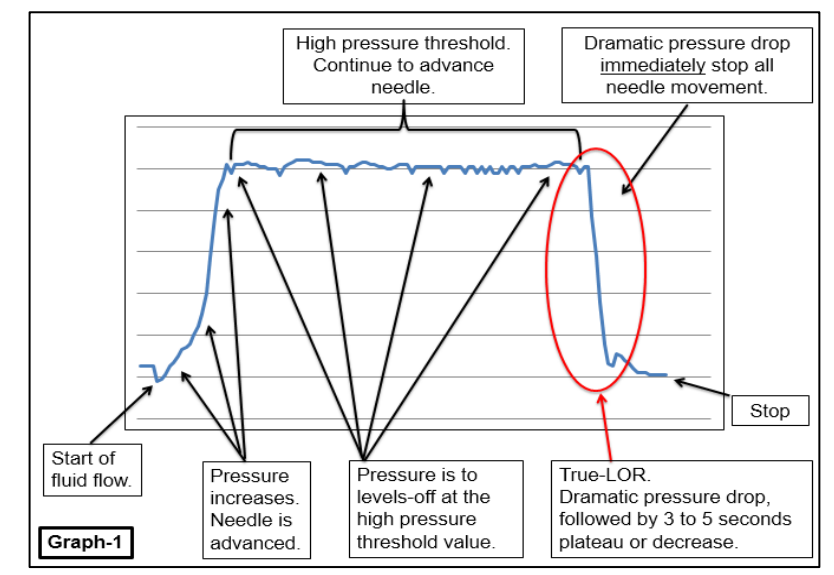

**Begin Procedure** 

# MILESTONE

## **Gebrauchsanweisung**

*3. Wenn ein Druckabfall auftritt, ist es wichtig, dass der Arzt sofort alle Nadelbewegungen stoppt, 3-5 Sekunden wartet und feststellt, ob der Druck entweder weiter abfällt oder ein Plateau erreicht (abflacht).*

*Hinweis: Wenn der Druck zu steigen beginnt, sollte der Arzt die Nadel 1 - 2 cm zurückziehen und dann die Nadel langsam vorschieben, bis ein neuer Druckabfall festgestellt wird, gefolgt von 3-5 Sekunden, um festzustellen, ob der Druck entweder weiter abfällt oder das Plateau wie oben angegeben erreicht (siehe Grafik -2). Bei diesen Druckabfall, gefolgt von schnellen Anstiegen, handelt es sich um falsche LORs.* 

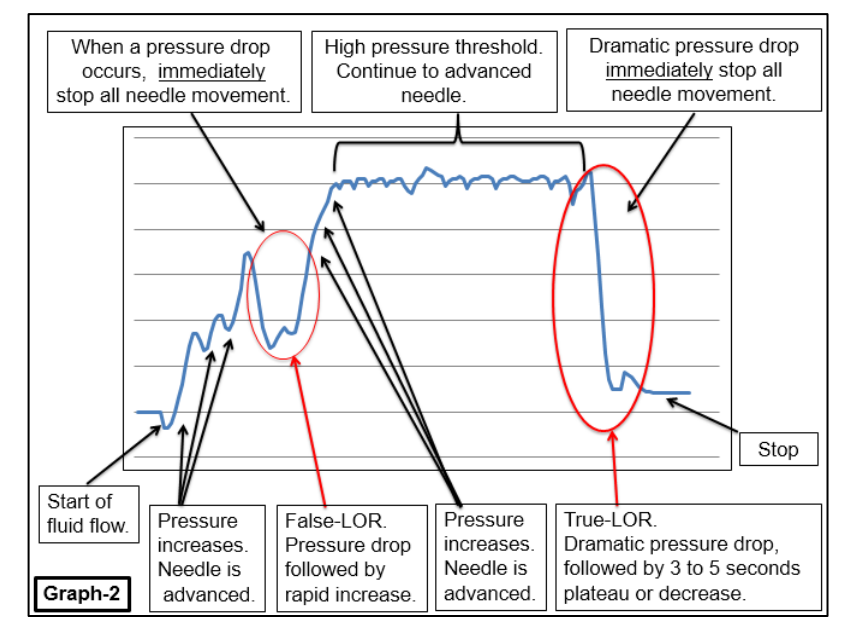

- 27. Sobald Sie den Epiduralraum überprüft haben, drücken Sie die "Stopp"-Taste. *Der Fluss der Kochsalzlösung kann auch durch Drücken der Taste "STOPP" auf dem Bedienfeld oder durch Loslassen des Fußpedals gestoppt werden.*
- 28. Der Bediener kann nun den Schlauchsatz von der Epiduralnadel trennen, einen Epiduralkatheter installieren und die klinischen Standardverfahren für eine Epiduralinjektion befolgen.
- 29. Sobald das CompuFlo®-Verfahren abgeschlossen ist, klicken Sie auf die Schaltfläche "Verfahren beenden".

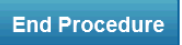

Die Taste "Verfahren beenden" sollte nach Abschluss des Verfahrens gedrückt werden, da sonst der Datensatz möglicherweise nicht gespeichert wird.

*Schalten Sie das Gerät aus. Trennen Sie alle Einwegartikel und entsorgen Sie sie gemäß der Biogefährdungsrichtlinie Ihrer Einrichtung. Reinigen und desinfizieren Sie das CompuFlo® Epidural-System.* 

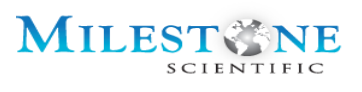

# **19.0 FEHLERSUCHE UND FEHLERCODES**

# **19.1 FEHLERCODES (ERROR CODES)**

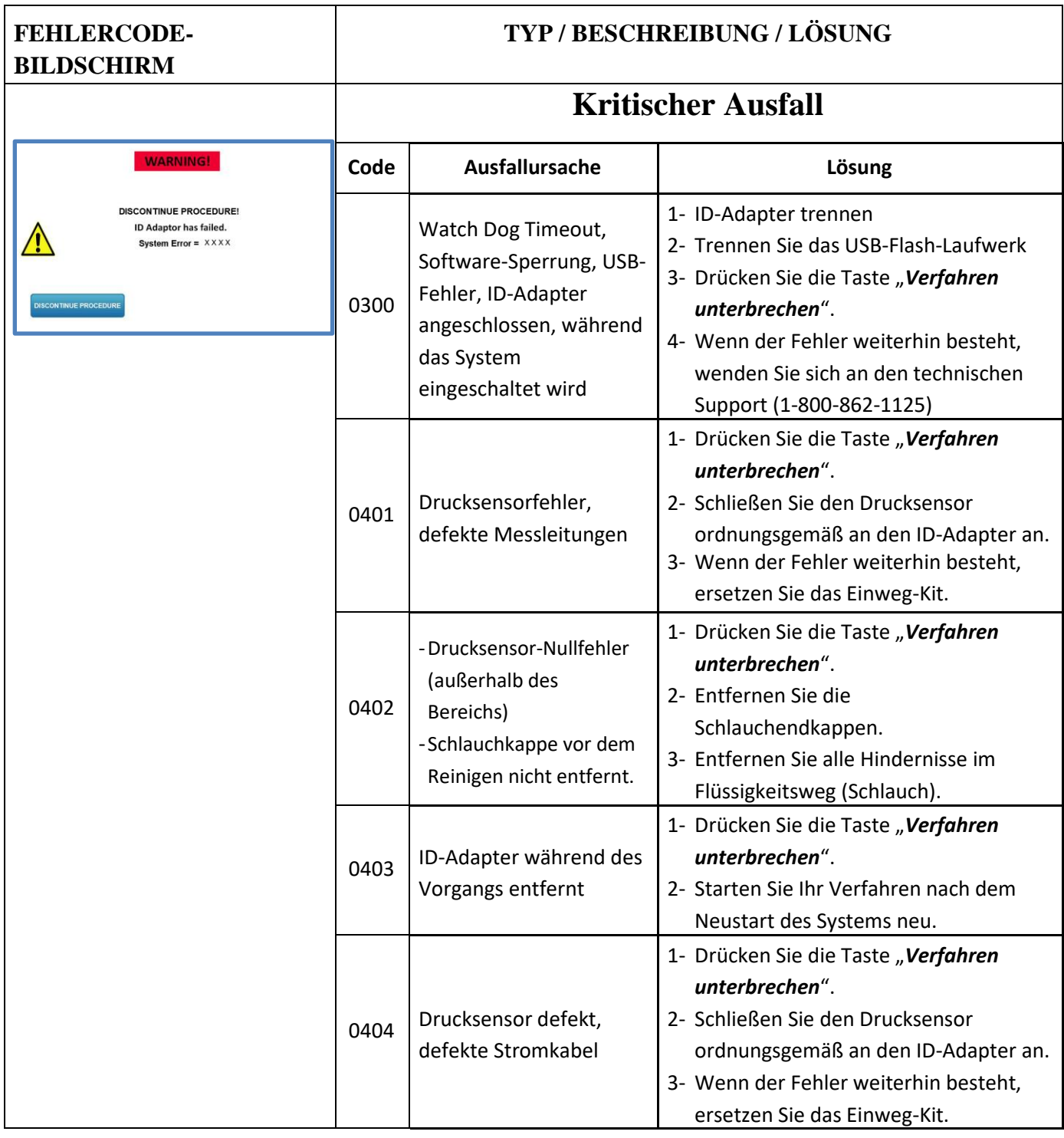

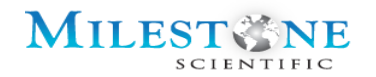

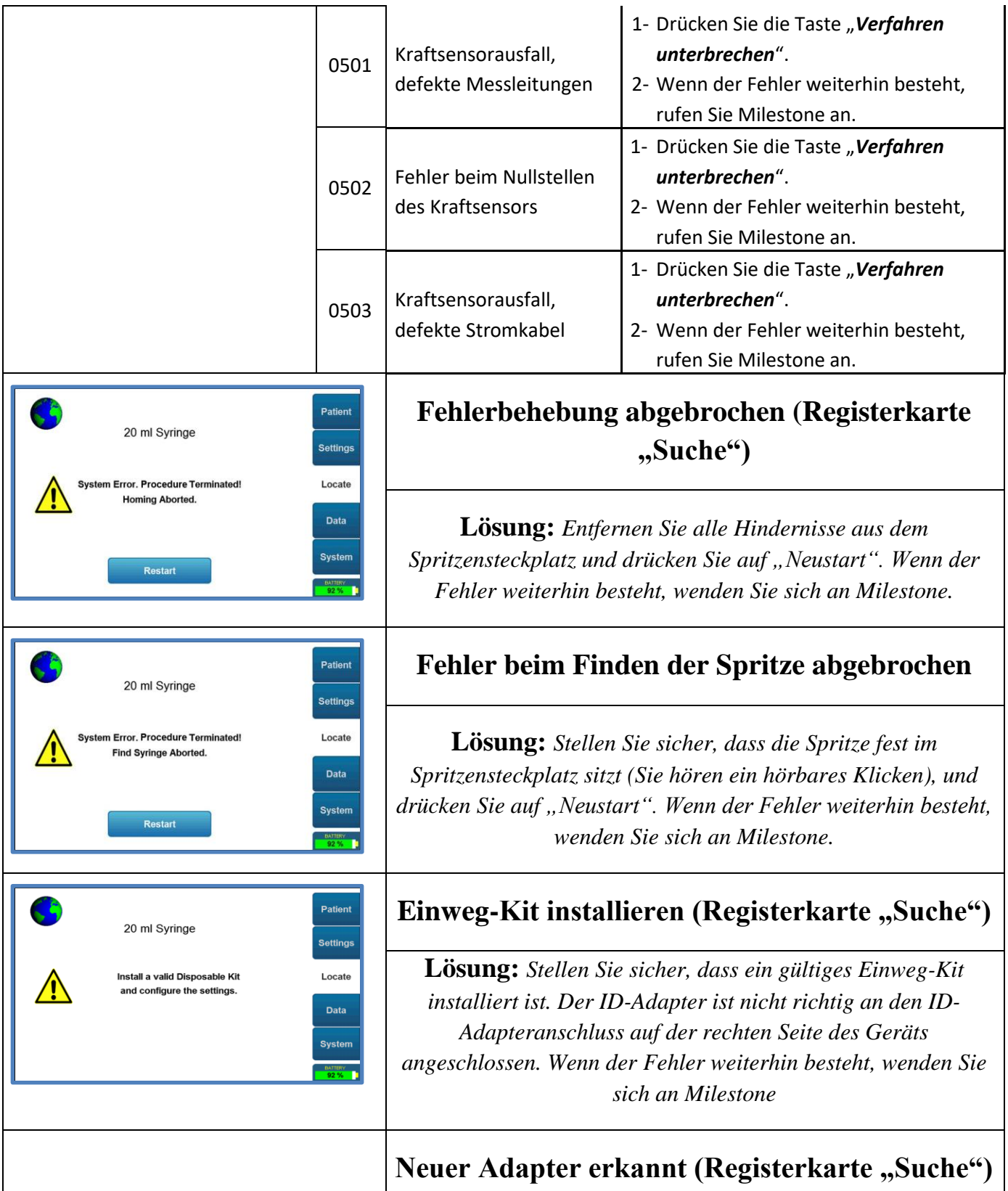

## MILESTONE **SCIENTIFIC**

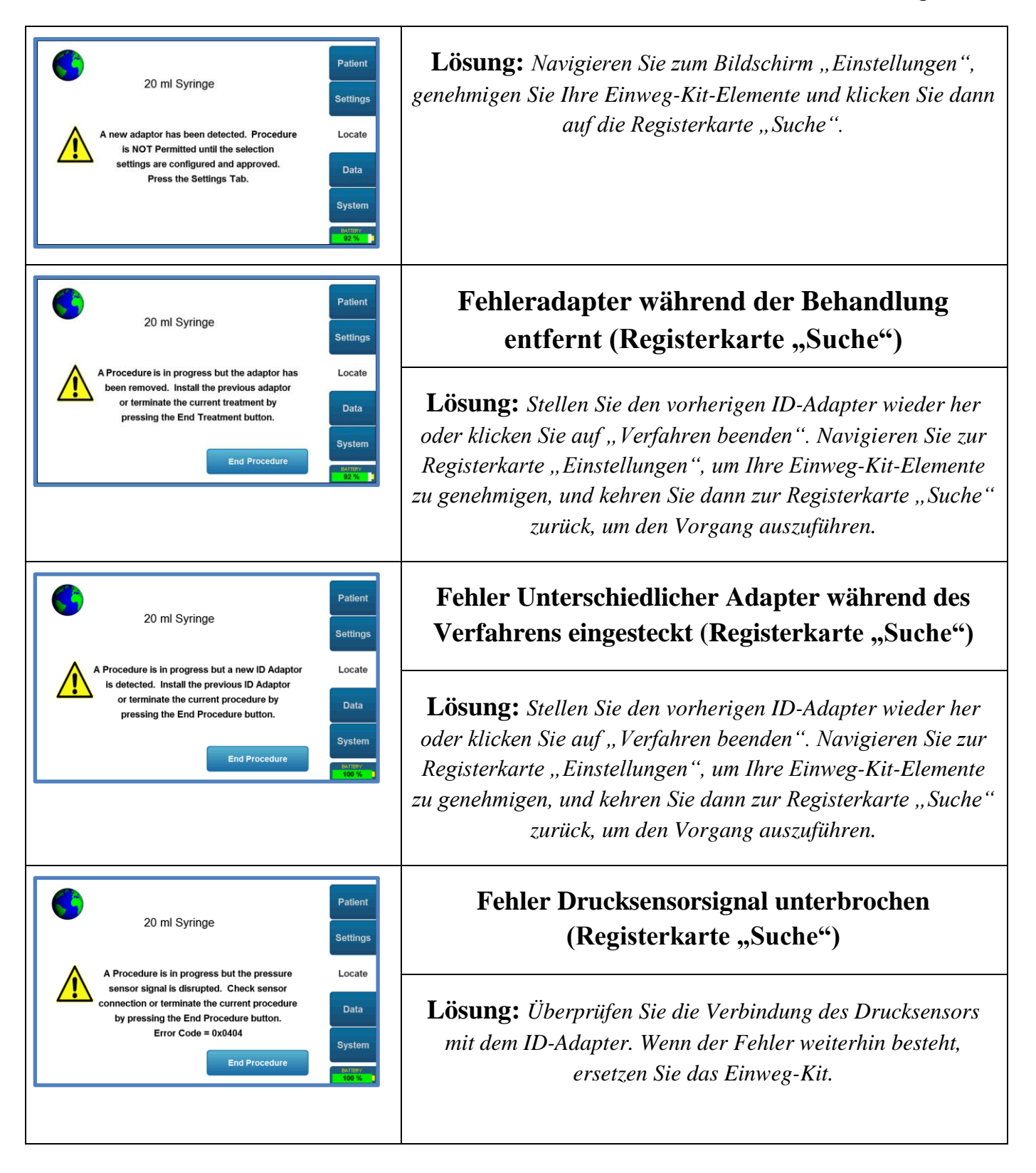

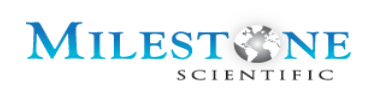

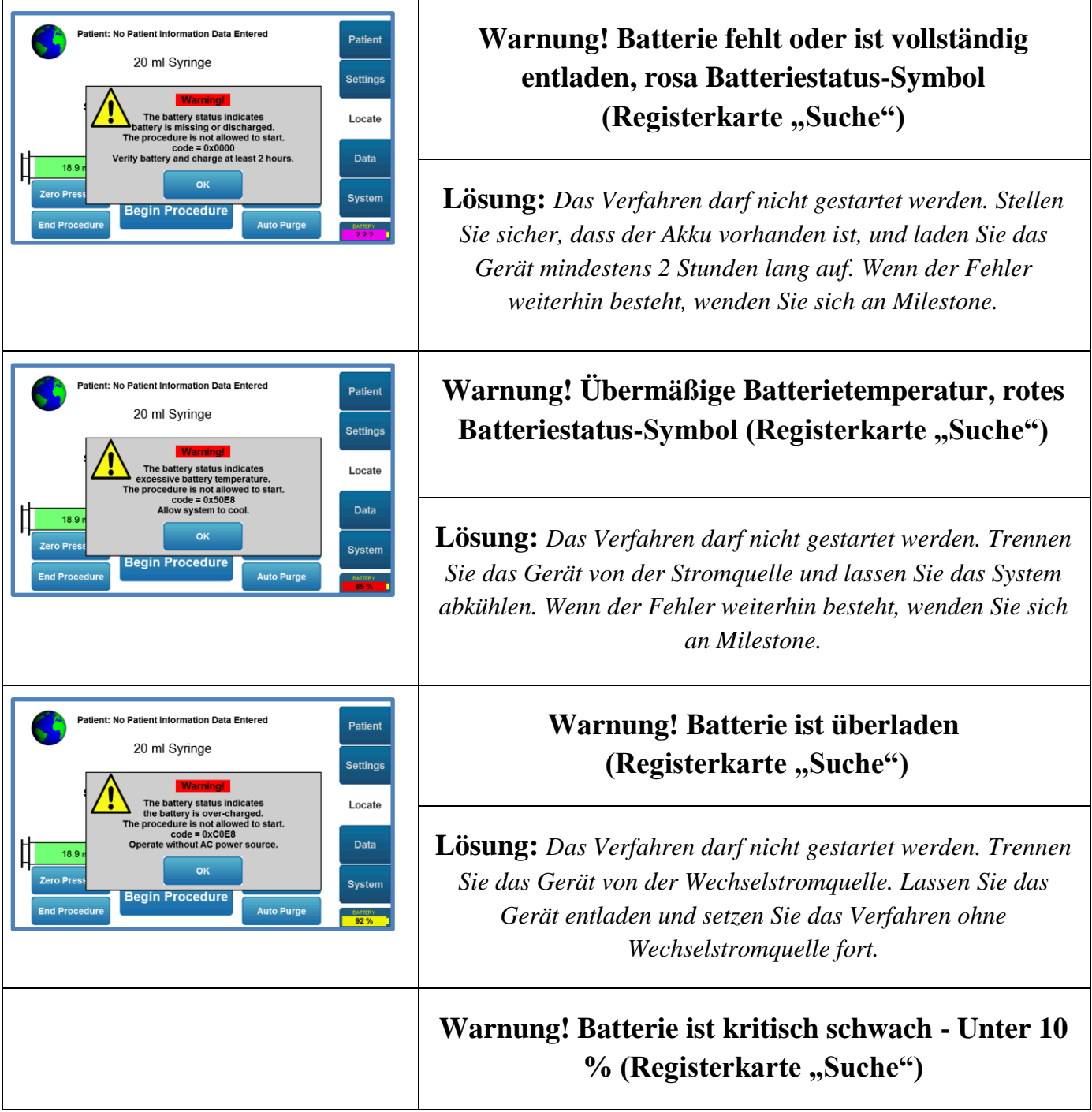

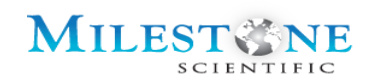

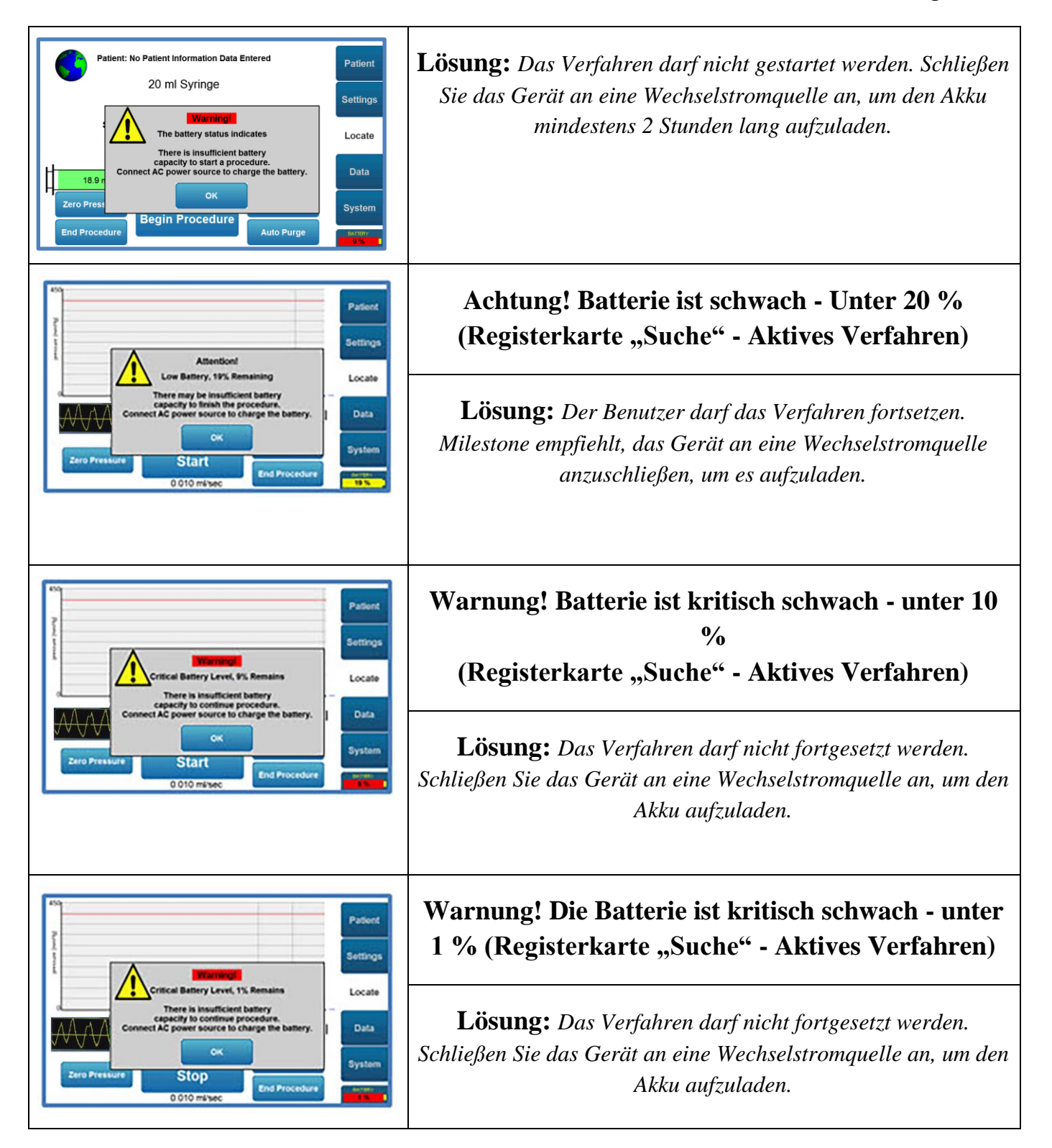

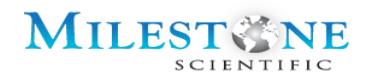

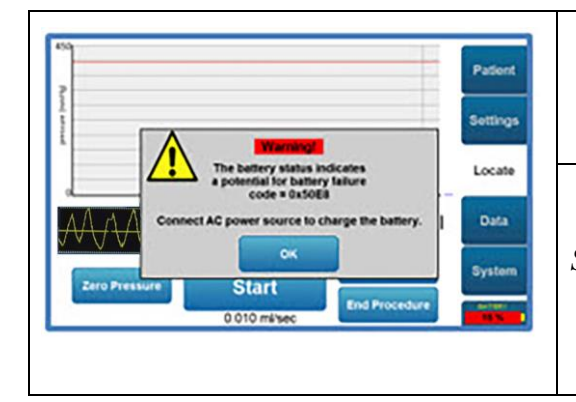

# **Warnung! Möglicher Batterieausfall - Rotes**  Batteriesymbol (Registerkarte "Suche")

**Lösung:** *Das Verfahren darf nicht fortgesetzt werden. Schließen Sie das Gerät an eine Wechselstromquelle an, um den Akku aufzuladen. Wenn der Fehler weiterhin besteht, wenden Sie sich an Milestone.*

#### **19.2 FEHLERMELDUNGEN**

Die folgenden Fehlermeldungen wurden so programmiert, dass sie angezeigt werden, wenn die Eingabe oder Funktion nicht korrekt ist:

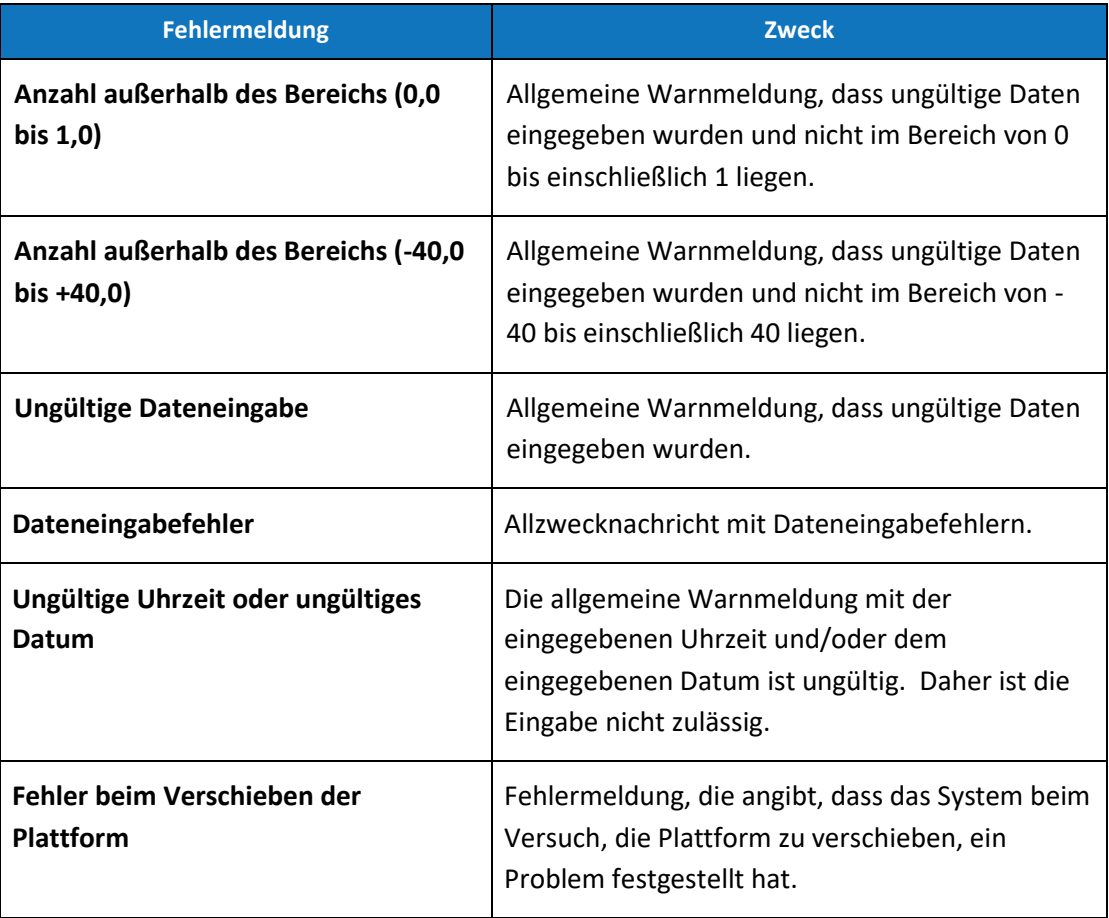

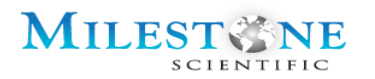

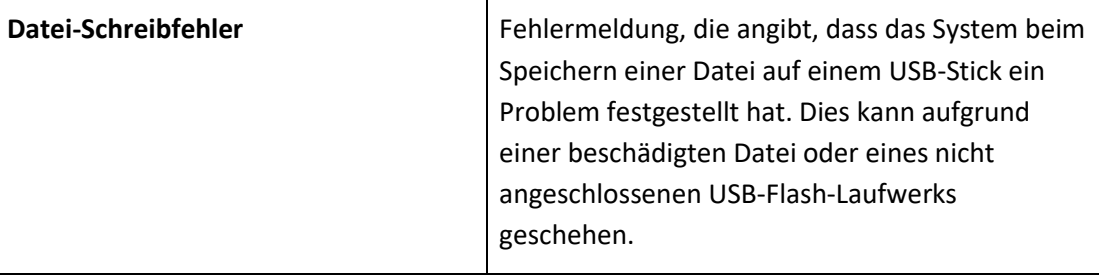

## **19.3 FEHLERBEHEBUNG**

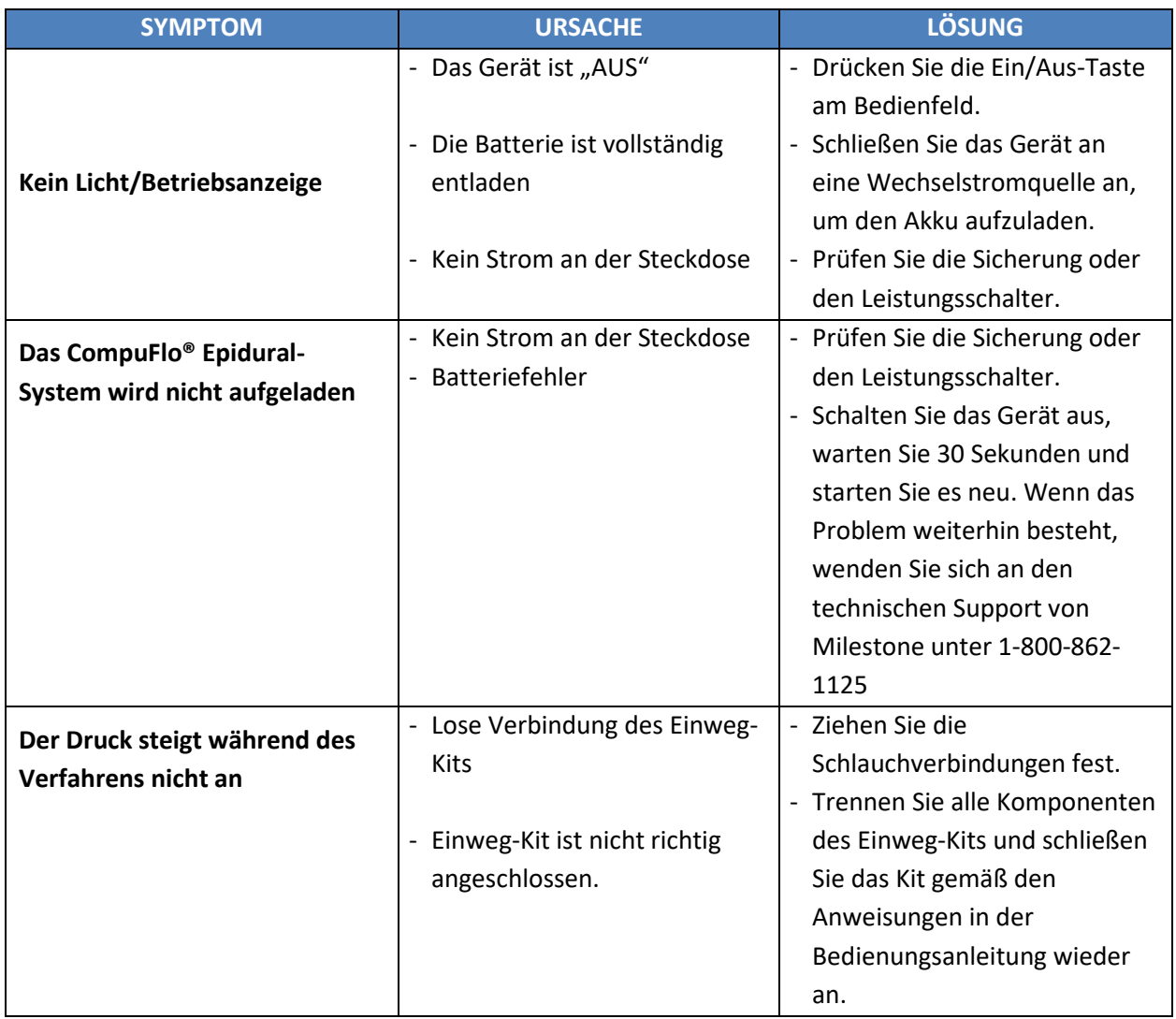
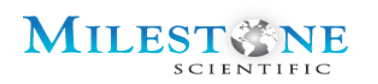

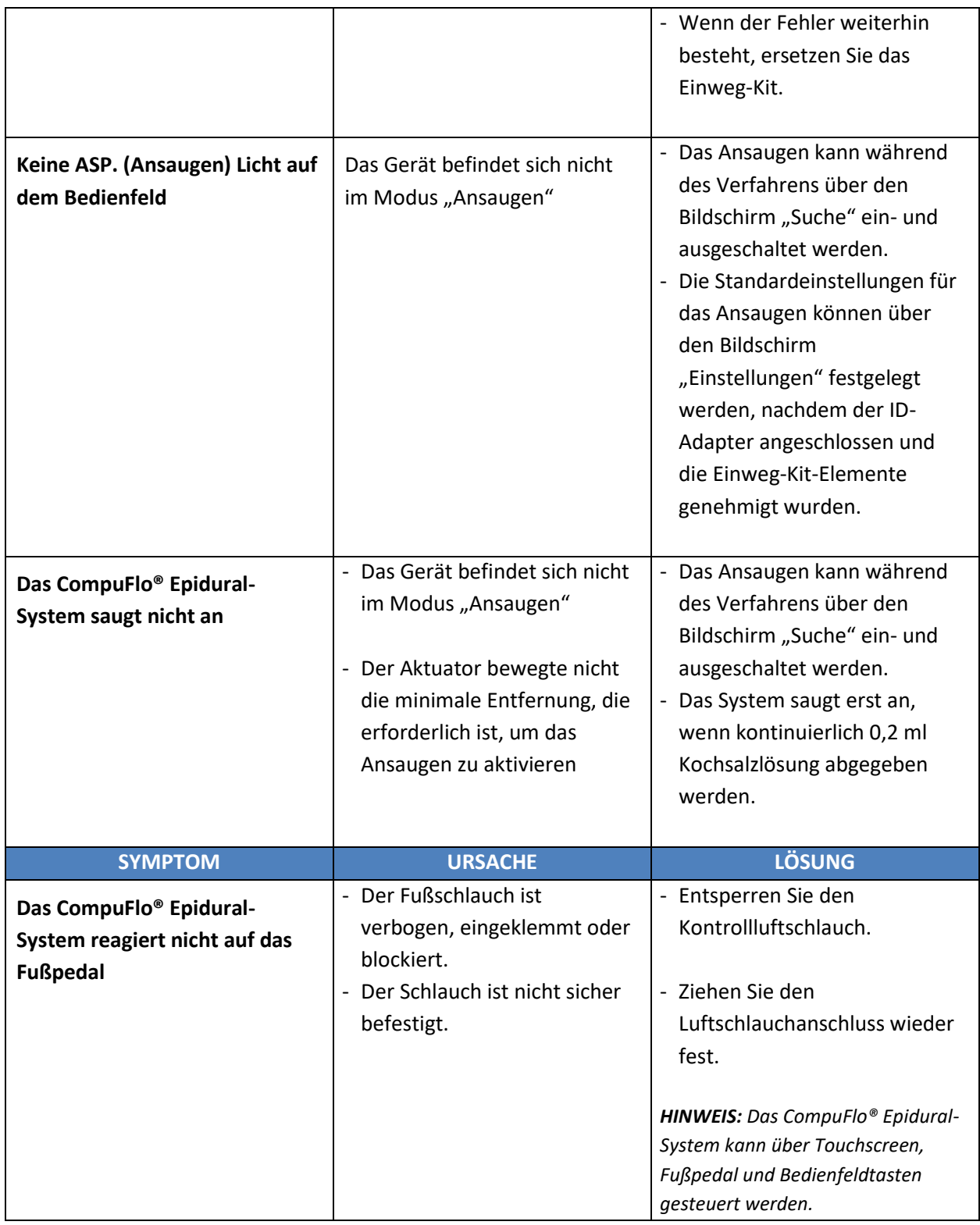

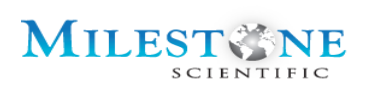

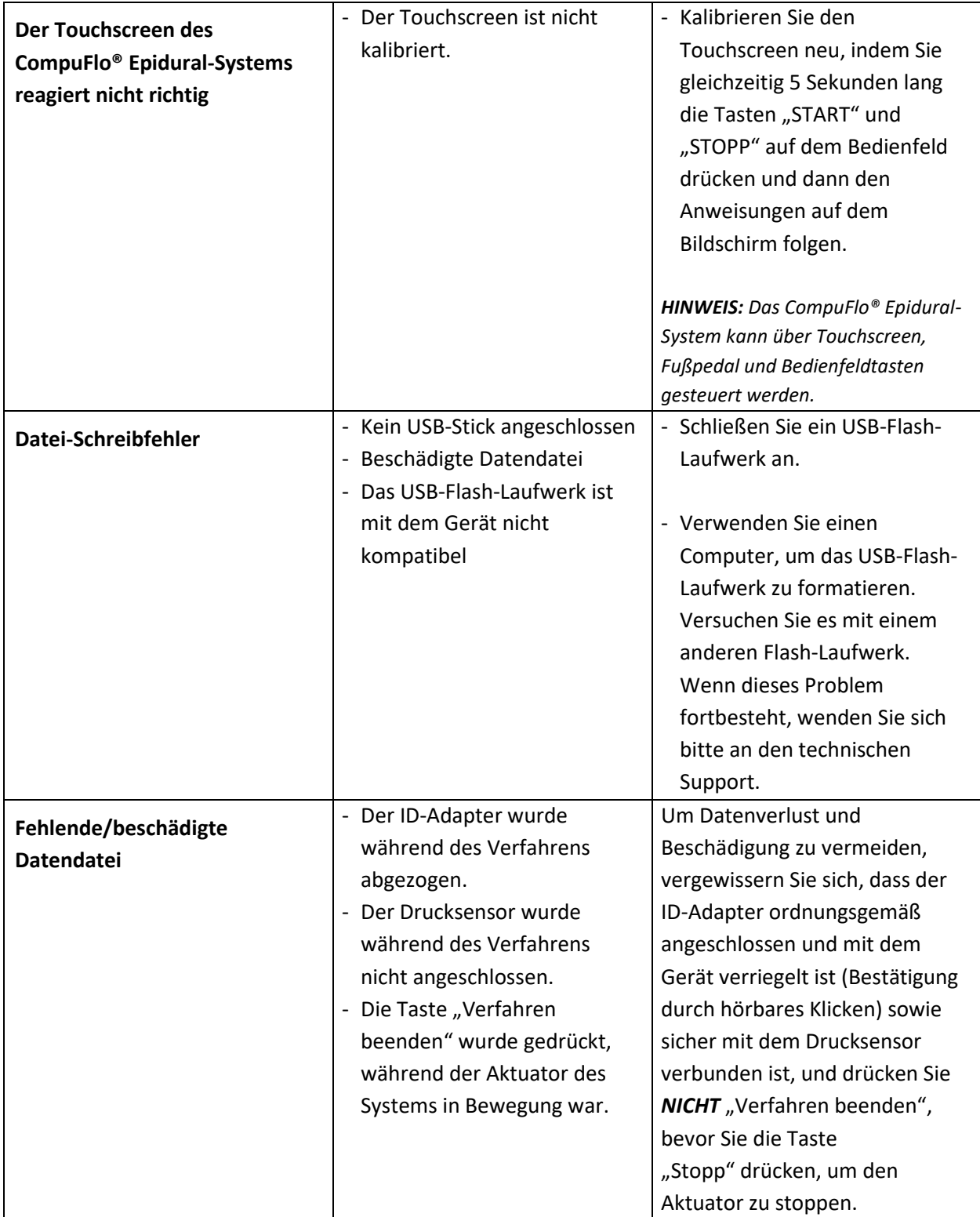

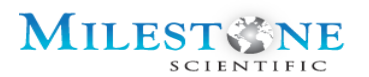

#### **19.4 NEUKALIBRIERUNG DES BILDSCHIRMS**

Wenn Sie aufgrund einer falschen Kalibrierung Probleme mit dem Touchscreen Ihres computergesteuerten CompuFlo Epidural-Anästhesiesystems haben. Der Bildschirm kann neu kalibriert werden, indem Sie die Tasten "START" und "STOPP" gleichzeitig 5 Sekunden lang drücken und dann den Anweisungen auf dem Bildschirm folgen.

## **19.5 SICHERUNGSWECHSEL**

*Sicherungsspezifikationen: 1,6 A Slo-Blo-Sicherung Typ T 5 x 20 mm*

*Hersteller: Littelfuse*

*Teilenummer: 2151.6 HXP*

Das folgende Verfahren ist zu befolgen, wenn ein Sicherungswechsel erforderlich ist. Warnung: Trennen Sie das CompuFlo Epidural-System von der Stromversorgung, bevor Sie fortfahren.

- 1. Trennen Sie das CompuFlo Epidural-System vom Stromnetz, indem Sie den Netzstecker abziehen.
- 2. Öffnen Sie vorsichtig das Sicherungsgehäuse vom Stromeingangsmodul.
- 3. Entfernen Sie beide Sicherungen und überprüfen Sie sie. Wenn festgestellt wird, dass die Sicherungen "defekt" sind, ersetzen Sie sie durch Sicherungen mit der oben genannten Teilenummer.
- 4. Setzen Sie das Sicherungsgehäuse vorsichtig wieder ein und lassen Sie es in dem Stromeingangsmodul einrasten.

## **19.6 SYSTEM - PLATTFORM KONFIGURIEREN**

Sie können auf die Plattformkonfiguration zugreifen, indem Sie auf die Registerkarte "System" und dann auf "Plattform konfigurieren" klicken.

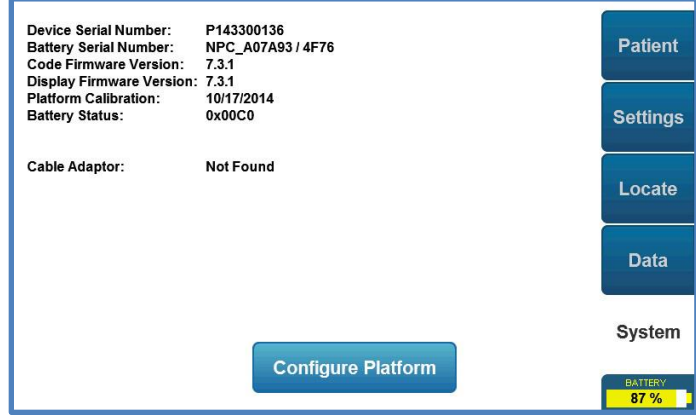

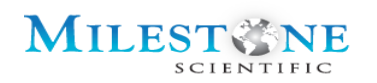

Das CompuFlo® Epidural-System benötigt einen Freischaltcode, um auf die Plattformkonfiguration zugreifen zu können. Geben Sie den Freischaltcode "USER" ein und drücken Sie die Eingabetaste.

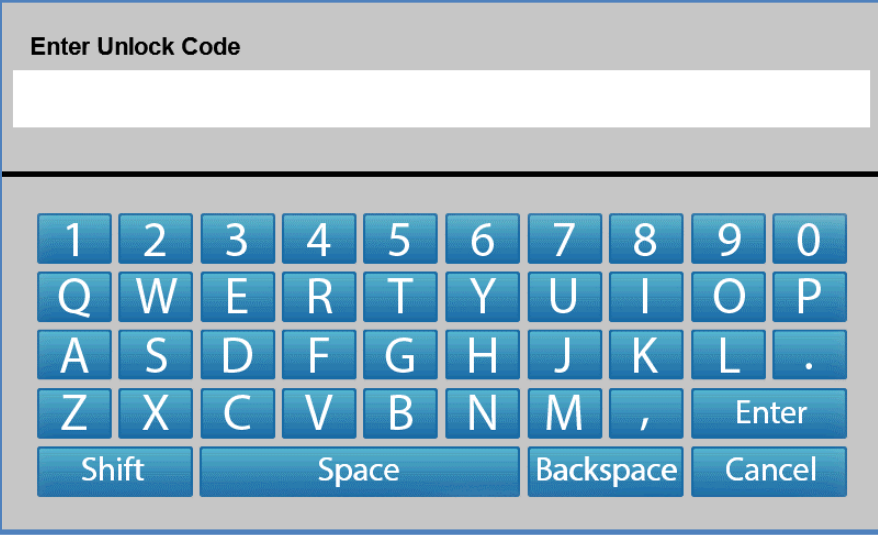

Sobald der Freischaltcode "USER" eingegeben wurde, stehen mehrere Touchscreen-Schaltflächen zur Verfügung.

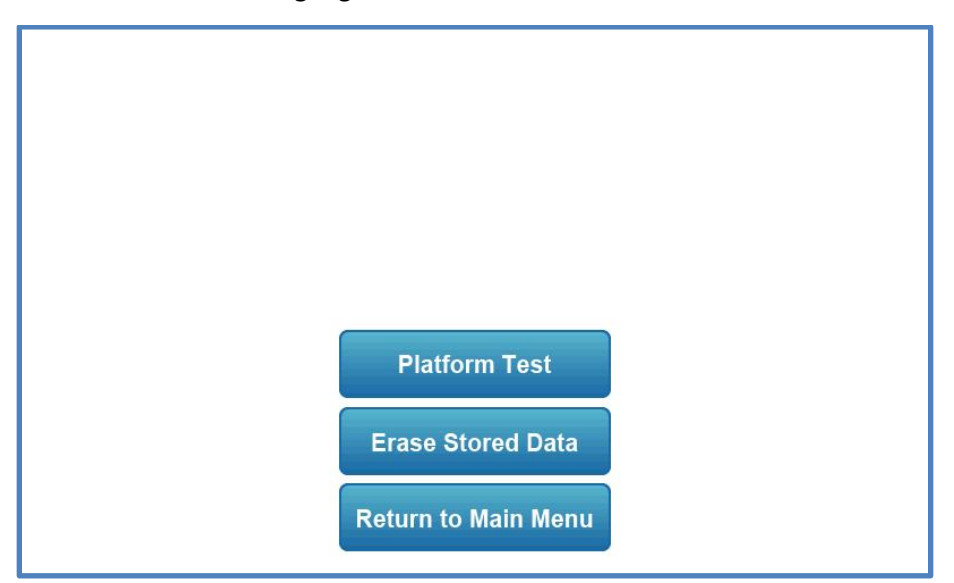

- **Plattformtest:** Wenn diese Taste gedrückt wird, wird ein Bildschirm angezeigt, auf dem der Benutzer Diagnosetests am CompuFlo® Epidural-System durchführen kann.
- **Gespeicherte Daten löschen:** Wenn diese Schaltfläche gedrückt wird, wird eine Bestätigungsmeldung angezeigt, in der der Benutzer aufgefordert wird,

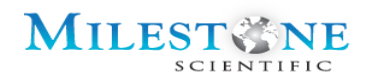

das Löschen aller gespeicherten Verfahrensdaten zu bestätigen. Wenn der Benutzer "Ja" wählt, werden alle gespeicherten Daten gelöscht.

 **Zurück zum Hauptmenü:** Durch Drücken dieser Taste kehrt der Benutzer zum Bildschirm "System" zurück.

Durch Drücken von "Plattformtest" kann der Benutzer einen Diagnosetest für das CompuFlo® Epidural-System durchführen. Mit den Schaltflächen auf dem folgenden Bildschirm kann der Benutzer den Test durchführen.

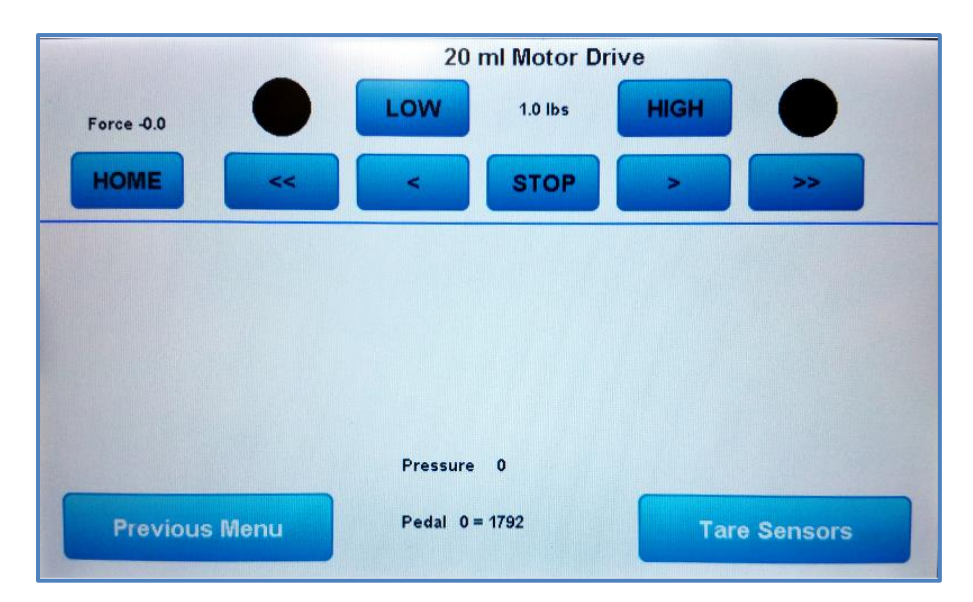

Mehrere Touchscreen-Tasten sind verfügbar:

- **NIEDRIG:** Mit dieser Taste wird die Kraftbegrenzung des Aktuators auf die untere Grenze des Geräts (d. h. 1,0 lbs) eingestellt. Dies bedeutet, dass der Aktuator aufhört sich zu bewegen, wenn die Kraft 1,0 lbs erreicht
- **HOCH:** Mit dieser Taste wird die Kraftbegrenzung des Aktuators auf die maximale Grenze des Geräts (d. h. 10,0 lbs) eingestellt. Dies bedeutet, dass der Aktuator aufhört sich zu bewegen, wenn die Kraft 10,0 lbs erreicht
- **HOME:** Mit dieser Taste wird der Aktuator auf die Referenzposition (Anfangsposition) eingestellt.
- **<< :** Mit dieser Taste wird der Aktuator in Turbogeschwindigkeit in die Referenzposition (Ausgangsposition) bewegt.
- **< :** Diese Taste bewegt den Aktuator langsam in Richtung Referenzposition (Anfangsposition).

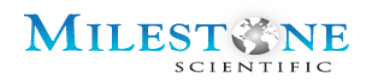

- **STOP:** Diese Taste stoppt die Bewegung des Aktuators, sobald sie gedrückt wird.
- **> :** Diese Taste bewegt den Aktuator langsam von der Referenzposition (Ausgangsposition) weg.
- **>> :** Diese Taste bewegt den Aktuator in der Turbogeschwindigkeit von der Referenzposition (Ausgangsposition) weg.
- **Tara-Sensoren:** Mit dieser Taste wird der externe Druck auf Null zurückgesetzt.
- **Vorheriges Menü:** Mit dieser Schaltfläche kehren Sie zum vorherigen Bildschirm zurück, von dem aus Sie auf den Bildschirm "System" zugreifen können.

# **20.0 REINIGUNG**

Im Folgenden finden Sie die gängigen Methoden und Vorsichtsmaßnahmen für die Reinigung und Pflege der CompuFlo Epidural-Konsole. Diese Konsole sollte vor und nach jedem Verfahren gereinigt werden.

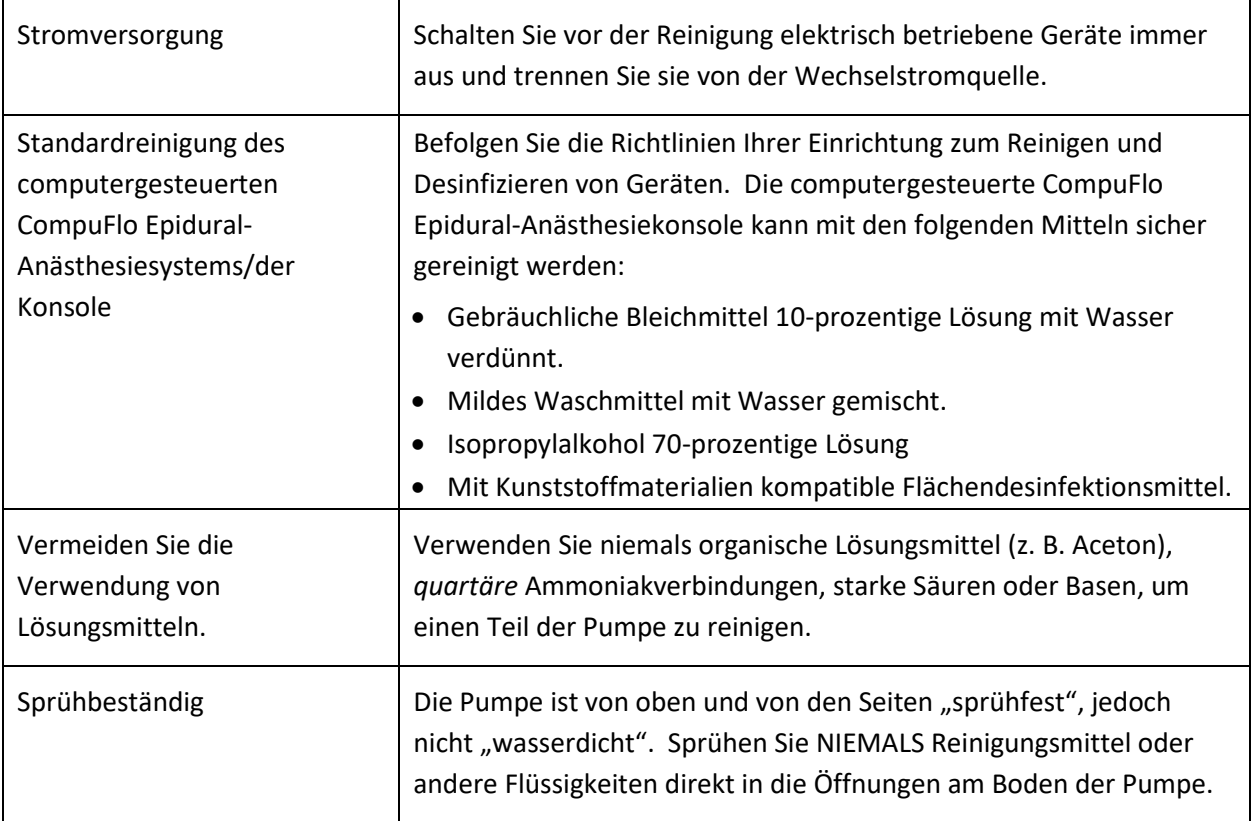

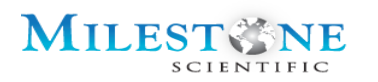

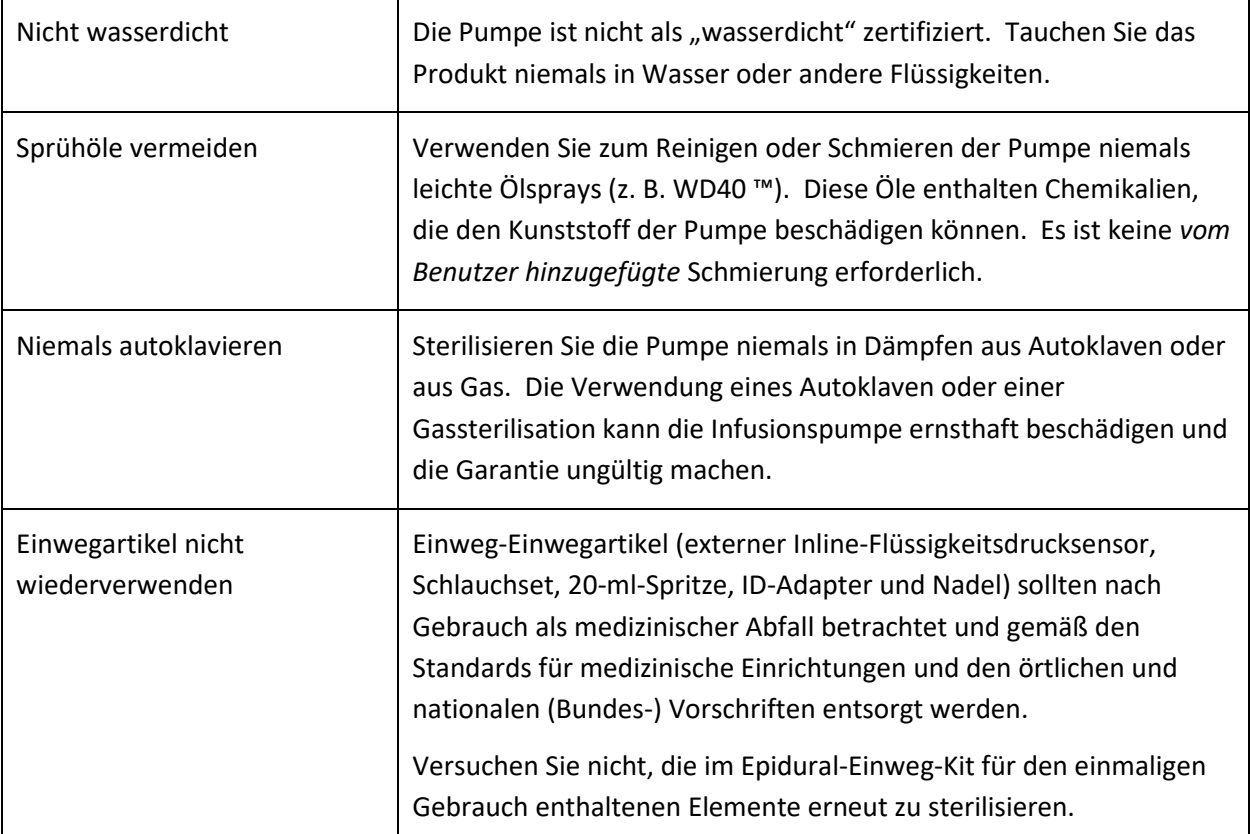

## **20.1 ABFALL UND ENTSORGUNG**

**ENTSORGEN SIE GEBRAUCHTE GERÄTE GEMÄß DEN ÖRTLICHEN VORSCHRIFTEN FÜR MEDIZINPRODUKTE**

**ENTSORGUNG DER BATTERIE NUR GEMÄß DEN ÖRTLICHEN UND BUNDESSTAATLICHEN VORSCHRIFTEN. WEITERE INFORMATIONEN FINDEN SIE BEI WEE.**

**EINWEGARTIKEL (EXTERNER INLINE-FLÜSSIGKEITSDRUCKSENSOR, SCHLAUCHSET, 20-ML-SPRITZE, ID-ADAPTER UND NADEL) SOLLTEN NACH GEBRAUCH ALS MEDIZINISCHER ABFALL BETRACHTET UND GEMÄß DEN STANDARDS FÜR MEDIZINISCHE EINRICHTUNGEN UND DEN ÖRTLICHEN UND NATIONALEN (BUNDES-) VORSCHRIFTEN ENTSORGT WERDEN.** 

**VERSUCHEN SIE NICHT, DIE IM EPIDURAL-EINWEG-KIT FÜR DEN EINMALIGEN GEBRAUCH ENTHALTENEN ELEMENTE ERNEUT ZU STERILISIEREN.**

# **21.0 TECHNIK- UND SERVICEHANDBUCH**

## **21.1 TECHNISCHE DATEN**

Nachfolgend finden Sie die technischen Daten des computergesteuerten CompuFlo® Epidural-Anästhesiesystems:

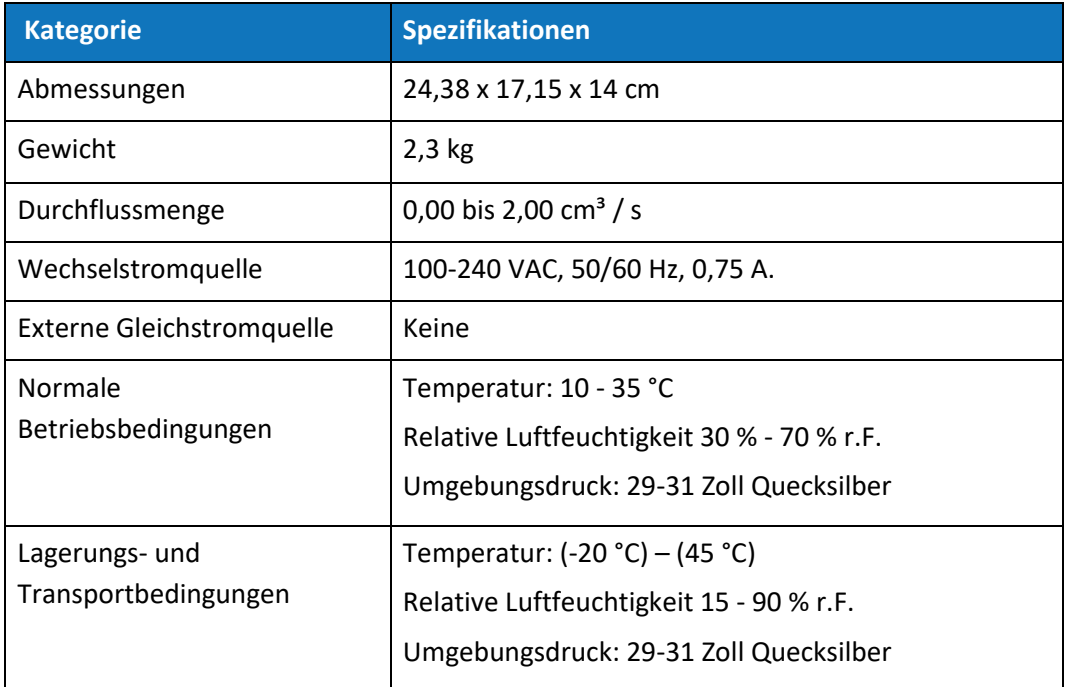

## **21.2 TECHNISCHE DEFINITIONEN**

Nachfolgend finden Sie eine Tabelle mit den technischen Definitionen, die von internationalen Standards gefordert werden.

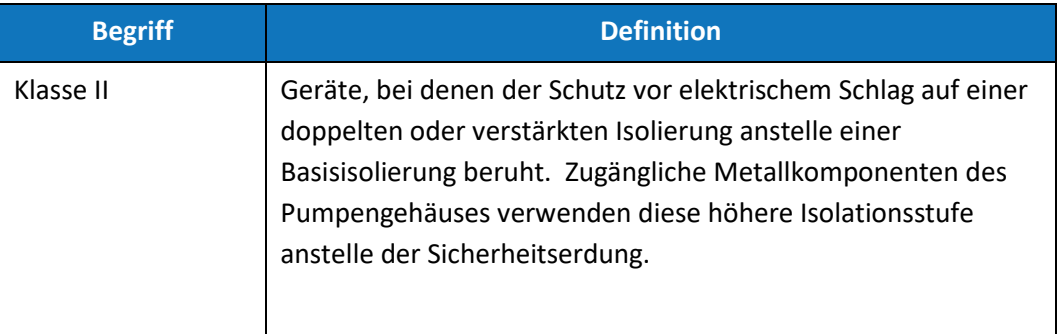

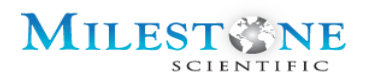

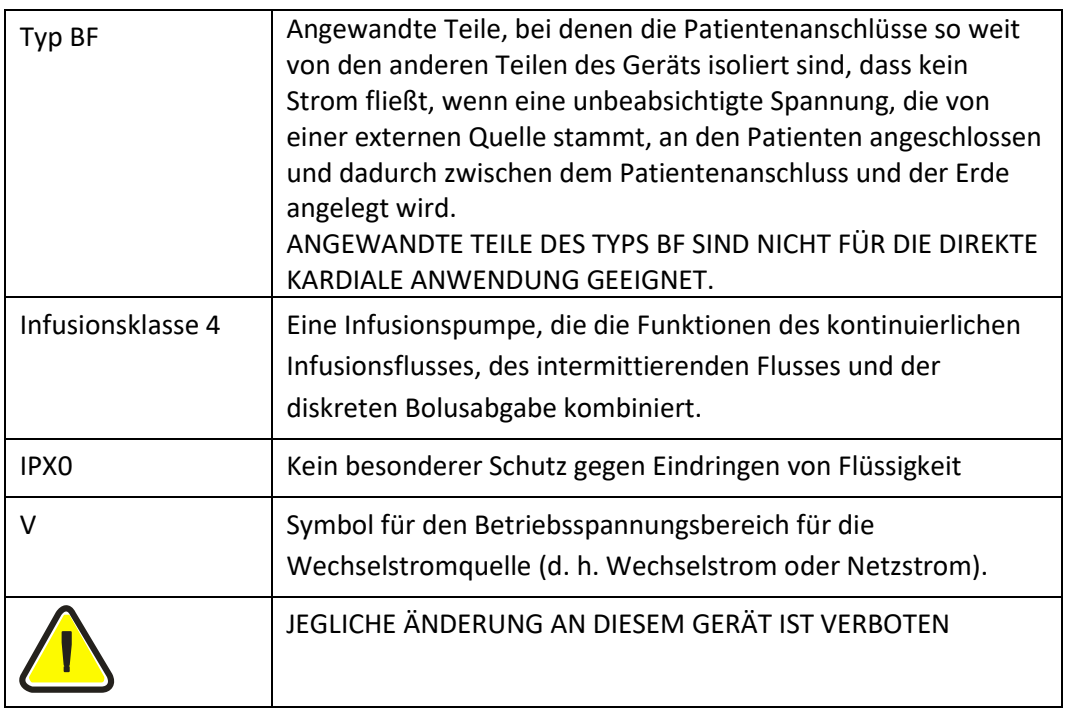

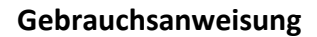

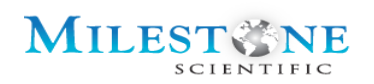

## **21.3 INFORMATIONEN ZUR PRODUKTSICHERHEIT**

Das Folgende ist eine kurze Beschreibung der Klassifizierungen, die für dieses Gerät gelten, einschließlich einer detaillierten Erläuterung des Typenschilds.

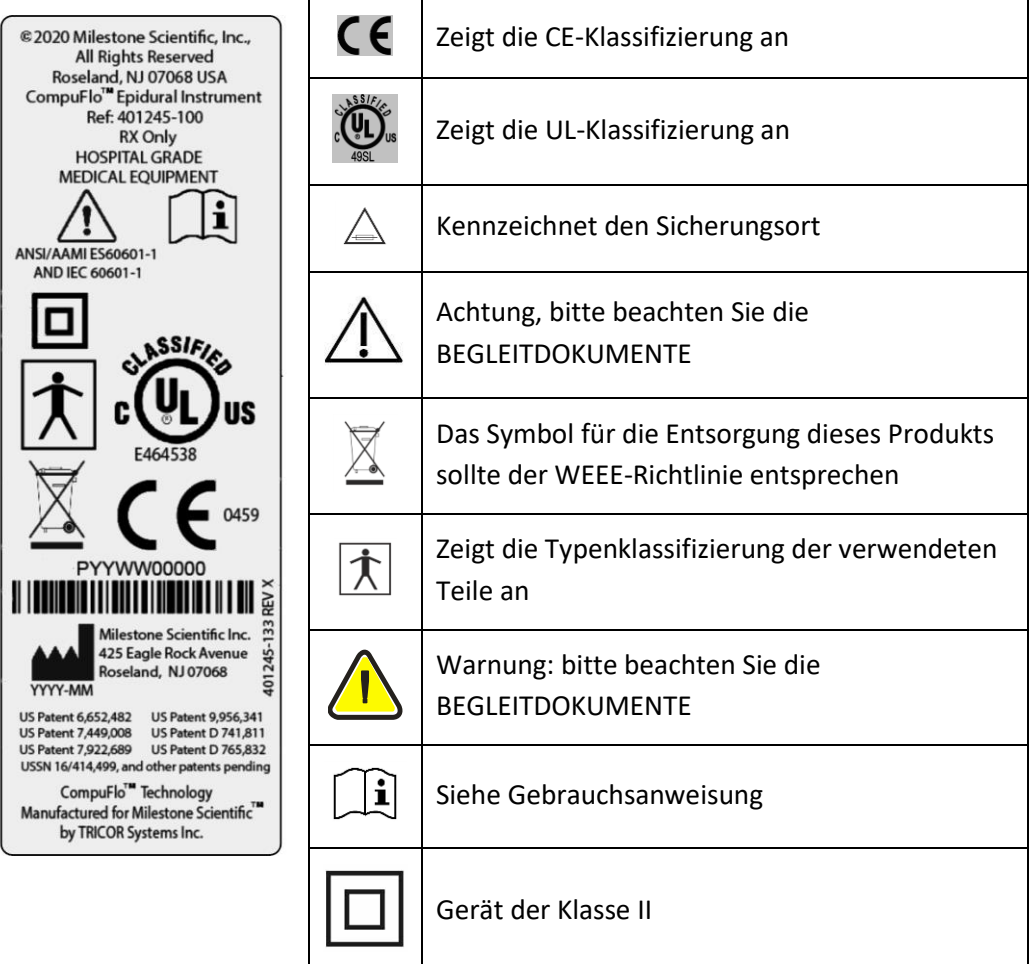

## **21.4 SPRITZENHERSTELLER UND STANDARDGRÖßE**

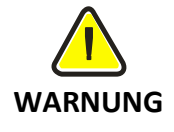

Verwenden Sie für Verfahren zur Lokalisierung des Epiduralraums mit Kit Nr. EPI-6011 nur die 20-ml-Spritze, die in Kit Nr. EPI 6010-01 enthalten ist. **DIE VERWENDUNG EINER SPRITZE EINER BELIEBIGEN MARKE ODER EINES SPRITZENTYPS, EINES EXTERNEN INLINE-FLÜSSIGKEITSDRUCKSENSORS ODER EINES SCHLAUCHSATZES, DER NICHT VON MILESTONE GELIEFERT WURDE ODER DEN MILESTONE-SPEZIFIKATIONEN ENTSPRICHT, KANN ZU SYSTEMAUSFÄLLEN ODER VERLETZUNGEN DES PATIENTEN FÜHREN.** Verwenden Sie für das CathCheck-Verfahren mit Kit Nr. EPI 6010-03 die 20-

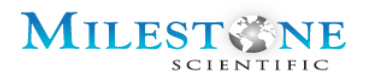

ml-Spritze, die in Kit Nr. EPI 6010-03 verpackt ist, oder eine andere sterile mit Kochsalzlösung gefüllte Spritze.

#### **21.5 NADELHERSTELLER UND STANDARDGRÖßEN**

Das CompuFlo® Epidural ist mit 17G-20G Epiduralnadeln (vom Benutzer geliefert) kompatibel.

#### **21.6 SCHLAUCHSET-HERSTELLER UND STANDARDGRÖßEN**

Verwenden Sie nur ein von Milestone geliefertes Schlauchset.

Spezifikation/Beschreibung des Schlauchsets:

121,92 cm langer PVC-Arteriendruckschlauch mit einem männlichen Luer-Anschluss und einem weiblichen Luer-Anschluss. ID = 0.1651 cm (0,065 Zoll); OD = 0.2794 cm (0,110 Zoll)

## **21.7 SPRITZEN-STANDARDGRÖßEN**

Verwenden Sie bei Verwendung des Daisy Chain Epidural-Kit (Nr. EPI-6011) nur eine von Milestone gelieferte 20-ml-Plastikspritze.

## **21.8 EXTERNER INLINE-FLÜSSIGKEITSDRUCKSENSOR**

Verwenden Sie nur den von Milestone gelieferten externen Inline-Flüssigkeitsdrucksensor

#### **21.9 WARTUNG UND PFLEGE**

Das CompuFlo Epidural-System enthält keine vom Benutzer zu wartenden Teile. Das CompuFlo Epidural-System kann nur von qualifizierten Milestone Scientific-Technikern gewartet werden.

## **SOLLTE DAS GERÄT FALLEN GELASSEN ODER BESCHÄDIGT WERDEN, WENDEN SIE SICH BITTE AN DEN TECHNISCHEN KUNDENDIENST VON MILESTONE SCIENTIFIC**

Tel: +1-800-862-1125

Fax: +1-973-535-2829

Website: [www.milestonescientific.com](http://www.milestonescientific.com/)

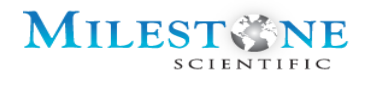

# **DIESE SEITE WURDE ABSICHTLICH FREIGELASSEN**

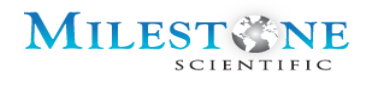

COPYRIGHT © 2020 MILESTONE SCIENTIFIC ALLE RECHTE VORBEHALTEN. DIE VERVIELFÄLTIGUNG DIESES HANDBUCHS IN JEDEM MEDIUM OHNE AUSDRÜCKLICHE GENEHMIGUNG VON MEILENSTEIN IST VERBOTEN.

BESCHRÄNKTE RECHTE HINWEIS TECHNISCHE DATEN/DOKUMENTATION

Diese Gebrauchsanweisung darf ohne die schriftliche Genehmigung von Milestone weder (a) ganz oder teilweise verwendet, herausgegeben, offengelegt oder vervielfältigt werden, noch (b) ganz oder teilweise für die Herstellung verwendet werden, es sei denn, dass (i) eine solche Herausgabe, Offenlegung oder Verwendung für eine Notfallreparatur oder -überholung notwendig ist; (ii) eine solche Herausgabe, Offenlegung oder Verwendung mit einem Verbot verbunden ist, dass die Person, an die die Daten herausgegeben oder offengelegt werden, diese Daten nicht weiter herausgeben, offenlegen oder verwenden darf.

Milestone Scientific 425 Eagle Rock Ave. Roseland, NJ 07068 [www.milestonescientific.com](http://www.milestonescientific.com/) Gebührenfreie Nummer: 800-862-1125 973-535-2717 Fax: 973-535-2829

CompuFlo Epidural-Anästhesiesystem mit QuickStart und CathCheck 77 | Seite

UM-0052 Rev.L 18.05.2020 In den USA gedruckt